# **Installation mit Hilfe von DrakX**

Die offizielle Mageia-Dokumentation

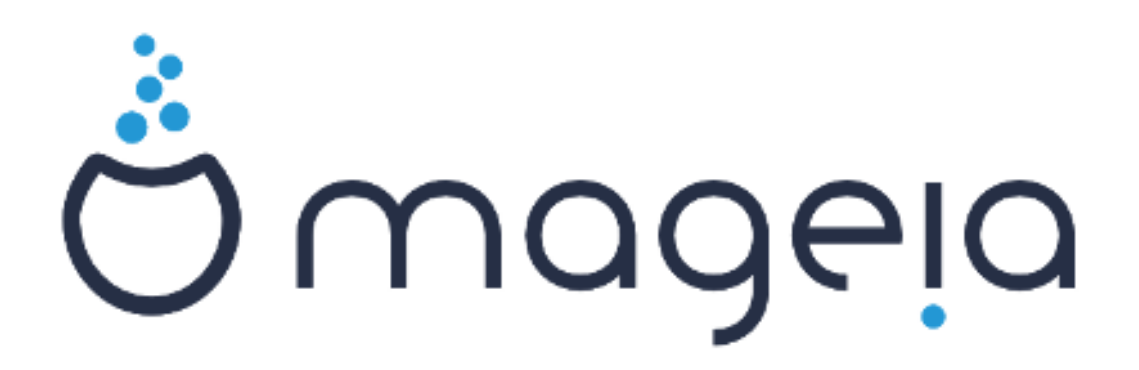

Die Texte und Bildschirmfotos in dieser Anleitung stehen unter der CC BY-SA 3.0 Lizenz<http://creativecommons.org/licenses/by-sa/3.0/>

Diese Anleitung wurde mit Hilfe von [Calenco CMS](http://www.calenco.com) [\[http://www.ca](http://www.calenco.com)[lenco.com\]](http://www.calenco.com) erstellt, entwickelt von [NeoDoc](http://www.neodoc.biz) [\[http://www.neodoc.biz\]](http://www.neodoc.biz)

Diese Anleitung wurde von Freiwilligen in ihrer Freizeit geschrieben. Bitte kontaktieren Sie das **Dokumentationsteam** [[https://wiki.mageia.org/en/Dokumenta](https://wiki.mageia.org/en/Dokumentationsteam-de)[tionsteam-de](https://wiki.mageia.org/en/Dokumentationsteam-de)], wenn Sie dazu beitragen möchten, diese Anleitung zu verbessern.

# **Installation mit Hilfe von DrakX**

# **Inhaltsverzeichnis**

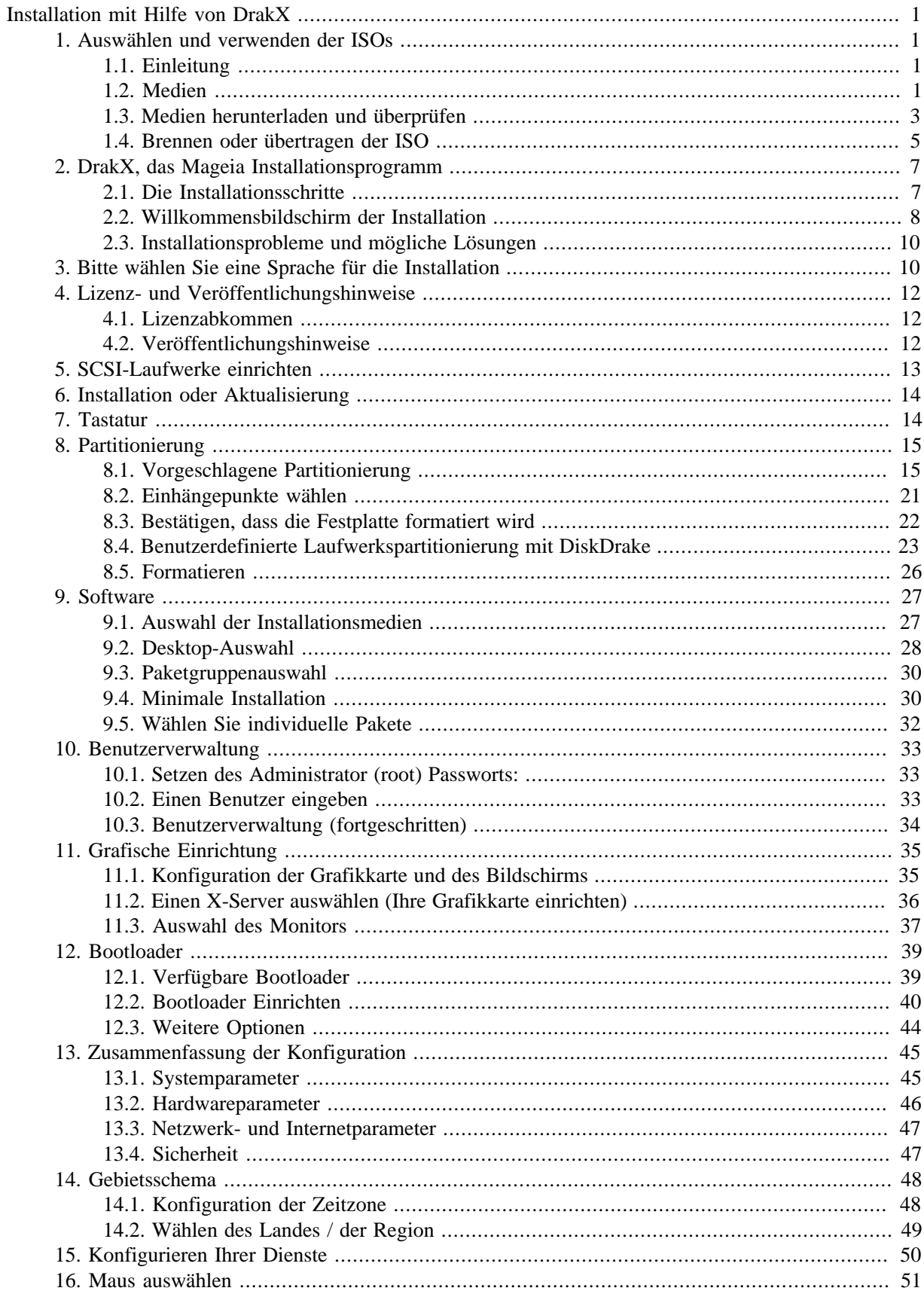

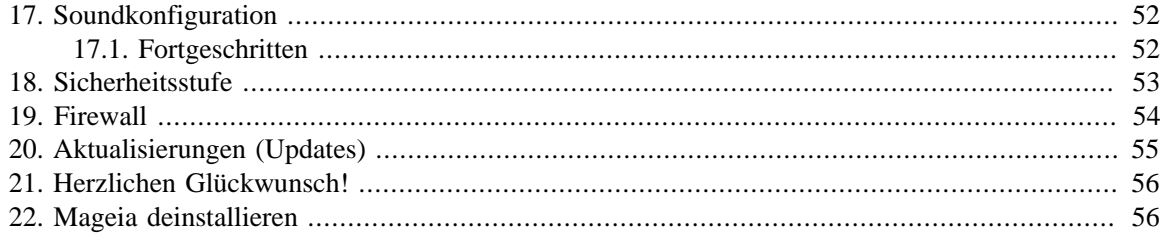

# Abbildungsverzeichnis

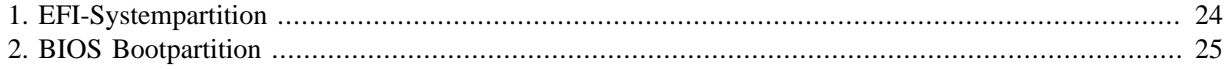

# <span id="page-5-0"></span>**Installation mit Hilfe von DrakX**

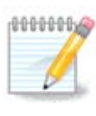

Die Bildschirmfotos, die Sie in dieser Anleitung vorfinden, weichen unter Umständen von dem ab, was Sie auf Ihrem Bildschirm sehen. Das ist ganz normal, denn was Ihnen angezeigt wird, ist abhängig von Ihrer Hardware und von den Entscheidungen, die Sie während der Installation treffen.

# <span id="page-5-1"></span>**1. Auswählen und verwenden der ISOs**

## <span id="page-5-2"></span>**1.1. Einleitung**

Mageia wird als ISO Images veröffentlicht. Diese Seite wird Ihnen bei der Wahl des zu Ihren Bedürfnissen passenden Images helfen.

Es gibt drei Arten von Installationsmedien:

- **Klassischer Installer**: Dieses Medium bietet Ihnen nach dem Start die größtmögliche Flexibilität bei der Auswahl an, was installiert werden soll und wie Sie Ihr System konfigurieren möchten. Insbesondere haben Sie die Möglichkeit auszuwählen, welche Desktop-Umgebung installiert werden soll.
- **LIVE-Medium:** Diese Auswahl erlaubt Ihnen Mageia auszuprobieren, ohne eine Installation oder Änderung an Ihrem Computer durchzuführen. Die Live-Medien bieten auch einen Installer, welcher beim booten vom Medium oder nach dem booten in das Live-Betriebssystems ausgeführt werden kann.

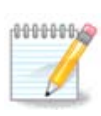

Der Live-Installer ist, verglichen mit dem klassischen Installer, einfacher - jedoch haben Sie weniger Konfigurationsmöglichkeiten.

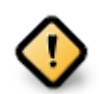

Live ISOs können nur dazu verwendet werden, um "frische" Installationen durchzuführen. Sie können nicht dazu verwendet werden um vorige Veröffentlichungen zu aktualisieren.

• **Netzwerk-Installation (NetInstall)**: Es gibt kleine ISO-Abbilder, welche nicht mehr als das Nötigste enthalten, um das Installationsprogramm DrakX zu starten und DrakX-installer-stage2, sowie weitere Pakete zu finden, die nötig sind um die Installation fortzusetzen und abzuschließen. Diese Pakete können sich auf der Festplatte des Computers, einem lokalen Laufwerk, einem lokalen Netzwerk oder im Internet befinden.

Diese Medien sind sehr klein (unter 100 MB) und praktisch, wenn die Bandbreite zu gering ist, um die komplette DVD herunterzuladen, der PC über kein DVD-Laufwerk verfügt oder nicht von einem USB-Stick booten kann.

Näheres hierzu finden Sie in den nächsten Abschnitten.

### <span id="page-5-3"></span>**1.2. Medien**

### **1.2.1. Definition**

Hier ist ein Medium (plural: Medien) eine ISO-Abbilddatei, welche es Ihnen ermöglicht Mageia zu installieren und/oder zu aktualisieren. Die ISO kann auf verschiedene physische Datenträger (DVD, USB-Stick, ...) übertragen werden.

Sie können die Mageia ISOs [hier](http://www.mageia.org/en/downloads/) [\[http://www.mageia.org/en/downloads/\]](http://www.mageia.org/en/downloads/) finden.

### **1.2.2. Klassische Installationsmedien**

### **1.2.2.1. Grundsätzliche Eigenschaften**

- Diese ISOs verwenden das klassische Installationsprogramm namens DrakX
- Sie können dazu verwendet werden, um eine saubere Installation oder eine Aktualisierung von einer vorigen Mageia Veröffentlichung, durchzuführen
- Verschiedene Medien für 32- oder 64-Bit-Architekturen
- Einige Werkzeuge sind im "Willkommen"sbildschirm des Installers verfügbar: *Rettungssystem, Speichertest* und *Hardware-Erkennungswerkzeug*.
- Jede DVD enthält viele verfügbare Desktop-Umgebungen und Sprachen
- Sie erhalten während der Installation die Möglichkeit non-free Software hinzuzufügen

### **1.2.3. Live-Medien**

### **1.2.3.1. Grundsätzliche Eigenschaften**

- Kann dazu verwendet werden um das Mageia Betriebssystem auszuprobieren, ohne es installieren zu müssen
- Die Live-Medien enthalten auch einen Installer.
- Jede ISO enthält nur eine Desktop-Umgebung (Plasma, GNOME oder Xfce)
- Verschiedene Medien für 32- oder 64-Bit-Architekturen
- Sie enthält unfreie Software

#### **1.2.3.2. Live-DVD Plasma**

- Nur Plasma Desktop-Umgebung
- Alle verfügbaren Sprachen sind vorhanden
- Nur 64-Bit-Architektur

### **1.2.3.3. Live-DVD GNOME**

- Nur GNOME Desktop-Umgebung
- Alle verfügbaren Sprachen sind vorhanden
- Nur 64-Bit-Architektur

### **1.2.3.4. Live-DVD Xfce**

- Nur Xfce Desktop-Umgebung
- Alle verfügbaren Sprachen sind vorhanden
- 32- oder 64-Bit Architektur

### **1.2.4. Netzwerk-Installationsmedien**

### **1.2.4.1. Grundsätzliche Eigenschaften**

• Verschiedene Medien für 32- oder 64-Bit-Architekturen

• Die ersten Schritte sind nur englische Sprache vorhanden

### **1.2.4.2. netinstall.iso**

• Enthält nur freie Software, für diejenigen, die unfreie Software nicht verwenden möchten

#### **1.2.4.3. netinstall-nonfree.iso**

• Enthält unfreie/proprietäre Software (hauptsächlich Treiber, Codecs...), für diejenigen, die diese benötigen.

### <span id="page-7-0"></span>**1.3. Medien herunterladen und überprüfen**

### **1.3.1. Herunterladen**

Sobald Sie eine ISO-Datei ausgewählt haben, können Sie diese über http oder BitTorrent herunterladen. In beiden Fällen zeigt ein Fenster Informationen an, wie den Spiegelserver der verwendet wird sowie die Möglichkeit auf einen anderen zu wechseln, falls die Bandbreite zu niedrig ist.

Wenn Sie http ausgewählt haben, werden einige Informationen bezüglich der Prüfsummen angezeigt.

md5sum, sha1sum und sha512sum (am sichersten) sind Werkzeuge um die Integrität der ISO zu überprüfen. Kopiere eine der Prüfsummen (Zeichenkette aus alphanumerischen Zeichen), um diese im nächsten Abschnitt zu verwenden.

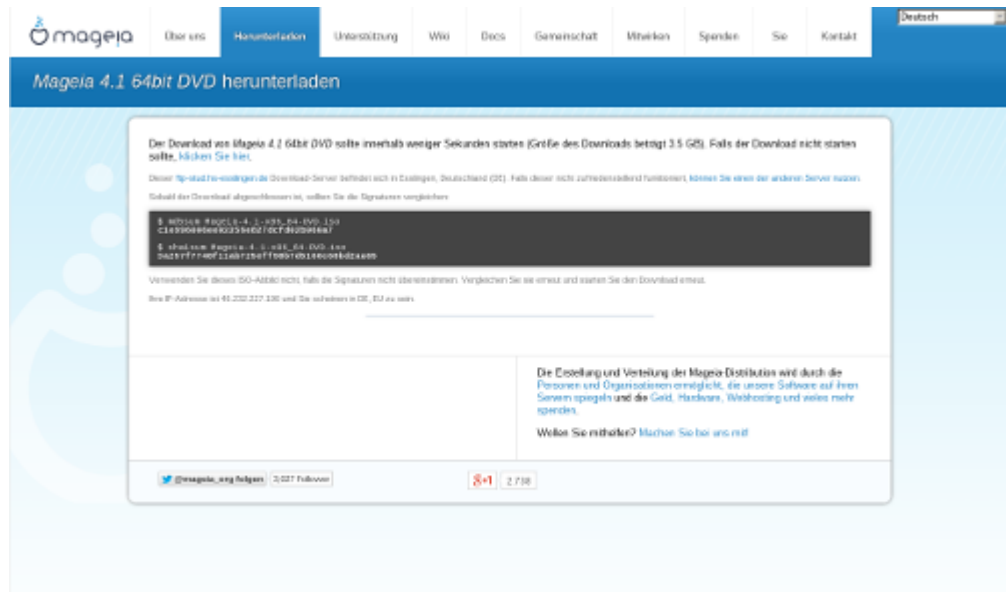

In der Zwischenzeit öffnet sich ein Fenster um die ISO herunterzuladen:

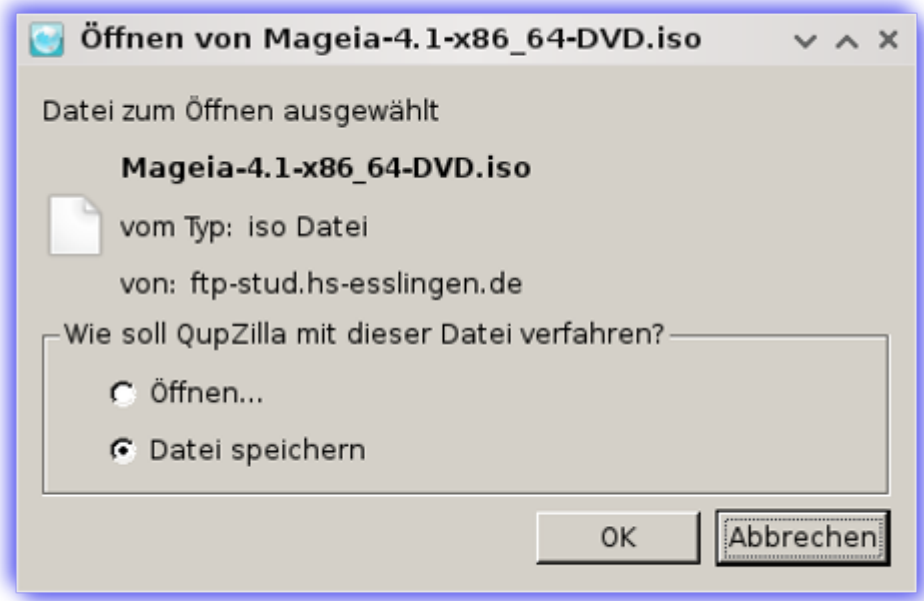

Klicke auf *Datei speichern*, danach auf *OK*.

### **1.3.2. Überprüfen der integrität der heruntergeladenen Datei**

Die eben erwähnten Prüfsummen sind digitale Fingerabdrücke, welche durch einen Algorithmus von der Datei berechnet wurde, welche heruntergeladen werden soll. Sie sollten die Prüfsumme der heruntergeladenen Datei mit der Prüfsumme des Originals vergleichen. Wenn die Prüfsummen nicht übereinstimmen, bedeutet es, dass die Daten der ISOs nicht übereinstimmen. In diesem Fall sollten Sie den Download erneut versuchen oder eine Reparatur der Datei durch Verwendung von BitTorrent durchführen.

Um die Prüfsumme für die heruntergeladene ISO zu generieren, öffnen Sie eine Konsole (Sie müssen hierfür nicht root sein) und:

- Um die md5sum zu verwenden, gib folgendes ein: **md5sum pfad/zur/abbild/datei.iso**
- Um die sha1sum zu verwenden, gib folgendes ein: **sha1sum pfad/zur/abbild/datei.iso**
- Um die sha512sum zu verwenden, gib folgendes ein: **sha512sum pfad/zur/abbild/datei.iso**

Beispiel:

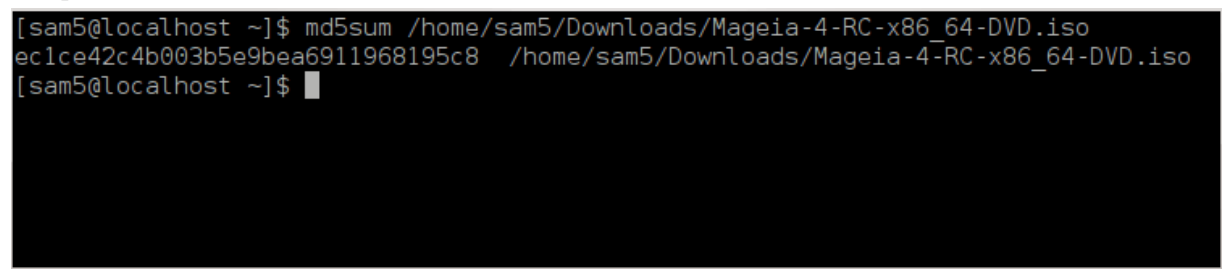

Vergleichen Sie danach das Ergebnis (Sie müssen wahrscheinlich eine weile warten) mit der Prüfsumme die Sie von Mageia erhalten haben.

## <span id="page-9-0"></span>**1.4. Brennen oder übertragen der ISO**

Die überprüfte ISO kann nun auf eine CD/DVD gebrannt oder auf einen USB-Stick "gedumpt" werden. Dieser Vorgang ist kein gewöhnlicher Kopiervorgang, da hierbei ein bootbares Medium erstellt wird.

### **1.4.1. ISO auf eine CD/DVD brennen**

Egal welches Brennprogramm Sie hierfür verwenden, vergewissern Sie sich, dass Sie die Auswahl *Abbild brennen* verwenden. *Daten* oder *Dateien* brennen ist die FALSCHE Auswahl. Mehr Informationen im [Mageia](https://wiki.mageia.org/en/Images_auf_CD_und_DVD_brennen-de) [Wiki](https://wiki.mageia.org/en/Images_auf_CD_und_DVD_brennen-de) [\[https://wiki.mageia.org/en/Images\\_auf\\_CD\\_und\\_DVD\\_brennen-de\]](https://wiki.mageia.org/en/Images_auf_CD_und_DVD_brennen-de).

### **1.4.2. ISO auf einen USB-Stick übertragen**

Alle Mageia ISOs sind hybrid, was bedeutet das Sie diese auf einen USB-Stick dumpen können um davon zu booten und das System zu installieren.

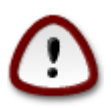

Dumpen eines Images auf ein Flash-Gerät zerstört alle darauf vorhandenen Dateisysteme und alle darauf befindliche Daten gehen verloren.

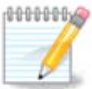

Die einzige Partition auf dem Flash-Laufwerk wird anschließend nur die Mageia ISO Partition sein.

Aus diesem Grund wird bei einer 4GB ISO, die auf einen 8GB USB-Stick geschrieben wird, der Stick nur mit einer Kapazität von 4GB anzeigt. Dies liegt daran, da die übrigen 4GB nicht mehr formatiert sind - aus diesem Grund zur Zeit nicht verwendbar. Um die ursprüngliche Kapazität wiederherzustellen, müssen Sie den USB-Stick neu formatieren und partitionieren.

#### **1.4.2.1. Verwenden eines grafischen Werkzeugs in Mageia**

Sie können ein grafisches Werkzeug verwenden, wie **IsoDumper** [https://wiki.mageia.org/en/IsoDumper - Schreiben eines ISO Image auf USB-Stick-de]

**1.4.2.2. Verwenden eines grafischen Werkzeugs in Windows**

Sie können versuchen:

- [Rufus](http://rufus.akeo.ie/?locale=en_US) [[http://rufus.akeo.ie/?locale=en\\_US](http://rufus.akeo.ie/?locale=en_US)] mit Verwendung der Auswahl "ISO-Abbild"
- - [Win32 Disk Imager](http://sourceforge.net/projects/win32diskimager) [\[http://sourceforge.net/projects/win32diskimager](http://sourceforge.net/projects/win32diskimager)]

#### **1.4.2.3. Verwenden der Befehlszeile in einem GNU/Linux System**

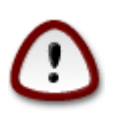

Es ist möglicherweise \*gefährlich\*, dies manuell durchzuführen. Es besteht das Risiko, dass Sie die falsche Partition überschreiben, wenn Sie aus Versehen die falsche Geräte-ID verwenden.

- 1. Öffnen Sie eine Konsole
- 2. Werden Sie *root* (Administrator) mit dem Befehl **su -** (vergessen Sie nicht das **-**)

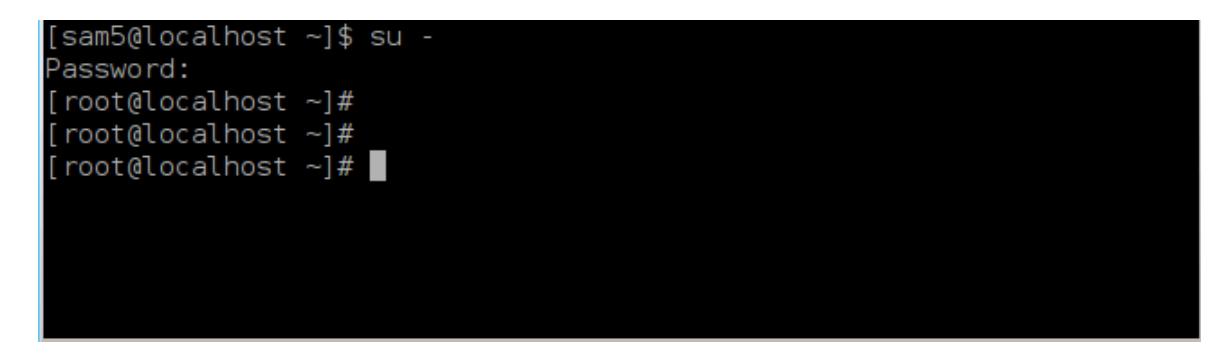

- 3. Schließen Sie Ihren USB-Stick an hängen Sie diesen aber nicht ein (das bedeutet, dass keine Anwendung oder Dateimanager geöffnet werden sollte, welche auf diesen zugreift oder liest)
- 4. Geben Sie den Befehl **fdisk -l** ein

```
[root@localhost ~]# fdisk -l
Disk /dev/sda: 298.1 GiB, 320072933376 bytes, 625142448 sectors
Units: sectors of 1 * 512 = 512 bytes
Sector size (logical/physical): 5\overline{1}2 bytes / 4096 bytes
I/O size (minimum/optimal): 4096 bytes / 4096 bytes
Disklabel type: dos
Disk identifier: 0x000db4bf
Partition 3 does not start on physical sector boundary.
Device
                                                Id System
           Boot
                    Start
                                 End
                                        Blocks
/dev/sdal
                     2048
                           21256191
                                      10627072
                                                83 Linux
/dev/sda2
                 21256192
                           63528959
                                      21136384
                                                83 Linux
                                                5 Extended
dev/sda3
                 63530964 625137344 280803190+
dev/sda5
                 63531008
                           84873215
                                      10671104
                                                83 Linux
dev/sda6
                 84875264 127016959
                                      21070848
                                                83 Linux
                                       4483072
                127019008 135985151
                                                82 Linux swap / Solaris
dev/sda7
                                                83 Linux
dev/sda8
                135987200 198598655
                                      31305728
dev/sda9
                198600704 471588863 136494080
                                                83 Linux
dev/sda10
                471590912 496777994
                                      12593541+ 83 Linux
                496781312 504955079
                                       4086884
                                                82 Linux swap / Solaris
dev/sdall
                504958976 625137344
                                      60089184+ 83 Linux
dev/sda12
Disk /dev/sdb: 7.5 GiB, 8011087872 bytes, 15646656 sectors
Units: sectors of 1 * 512 = 512 bytes
Sector size (logical/physical): 512 bytes / 512 bytes
I/O size (minimum/optimal): 512 bytes / 512 bytes
Disklabel type: dos
Disk identifier: 0x15005631
                           End Blocks Id System
          Boot Start
Device
/dev/sdb1 *
                       7598079 3799039+ 17 Hidden HPFS/NTFS
[root@localhost ~}]
```
5. Finden Sie den Namen Ihres USB-Sticks heraus (anhand der Speichergröße), zum Beispiel ist /dev/ sdb in dem Screenshot oben, ein 8GB USB-Stick.

Alternativ können Sie sich auch den Gerätenamen mit dem Befehl **dmesg** anzeigen lassen: am Ende sehen Sie den Gerätenamen, welcher mit sd beginnt, welches im unteren Beispiel sdd lautet. Sie sehen ebenfalls das die Größe 2GB beträgt:

**[72594.604531] usb 1-1: new high-speed USB device number 27 using xhci\_hcd [72594.770528] usb 1-1: New USB device found, idVendor=8564, idProduct=1000 [72594.770533] usb 1-1: New USB device strings: Mfr=1, Product=2, SerialNumber=3 [72594.770536] usb 1-1: Product: Mass Storage Device [72594.770537] usb 1-1: Manufacturer: JetFlash [72594.770539] usb 1-1: SerialNumber: 18MJTWLMPUCC3SSB [72594.770713] usb 1-1: ep 0x81 - rounding interval to 128 microframes, ep desc says 255 microframes [72594.770719] usb 1-1: ep 0x2 - rounding interval to 128 microframes, ep desc says 255 microframes [72594.771122] usb-storage 1-1:1.0: USB Mass Storage device detected [72594.772447] scsi host8: usb-storage 1-1:1.0 [72595.963238] scsi 8:0:0:0: Direct-Access JetFlash Transcend 2GB 1100 PQ: 0 ANSI: 4 [72595.963626] sd 8:0:0:0: [sdd] 4194304 512-byte logical blocks: (2.14 GB/2.00 GiB) [72595.964104] sd 8:0:0:0: [sdd] Write Protect is off [72595.964108] sd 8:0:0:0: [sdd] Mode Sense: 43 00 00 00 [72595.965025] sd 8:0:0:0: [sdd] No Caching mode page found [72595.965031] sd 8:0:0:0: [sdd] Assuming drive cache: write through [72595.967251] sdd: sdd1 [72595.969446] sd 8:0:0:0: [sdd] Attached SCSI removable disk**

6. Geben Sie folgenden Befehl ein: **dd if=pfad/zu/der/ISO/dateiname of=/dev/sdX bs=1M**

Where X=der Name Ihres Gerätes ist, z. B.: /dev/sdd

```
Beispiel: dd if=/home/benutzername/Downloads/Mageia-6-x86_64-DVD.iso of=/
dev/sdd bs=1M
```
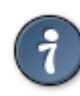

Es ist möglicherweise hilfreich zu wissen, dass **if** für **i**nput **f**ile (Eingabedatei) und **of** für **o**utput **f**ile (Ausgabedatei) steht

- 7. Gib folgenden Befehl ein: **sync**
- 8. Dies ist das Ende des Vorgangs und Sie können Ihren USB-Stick nun entfernen.

## <span id="page-11-0"></span>**2. DrakX, das Mageia Installationsprogramm**

Egal, ob Sie ein neuer oder ein erfahrener GNU/Linux-Anwender sind, das Mageia Installationsprogramm wurde so gestaltet, dass es Ihnen die Installation oder eine Aktualisierung so leicht wie möglich macht.

### <span id="page-11-1"></span>**2.1. Die Installationsschritte**

• Der Installationsprozess ist in mehrere Schritte unterteilt - der Status kann auf der linken Seite des Bildschirms verfolgt werden.

- Jeder dieser Schritte besitzt einen oder mehrere Bildschirme, die auch einen Abschnitt mit *Fortgeschrittene Optionen* anbieten, welche zusätzliche, seltener benötigte Optionen, enthält.
- Die meisten Bildschirme enthalten einen Hilfe-Knopf, über den Sie weitere Details zum aktuellen Schritt erhalten.

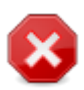

Wenn Sie sich während der Installation entscheiden, die Installation abzubrechen, ist es möglich, einen Neustart auszuführen. Überlegen Sie sich dies aber zweimal, bevor Sie dies tun. Wurde eine Partition bereits formatiert oder ein Update hat mit der Installation begonnen, so ist Ihr Computer nicht mehr im gleichen Zustand und ein Neustart kann Sie mit einem nicht mehr verwendbaren System zurücklassen.

Falls Sie sich entschlossen haben, das System neu zu starten, wechseln Sie in das Text-Terminal durch gleichzeitiges drücken der Tasten **Strg**+**Alt**+**F2**. Drücken Sie anschließend gleichzeitig die Tasten **Strg**+**Alt**+**Entf** um das System neu zu starten.

### <span id="page-12-0"></span>**2.2. Willkommensbildschirm der Installation**

Der entsprechende Bildschirm den Sie als erstes sehen, wenn Sie vom Installationsmedium starten, ist davon abhängig, ob Ihr Computer-Mainboard den Lagacy Modus (BIOS) oder UEFI verwendet.

Der Willkommensbildschirm enthält verschiedene Optionen, wobei die vorgegebene Option das Installationsprogramm startet. Normalerweise ist dies alles, was Sie benötigen.

### **2.2.1. Legacy (BIOS) Systeme**

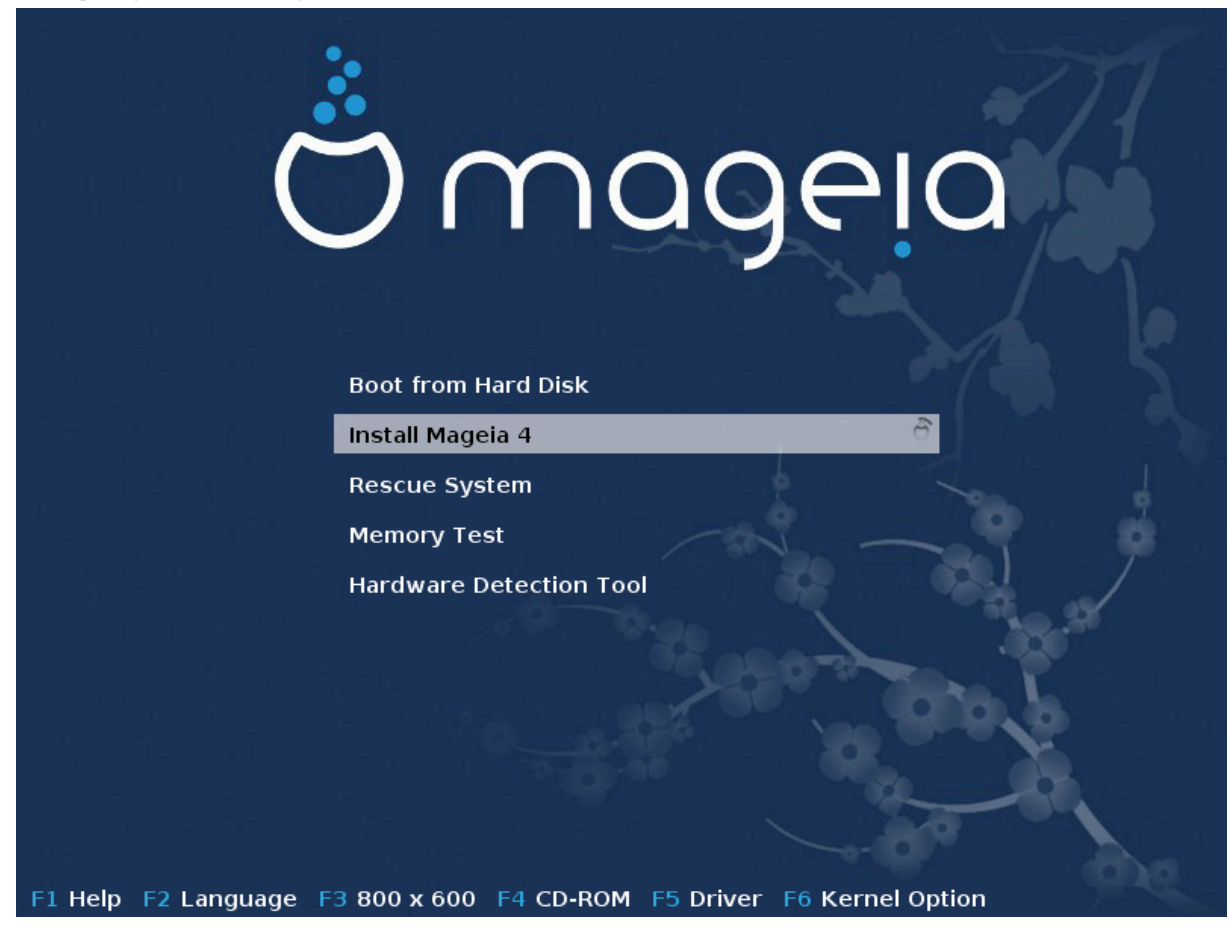

### Menü

#### • **Mageia installieren**

Installiert Mageia auf eine Festplatte. Dies ist die voreingestellte Auswahl und startet nach kurzer Zeit automatisch, solange keine andere Auswahl getroffen wird.

#### • **Rettungssystem**

Diese Auswahl erlaubt Ihnen entweder den Bootloader für eine bestehende Mageia Installation neu zu installieren oder einen Windows Bootloader wiederherzustellen.

#### • **Speichertest**

Prüft den vorhanden RAM durch verschiedene Lese- und Schreibvorgänge. Starte das System neu um den Test zu beenden.

#### • **F2: Sprache**

Drücke F2 für weitere Sprachen.

### **2.2.2. UEFI-Systeme**

In diesem Bildschirm können Sie auf die Optionen zugreifen, indem Sie den Buchstaben **e** drücken, um in den Bearbeitungsmodus zu kommen. Um zurück auf diesen Bildschirm zu kommen, drücken Sie die **ESC** Taste um den Vorgang abzubrechen ohne eine Änderung zu speichern oder drücke die **F10** Taste um die durchgeführten Änderungen zu speichern und den Vorgang zu beenden.

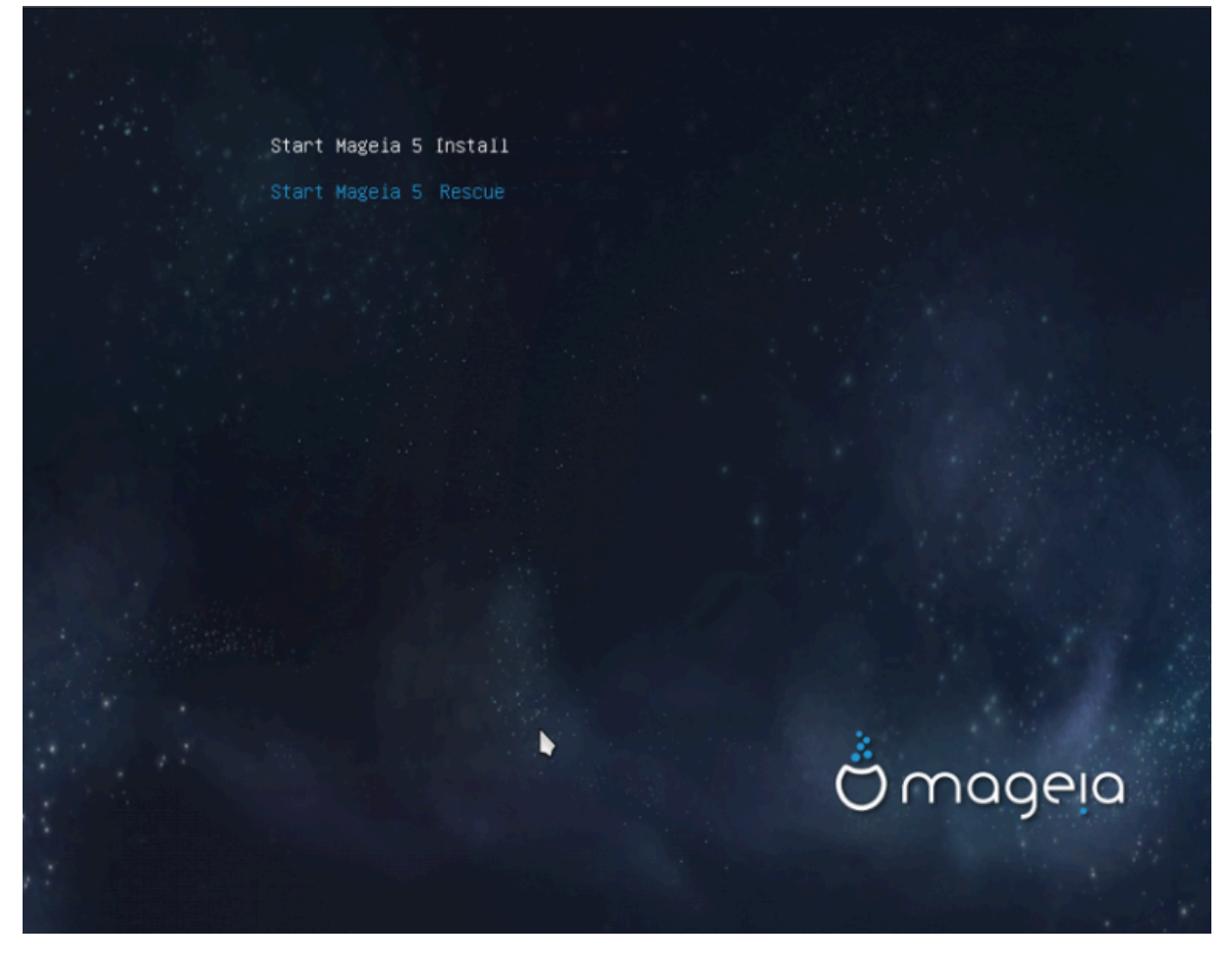

### Menü

- **Installieren:** Startet den Installationsvorgang
- **Rettungssystem:** Diese Auswahl erlaubt Ihnen entweder den Bootloader für eine bestehende Mageia Installation neu zu installieren oder einen Windows Bootloader wiederherzustellen.
- **F2: Sprache:** Drücke **F2** für weitere Sprachen

Falls Sie von einem USB-Stick starten, werden die oben aufgeführte Auswahlmöglichkeiten doppelt angezeigt. In diesem Fall sollten Sie die Auswahlmöglichkeiten mit dem Suffix "USB" verwenden.

### <span id="page-14-0"></span>**2.3. Installationsprobleme und mögliche Lösungen**

### **2.3.1. Keine grafische Schnittstelle**

- Nach dem Startbildschirm gelangen Sie nicht zur *Sprachauswahl*. Dies kann bei einigen Grafikkarten und älteren Systemen vorkommen. Versuchen Sie eine niedrigere Auflösung, indem Sie an der Eingabeaufforderung **vgalo** eingeben.
- Wenn die Hardware sehr alt ist, ist eine grafische Installation eventuell nicht möglich. In diesem Fall ist es möglich die Installation im Textmodus zu probieren. Um dies zu tun drücke **Esc** im ersten *Willkommen*-Bildschirm und bestätige mit **ENTER**. Ihnen wird nun ein schwarzer Bildschirm mit dem Wort boot: angezeigt. Gebe **text** ein und drücke **ENTER**. Nun wird die Installation im Textmodus fortgesetzt.

### **2.3.2. Die Installation friert ein**

Wenn das System während der Installation einfriert, ist das möglicherweise auf ein Problem mit der Erkennung der Hardware zurückzuführen. In diesem Falle sollte die automatische Erkennung der Hardware umgangen und später behandelt werden. Versuchen Sie Folgendes: geben Sie den Befehl **noauto** in der Eingabeaufforderung ein. Diese Option kann auch mit anderen Optionen kombiniert werden, falls dies nötig ist.

### **2.3.3. RAM Problem**

Dies wird eher selten benötigt, aber in einigen Fällen kann die Hardware möglicherweise einen falschen Wert des verfügbaren Arbeitsspeicher (RAM) liefern. Um den Speicher manuell einzugeben, verwenden Sie den Parameter mem=xxxM, wobei xxx den korrekten Wert des RAM-Speichers darstellt. Z.B. mem=256M bestimmt eine Größe von 256MB an RAM.

### **2.3.4. Dynamische Partitionen**

Wenn Sie unter Windows Ihre Festplatte vom einfachen auf das dynamische Format konvertiert haben, sollten Sie wissen, dass es nicht möglich ist, Mageia auf diesem Laufwerk zu installieren. Um zu einem einfachen Laufwerk zurückzukehren, konsultieren Sie bitte Microsofts Hilfeseite: [http://msdn.microsof](http://msdn.microsoft.com/en-us/library/cc776315.aspx)[t.com/en-us/library/cc776315.aspx.](http://msdn.microsoft.com/en-us/library/cc776315.aspx)

## <span id="page-14-1"></span>**3. Bitte wählen Sie eine Sprache für die Installation**

- Wählen Sie die von Ihnen bevorzugte Sprache, indem Sie zuerst die Liste für Ihren Kontinent aufklappen. Mageia verwendet diese Auswahl für das Installationsprogramm und das installierte System.
- Benötigen Sie (oder andere Anwender) mehrere installierte Sprachen auf Ihrem System, dann sollten Sie den Knopf *Mehrere Sprachen* anklicken, um diese Sprachen nun hinzuzufügen. Es ist etwas komplexer, erst nach der Installation weitere Sprachen hinzuzufügen.

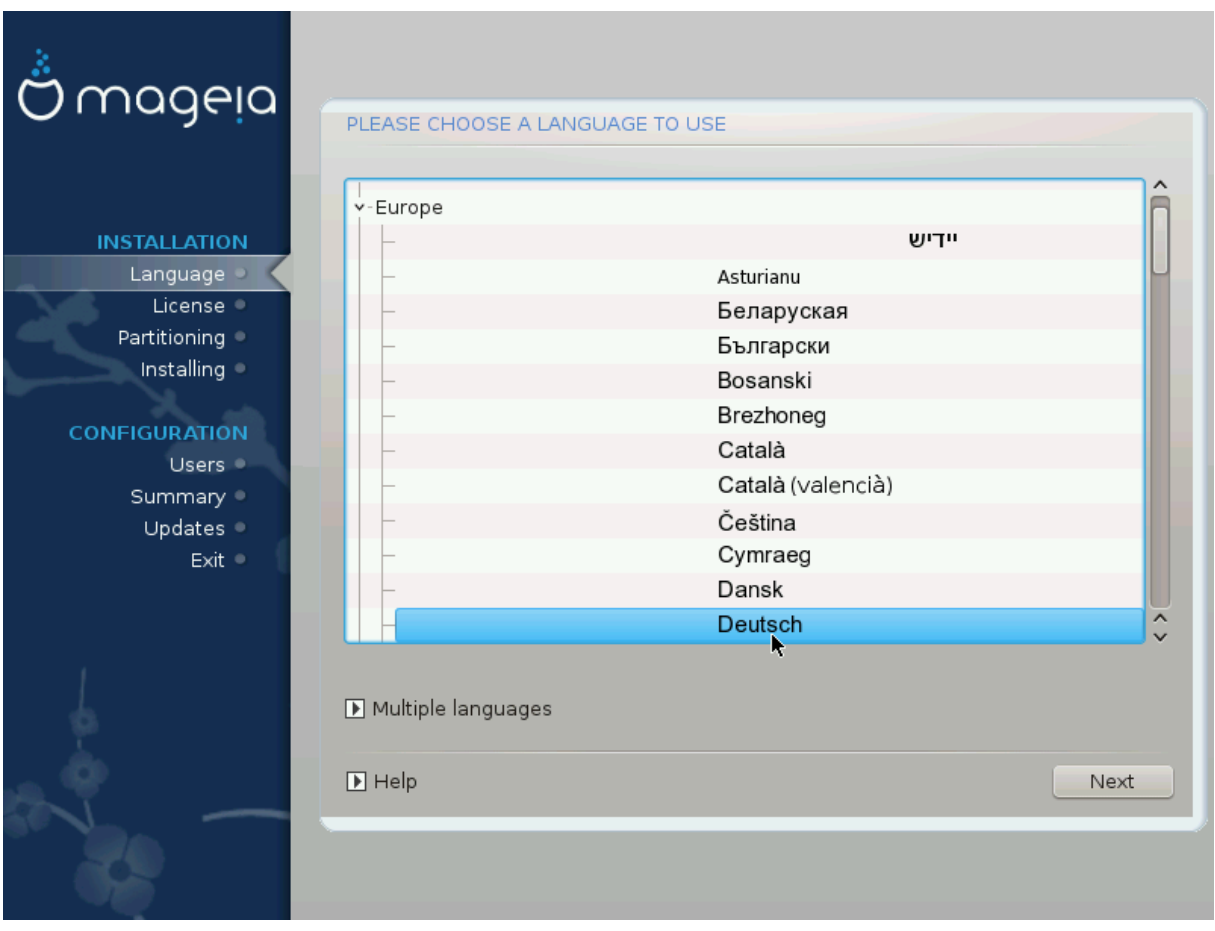

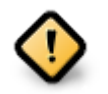

Auch wenn Sie mehr als eine Sprache wählen, müssen Sie zuerst im ersten Auswahlbildschirm jene Sprache wählen, die von Ihnen bevorzugt wird. Diese wird auch am Bildschirm für *mehrere Sprachen* als gewählt markiert sein.

- Falls die Sprache Ihrer Tastatur nicht mit der von Ihnen bevorzugten Anzeigesprache übereinstimmt, dann ist es empfehlenswert zusätzlich die Sprache zu installieren, die Ihre Tastatur verwendet.
- Mageia verwendet als Voreinstellung die Unterstützung von UTF-8 (Unicode). Dies kann unter Umständen am Bildschirm für *Mehrere Sprachen* deaktiviert sein, falls bekannt ist, dass für Ihre Sprache keine solche Unterstützung vorhanden ist. Die Deaktivierung von UTF-8 gilt dann für alle installierten Sprachen.
- Sie können die Sprache Ihres Systems nach der Installation im Mageia Kontrollzentrum → System → Auswählen der Region und Sprache ändern.

# <span id="page-16-0"></span>**4. Lizenz- und Veröffentlichungshinweise**

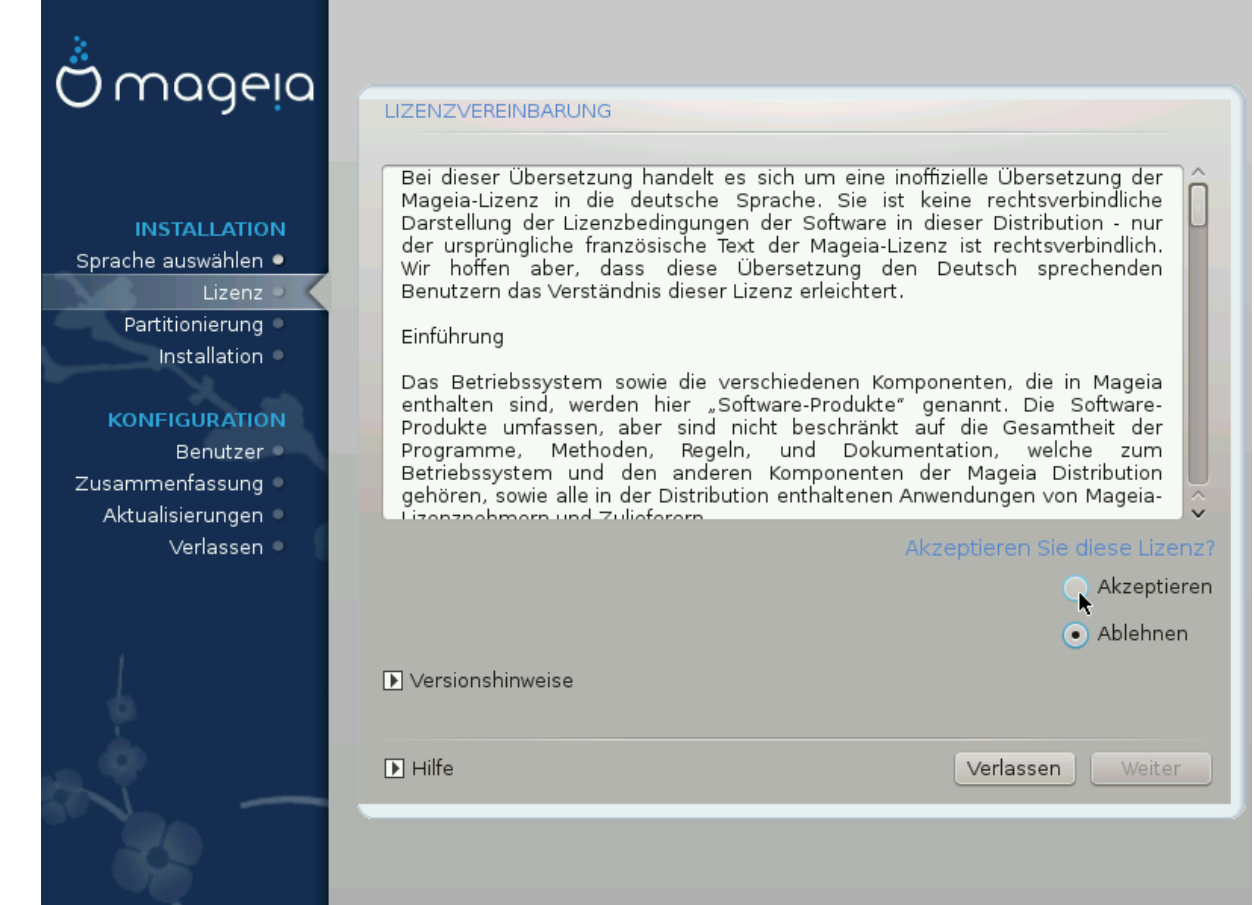

### <span id="page-16-1"></span>**4.1. Lizenzabkommen**

- Lesen Sie sich bitte sorgfältig die Lizenzbedingungen durch, bevor Sie Mageia installieren.
- Diese Begriffe und Bedingungen beziehen sich auf die gesamte Distribution von Mageia und muss akzeptiert werden, bevor Sie mit der Installation fortfahren können.
- Um fortzufahren, klicke auf *Akzeptieren* und dann auf *Weiter*

Falls Sie sich entschließen, diese Bedingungen nicht zu akzeptieren, bedanken wir uns für Ihr Interesse an Mageia. Mit einem Klick auf *Beenden* wird Ihr Computer neu gestartet.

### <span id="page-16-2"></span>**4.2. Veröffentlichungshinweise**

Wichtige Informationen über diese Mageia Veröffentlichung können Sie aufrufen, indem Sie auf die *Versionshinweise* Schaltfläche drücken.

# <span id="page-17-0"></span>**5. SCSI-Laufwerke einrichten**

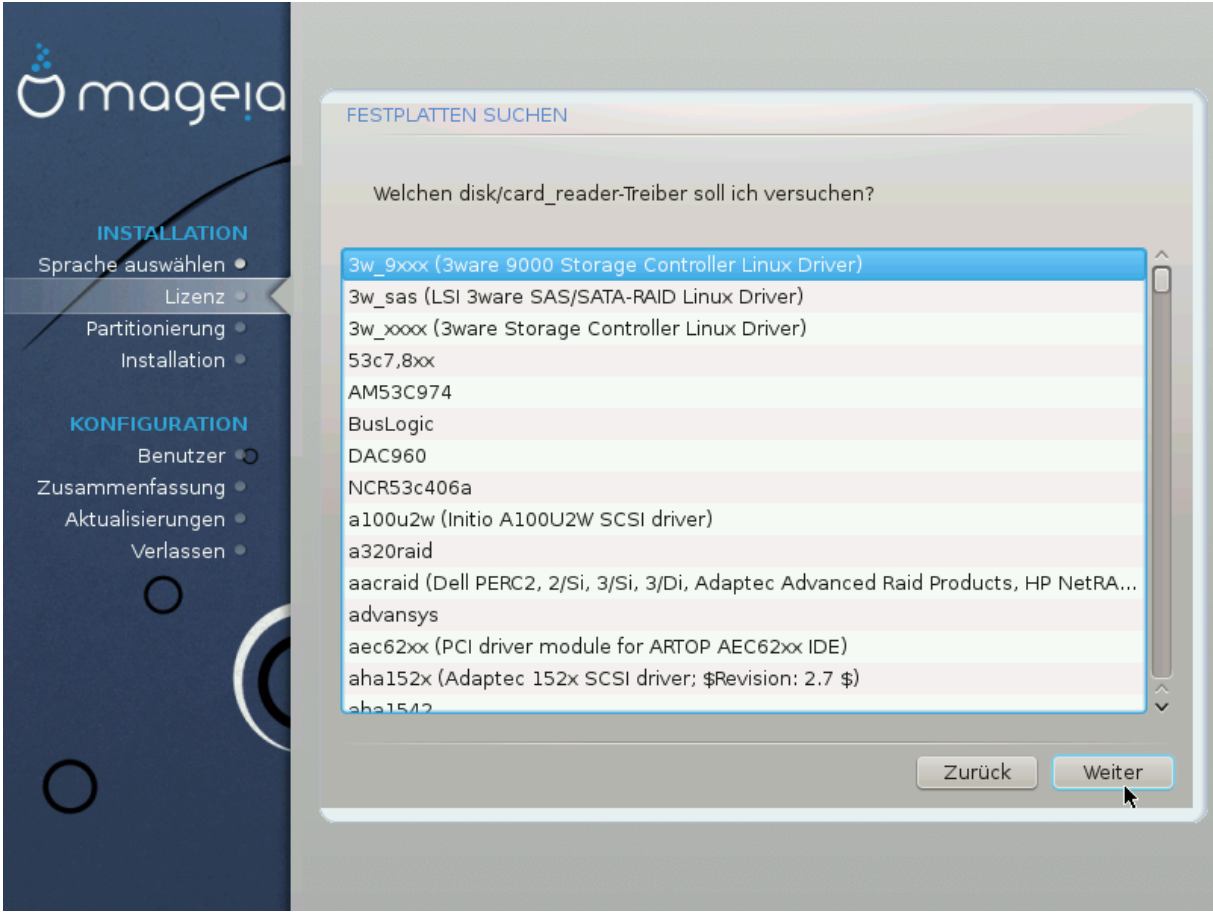

DrakX erkennt normalerweise Festplatten korrekt. Möglicherweise treten bei der Erkennung alter SCSI-Controller Probleme auf. In diesem Fall könnte die Installation der notwendigen Treiber fehlschlagen.

Falls Ihr Gerät nicht erkannt wird, müssen Sie DrakX händisch mitteilen, welche(s) SCSI-Laufwerk(e) Sie haben. DrakX sollte anschließend möglich sein, diese(s) richtig zu konfigurieren.

# <span id="page-18-0"></span>**6. Installation oder Aktualisierung**

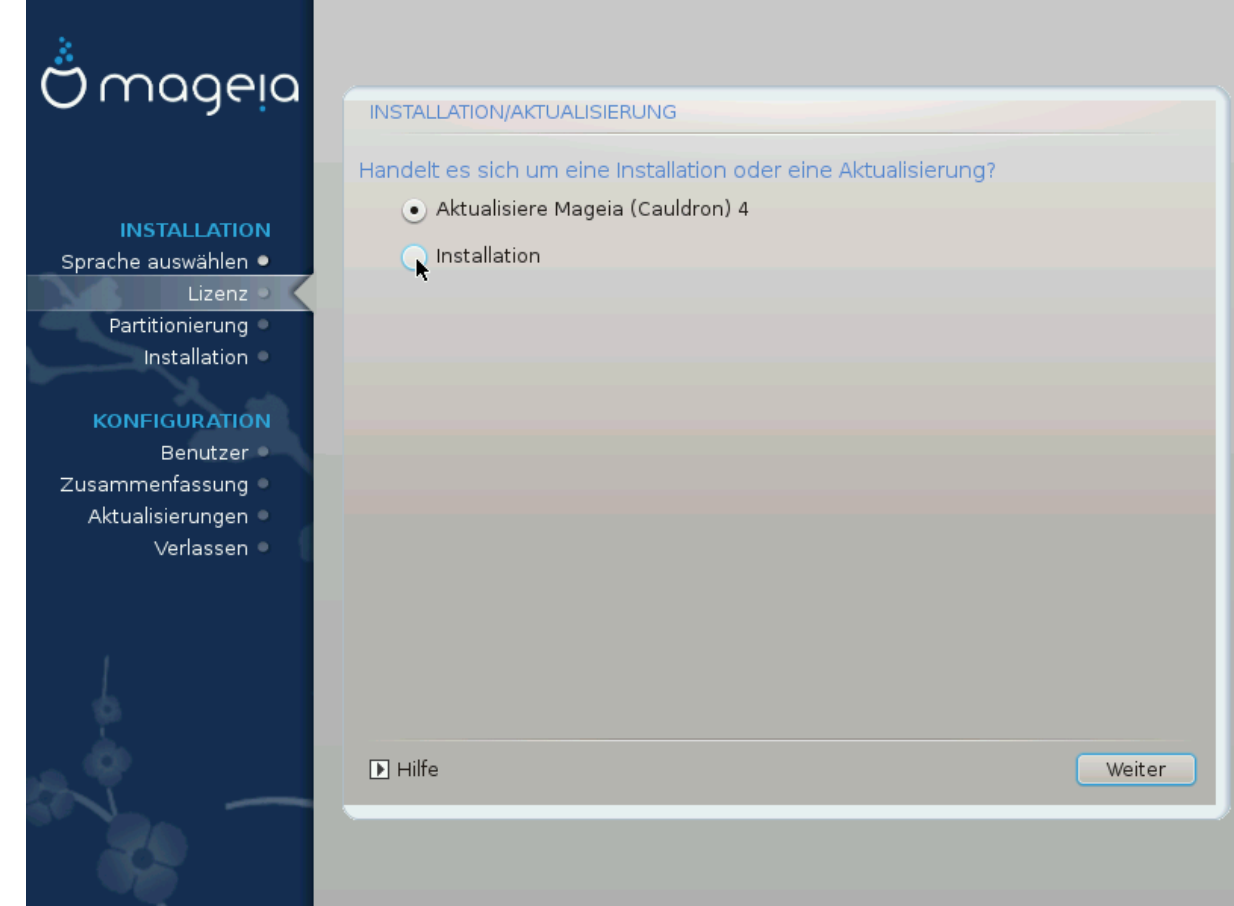

#### • **Installation**

Diese Auswahl führt eine frische Installation von Mageia durch. Dies wird die root Partition (/) formatieren, man kann jedoch eine bereits bestehende (separat vorhandene - nicht in der root (/) Partition befindliche) /home Partition beibehalten.

### • **Aktualisieren**

Wähle diese Auswahl um eine bestehende Installation von Mageia zu aktualisieren.

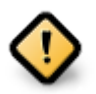

Während der Veröffentlichung dieses Installationsprogramms ist nur das Upgrade von der zuletzt *unterstützten* Mageia Version gründlich getestet worden. Wenn Sie eine Mageia Version upgraden möchten, die bereits das "Ende des Supportzeitrahmens" erreicht hat, ist es besser eine "Neuinstallation" durchzuführen und ihre /home Partition bestehen zu lassen.

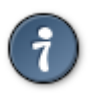

Falls Sie festgestellt haben, dass Sie versäumt haben, bei der Installation eine zusätzliche Sprache hinzuzufügen, können Sie vom *Installations- oder Aktualisierungs*-Fenster zum Fenster mit der Sprachauswahl, durch drücken der Tastenkombination **Strg**+**Alt**+**Pos1**, zurückkehren. Tun Sie dies **NICHT** später während der Installation.

## <span id="page-18-1"></span>**7. Tastatur**

DrakX wählt eine Tastatur, die zu der von Ihnen gewählten Sprache passt. Wird keine passende Tastatur gefunden, so wird die Belegung einer US-Tastatur verwendet.

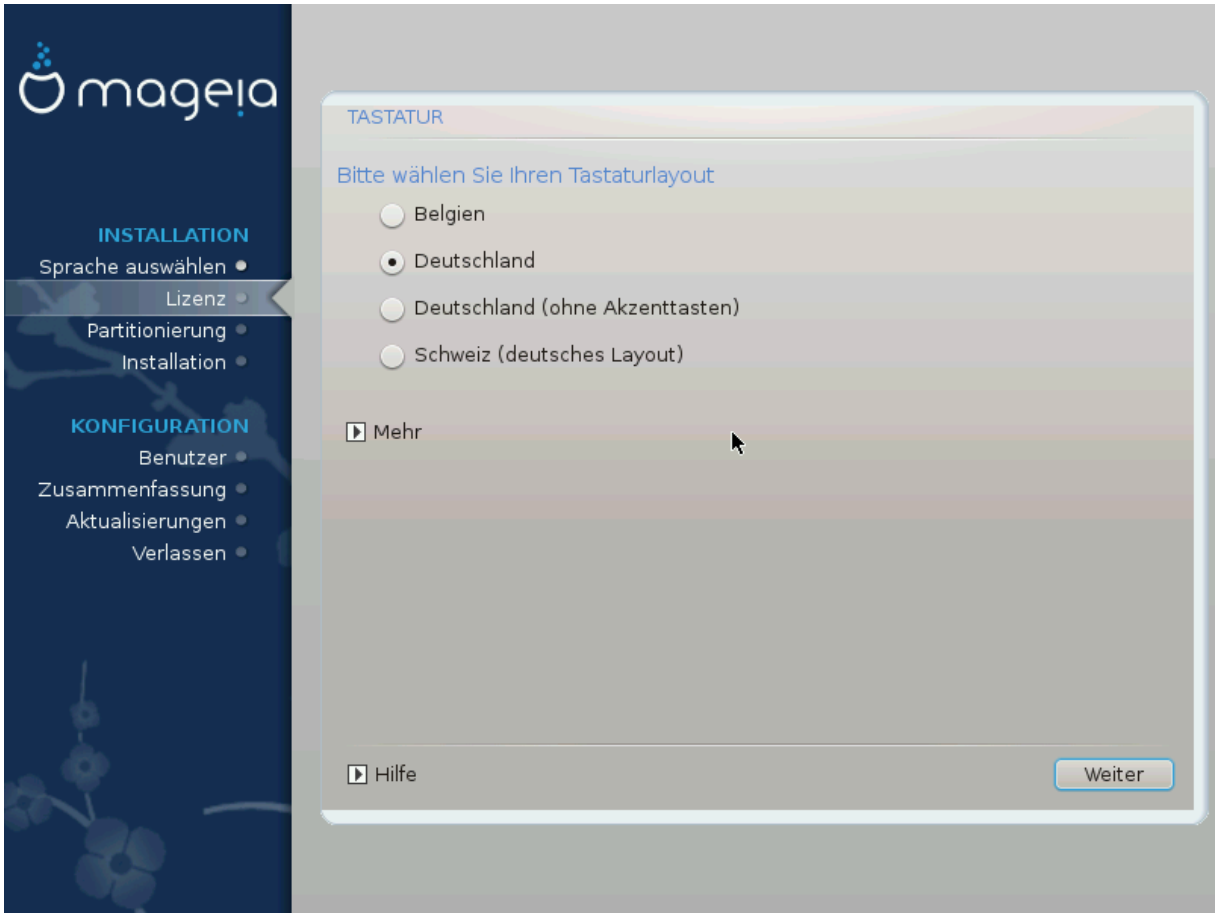

- Vergewissern Sie sich, dass diese Auswahl korrekt ist, oder wählen Sie eine andere Tastaturbelegung. Sind Sie sich nicht sicher, welche Belegung Ihre Tastatur verwendet, so sehen Sie in der Beschreibung nach, die mit Ihrem System mitgeliefert wurde oder fragen Sie den Computerhändler. Möglicherweise finden Sie auch ein Etikett auf der Unterseite der Tastatur, um diese zu identifizieren. Sie können aber auch hier nachsehen: [de.wikipedia.org/wiki/Tastaturbelegung](http://de.wikipedia.org/wiki/Tastaturbelegung) [[http://de.wikipedia.org/wiki/Tastaturbelegung\]](http://de.wikipedia.org/wiki/Tastaturbelegung)
- Falls Ihre Tastatur nicht in der angezeigten Liste zu finden ist, klicke auf *Mehr*, um eine vollständige Liste zu erhalten, und wähle dort Ihre Tastatur aus.

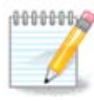

Nachdem Sie eine Tastatur aus dem Dialog *Mehr* gewählt haben, kehren Sie in den ersten Dialog zum Auswählen der Tastatur zurück, und es sieht so aus, als wäre eine Tastatur von diesem Bildschirm ausgewählt. Sie können diese Anzeige ohne weiteres ignorieren und mit der Installation fortfahren: die Tastatur, welche aus der vollständigen Liste ausgewählt wurde, wird verwendet.

• Wählen Sie eine Tastatur, die auf nicht-lateinischen Zeichen beruht, so sehen Sie einen zusätzlichen Dialog, der Sie fragt, wie Sie zwischen den lateinischen und nicht-lateinischen Tastaturbelegungen umschalten möchten.

# <span id="page-19-0"></span>**8. Partitionierung**

### <span id="page-19-1"></span>**8.1. Vorgeschlagene Partitionierung**

Auf diesem Bildschirm können Sie Ihre Festplatte(n) sehen und die Einteilung, die der DrakX Partitionierungswizard für die Installation von Mageia vorschlägt.

Die tatsächlich verfügbaren Optionen die unten angezeigt werden, variieren anhand der Anordnung und des Inhalts Ihrer aktuellen Festplatte(n).

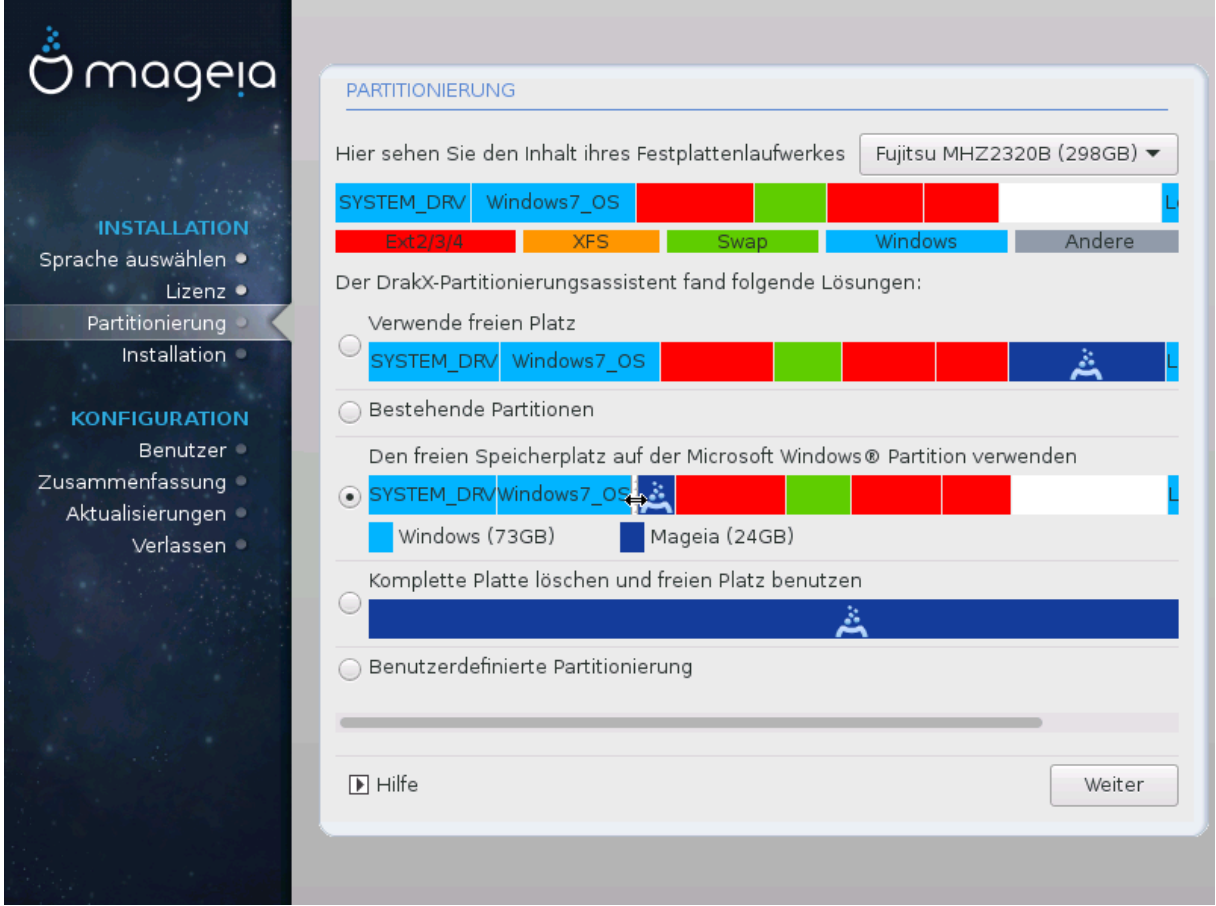

#### **Hauptoptionen**

#### • **Bestehende Partitionen verwenden**

Wenn diese Option verfügbar ist, dann wurden vorhandene Linux-kompatible Partitionen gefunden und können für die Installation genutzt werden.

#### • **Freien Speicherplatz verwenden**

Falls Sie nicht genutzten freien Speicherplatz auf Ihrer Festplatte haben, dann wird diese Option diesen für die neue Mageia-Installation verwenden.

#### • **Den freien Speicherplatz auf der Windows Partition verwenden**

Wenn Sie freien Speicherplatz auf einer bestehenden Windows-Partition haben, wird Ihnen der Installer anbieten, diesen zu verwenden. Dies kann eine nützliche Möglichkeit sein, um Platz für Ihre Mageia Installation zu erhalten, schauen Sie sich jedoch die Warnungen weiter unten an.

Mit dieser Option zeigt der Installer die verbleibende Windows Partition in hellblau an und die vorgeschlagene Mageia Partition in dunkelblau, mit der geplanten Größe darunter. Sie haben die Möglichkeit die Größen, durch klicken und ziehen des Spalts zwischen den beiden Partitionen, zu verändern. Siehe hierzu den folgenden Screenshot:

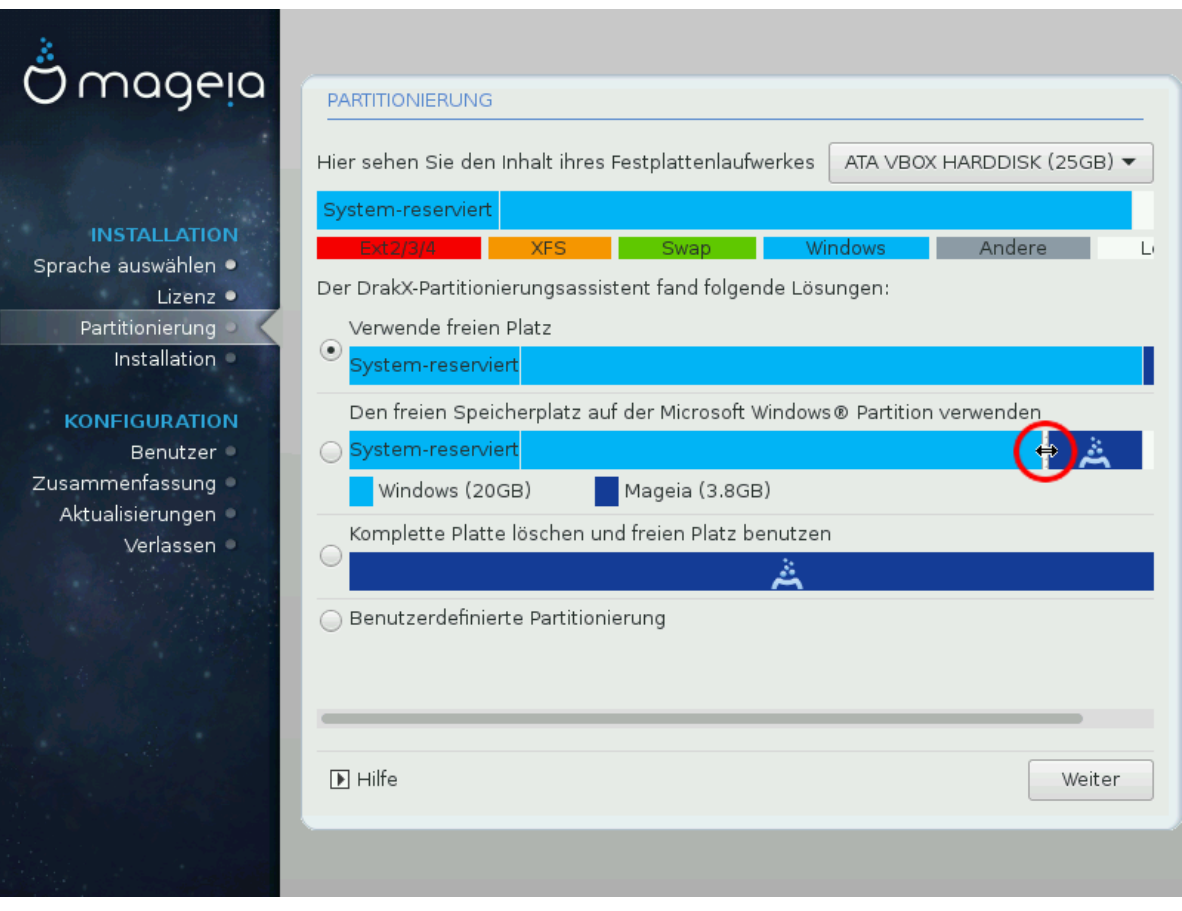

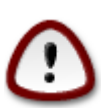

Dies beinhaltet das verkleinern der Windows-Partition und kann ein riskanter Vorgang sein, weshalb Sie sich vergewissern sollten, alle wichtige Dateien zuvor gesichert zu haben, bevor Sie fortfahren.

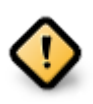

Die Partition muss zwingend "sauber" sein. Dies bedeutet, dass Windows bei der letzten Nutzung korrekt heruntergefahren worden sein muss. Zusätzlich muss die Partition defragmentiert worden sein, obwohl dies keine Garantie dafür ist, dass alle Dateien der Partition, aus dem von Mageia verwendeten Bereich, verschoben wurde.

#### • **Komplettes Laufwerk löschen und freien Platz verwenden**

Diese Option wird das gesamte Laufwerk für Mageia zuordnen

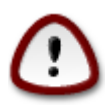

Dies wird ALLE Daten auf dem gewählten Laufwerk löschen. Sei vorsichtig! Falls Sie vorhaben, einen Teil des Laufwerks für etwas anderes zu verwenden, oder falls Sie bereits Daten auf dem Laufwerk haben, die Sie nicht verlieren möchten, dann verwenden Sie diese Auswahl nicht.

#### • **Benutzerdefinierte Partitionierung**

Diese Option gibt Ihnen die vollständige Kontrolle über das Platzieren der Installation auf den Festplatten.

Wenn Sie nicht die *Benutzerdefinierte Partitionierung* verwenden, wird das Installationsprogramm den verfügbaren Speicherplatz anhand folgender Regeln zuordnen:

- Wenn der gesamte verfügbare Speicherplatz weniger als 50 GB beträgt, wird nur eine Partition erstellt. Hierbei handelt es sich um die / (root) Partition.
- Wenn der gesamte verfügbare Speicherplatz über 50 GB beträgt, werden drei Partitionen erstellt
	- 6/19 des gesamten freien Speicherplatz wird / zugewiesen, mit einer maximalen Größe von 50 GB
	- 1/19 wird swap zugewiesen mit einer maximalen Größe von 4 GB
	- der Rest (mindestens 12/19) wird /home zugewiesen

Dies bedeutet, dass bei einem freien Speicherplatz von 160 GB oder mehr, das Installationsprogramm drei Partitionen erstellen wird:

- 50 GB für /
- 4 GB für swap
- und der Rest für /home

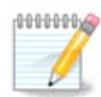

Wenn Sie ein UEFI-System nutzen, wird die ESP (EFI System Partition) automatisch erkannt - oder erstellt, falls diese noch nicht vorhanden ist - und als /boot/EFI eingebunden. Die *Benutzerdefinierte Paritionierung* Option ist die einzige Möglichkeit um nachzuprüfen, ob dies erfolgreich durchgeführt wurde.

Falls Sie ein Legacy System (bekannt als BIOS) mit einem GPT partitionierten Laufwerk verwenden, müssen Sie eine BIOS Bootpartition erstellen, falls diese noch nicht vorhanden ist. Sie sollte ungefähr 1 MiB groß sein und keinen Einhängepunkt besitzen. Diese kann mit dem Installer unter *Benutzerdefinierte Partitionierung* wie jede andere Partition erstellt werden. Wähle als Dateisystem "BIOS Bootpartition" aus.

Siehe [DiskDrake](#page-27-0), für Informationen zur weiteren Vorgehensweise.

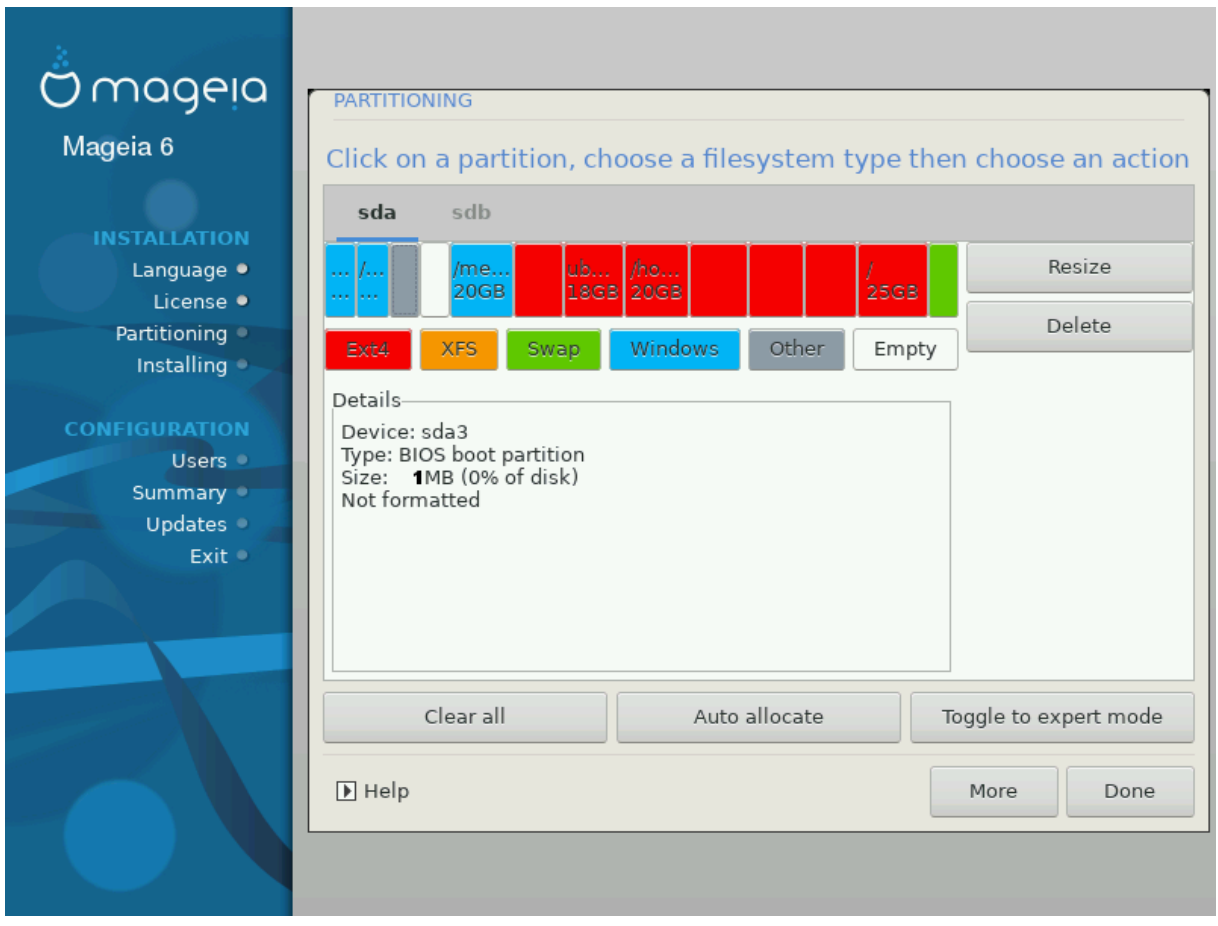

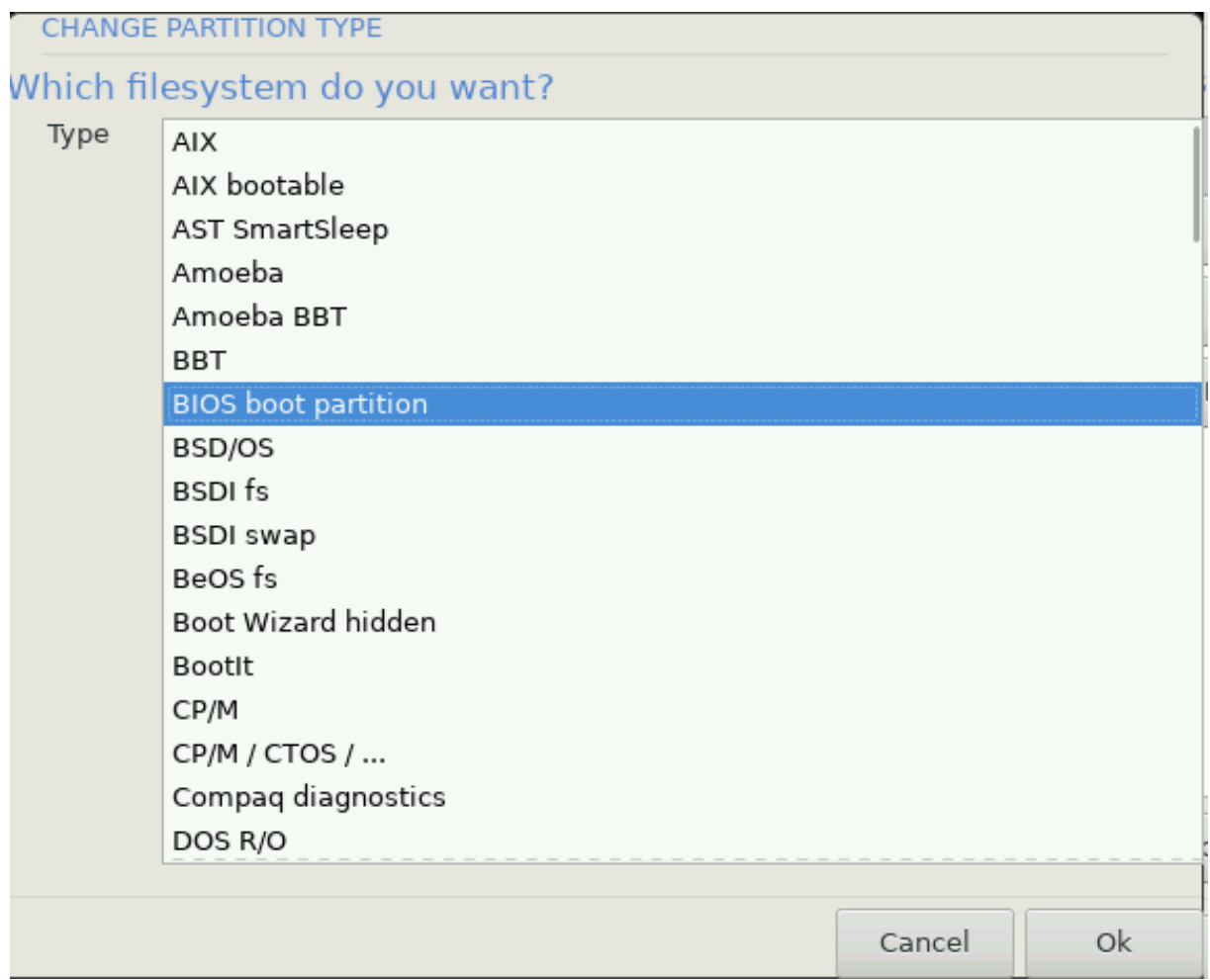

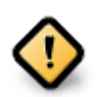

Einige neuere Laufwerke nutzen logische Sektoren mit 4096 Bytes anstelle der bisherigen 512 Bytes. Aufgrund fehlender Hardware wurde das Partitionierungswerkzeug im Installationsprogramm nicht mit solchen Laufwerken getestet.

Einige SSD Laufwerke verwenden eine 'Erase Block' Größe über 1 MB. Wenn Sie solch ein Laufwerk besitzen, empfehlen wir, das Laufwerk vorher mit einem alternativen Werkzeug wie gparted mit folgenden Einstellungen zu partitionieren:

- *Ausrichten an* = MiB
- *Vorhergehender freier Speicherplatz (MiB)* = 2

Stellen Sie außerdem sicher, dass alle Partitionen mit einer geraden Anzahl an Megabytes erstellt werden.

## <span id="page-25-0"></span>**8.2. Einhängepunkte wählen**

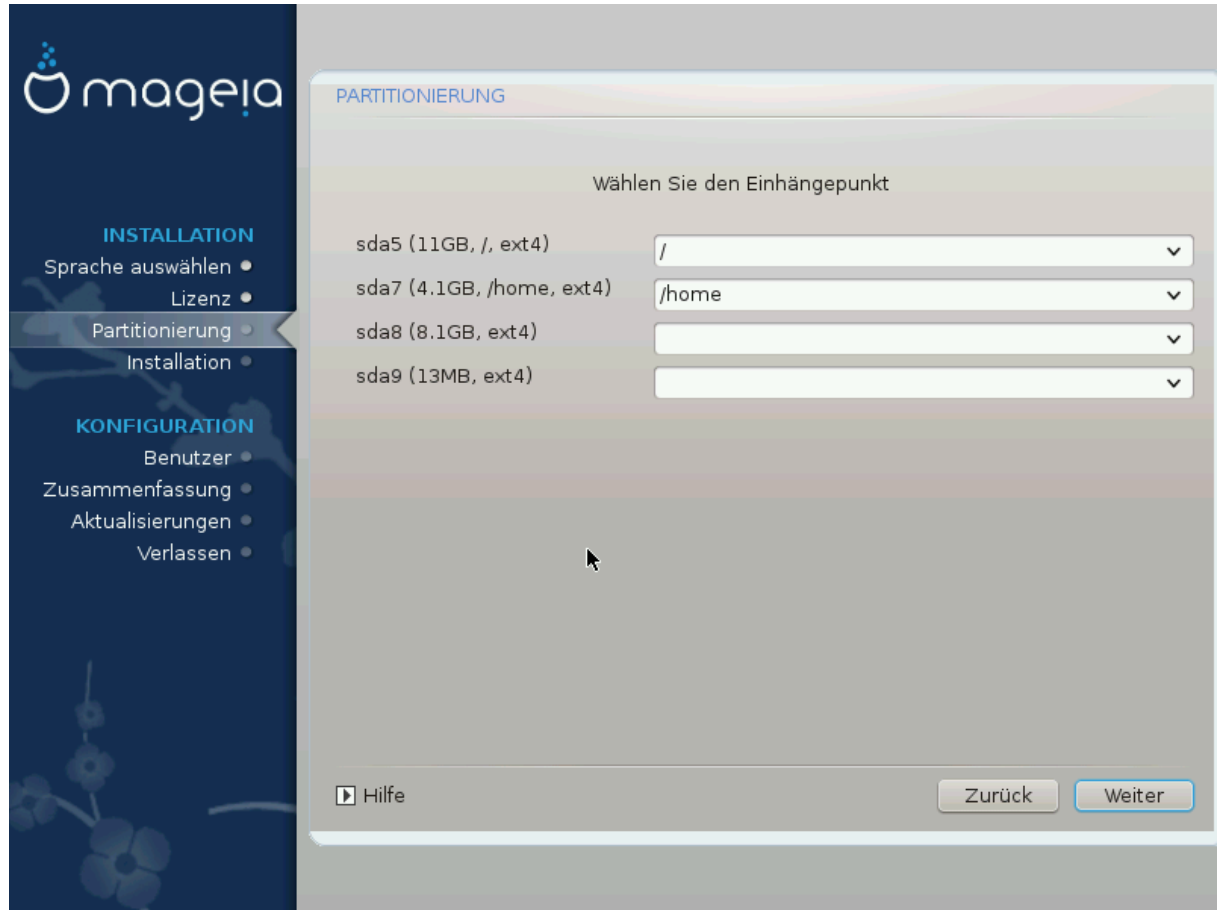

Hier können Sie die erkannten Linux-Partitionen auf Ihrem Computer sehen. Falls Sie mit dem Vorschlag von DrakX nicht zufrieden sind, können Sie die Einhängepunkte ändern.

- Auf der linken Seite des Drop-Down Menüs befindet sich eine Liste an verfügbaren Partitionen. Als Beispiel: sda ist die Festplatte - und 5 ist eine *Partitionsnummer*, gefolgt von der *(Kapazität, Einhängepunkt, Dateisystem)* der Partition.
- Falls Sie viele Partitionen angelegt haben, können Sie verschiedene *Einhängepunkte* aus dem Dropdown-Menü auswählen, wie z. B. /, /home und /var. Sie können sogar eigene Einhängepunkte erstellen, wie z. B. /video für eine Partition in der Sie Ihre Filme abspeichern, oder /Data für all Ihre Daten.
- Falls Sie keinen Zugriff auf eine Partition benötigen, lassen Sie einfach das Feld für den Einhängepunkt leer.

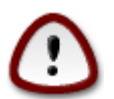

Falls Sie hier etwas ändern, stellen Sie sicher, dass Sie weiterhin eine / (root)-Partition haben.

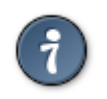

Falls Sie nicht sicher sind, was auszuwählen ist, klicken Sie auf *Zurück* und danach auf *Benutzerdefinierte Partitionierung*. Klicken Sie auf dem folgenden Bildschirm auf eine Partition und Sie können deren Typ und Größe sehen.

Wenn Sie sicher sind, dass die Einhängepunkte passen, dann klicken Sie auf *Weiter* und gebe an, ob nur die von DrakX vorgeschlagenen Partitionen formatiert werden sollen oder noch weitere.

<span id="page-26-0"></span>**8.3. Bestätigen, dass die Festplatte formatiert wird**

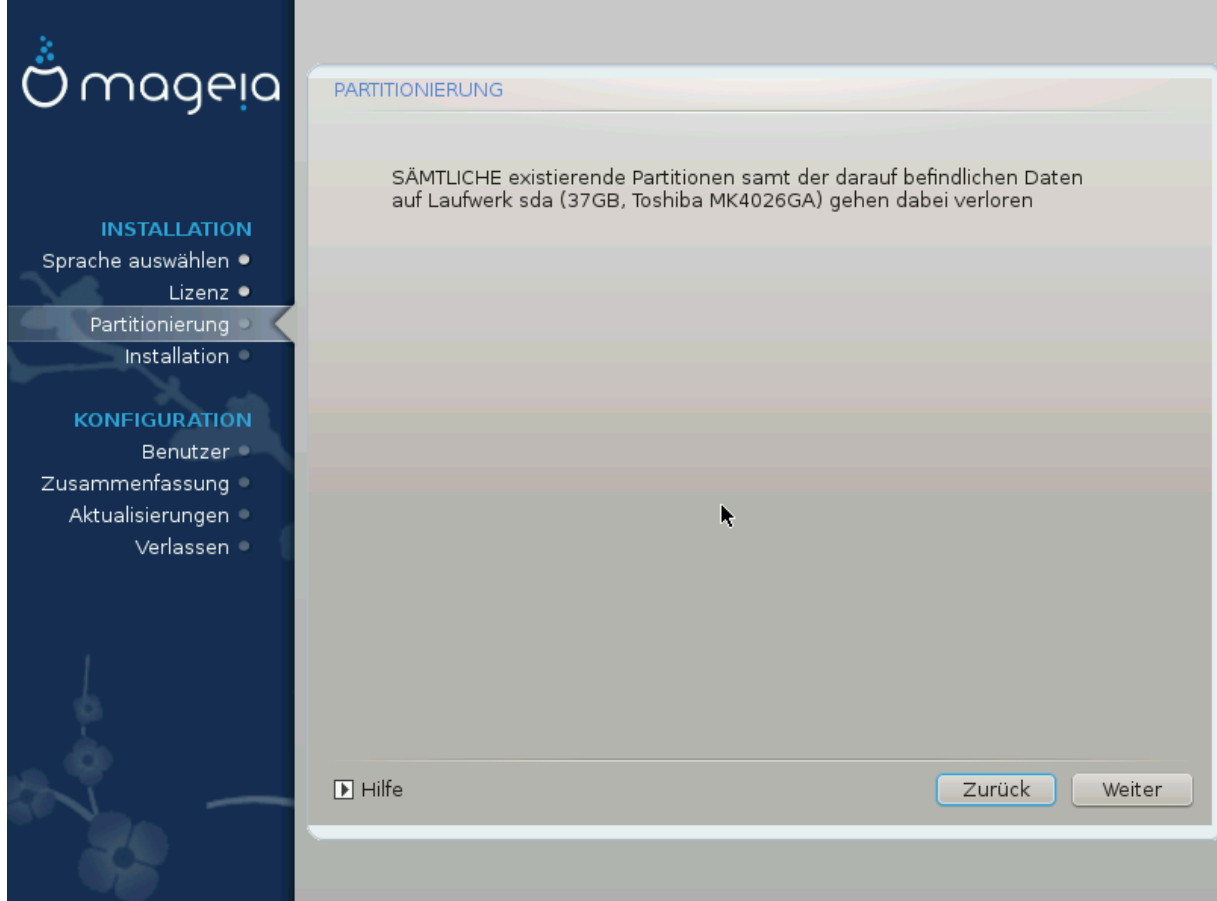

- Klicke auf *Zurück*, wenn Sie sich bei der Auswahl nicht sicher sind.
- Klicke auf *Weiter* um fortzufahren, wenn Sie sich sicher sind, dass es OK ist, **jede** Partition, **alle** Betriebssysteme und **alle Daten** zu löschen, die sich womöglich auf dieser Festplatte befinden.

## <span id="page-27-0"></span>**8.4. Benutzerdefinierte Laufwerkspartitionierung mit DiskDrake**

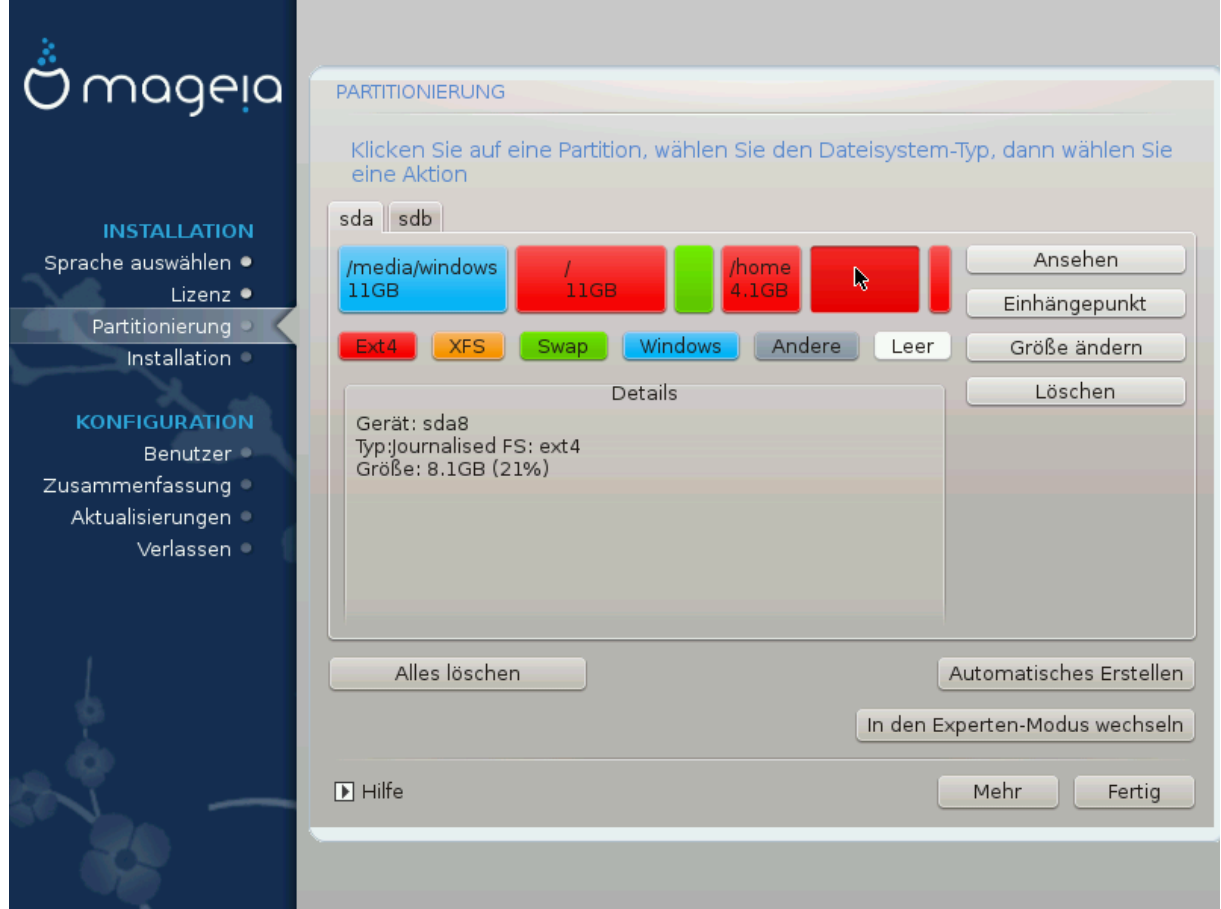

- Passen Sie hier das Layout ihres Datenträger an. Sie können Partitionen entfernen oder erstellen, das Dateisystem oder die Größe einer Partition ändern und sogar die Details anzeigen lassen, bevor Sie anfangen.
- Es befindet sich für jede erkannte Festplatte (oder jedes andere Speichergerät, wie zum Beispiel einen USB-Stick) einen Tab im oberen Bereich, als Beispiel: sda, sdb, sdc etc.
- Für alle anderen Aktivitäten: Klicken Sie zuerst auf die auszuwählende Partition. Sie können sich diese dann entweder nur ansehen, oder ein Dateisystem und einen Einhängepunkt wählen, die Größe ändern oder die Partition löschen. Der *Expertenmodus* bietet weitere Möglichkeiten an, beispielsweise eine Bezeichnung (einen Namen) der Partition zu geben oder einen Partitionstyp festzulegen.
- Wiederholen Sie diesen Vorgang für alle Laufwerke, bis alle Einstellungen Ihren Wünschen entsprechen und klicke auf *Fertig*, sobald alles bereit sind.

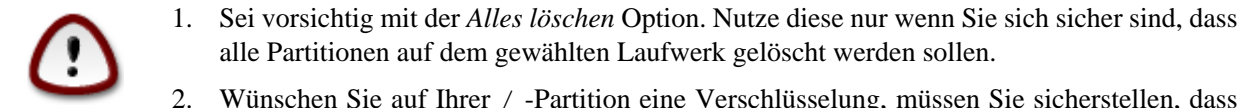

2. Wünschen Sie auf Ihrer / -Partition eine Verschlüsselung, müssen Sie sicherstellen, dass Sie eine eigene /boot -Partition besitzen. Die Option Verschlüsselung für die /boot - Partition darf NICHT gesetzt werden, da sonst das System nicht gebootet werden kann.

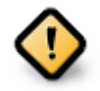

• Falls Sie Mageia auf einem UEFI-System installieren, überprüfen Sie, dass eine ESP (EFI Systempartition) vorhanden und korrekt unter /boot/EFI eingebunden ist. Siehe hierzu Abbildung 1.

• Falls Sie Mageia auf einem Legacy/GPT System installieren, überprüfe, dass eine BIOS Bootpartition vorhanden ist und diese den richtigen Dateisystemtyp hat. Siehe Abbildung 2 unten.

<span id="page-28-0"></span>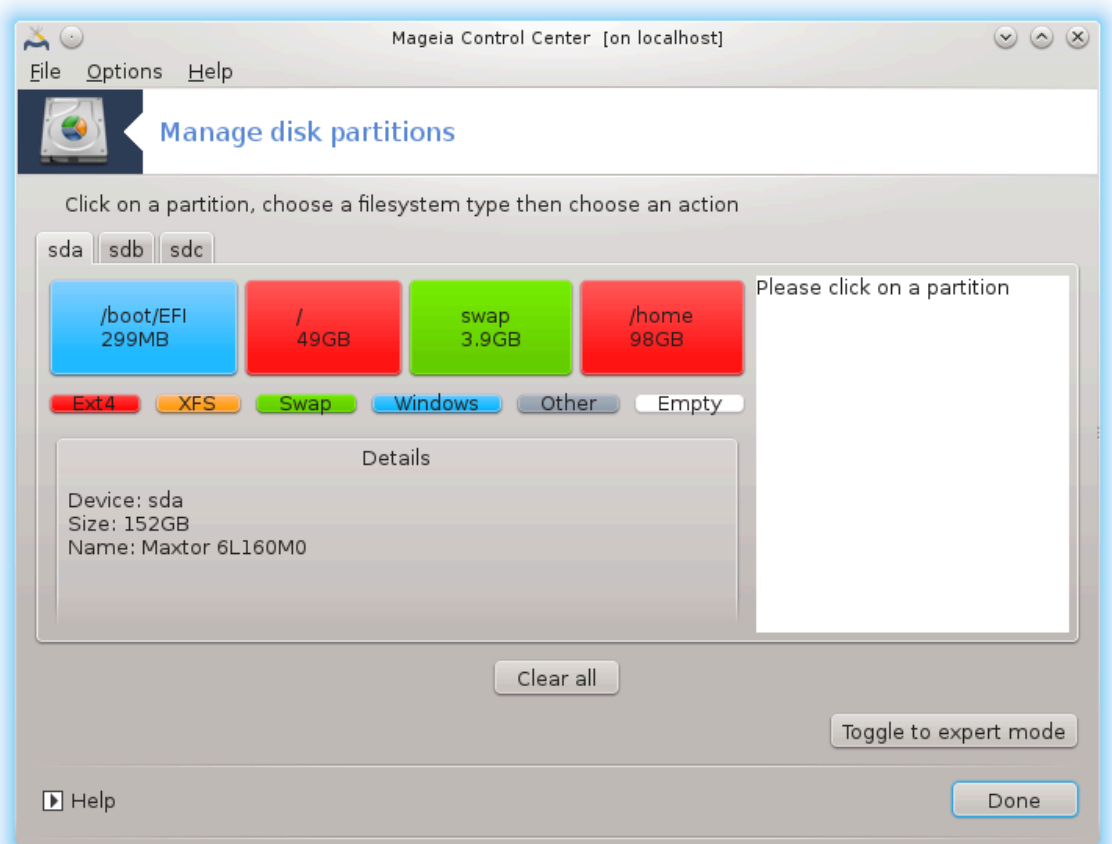

Abbildung 1. EFI-Systempartition

<span id="page-29-0"></span>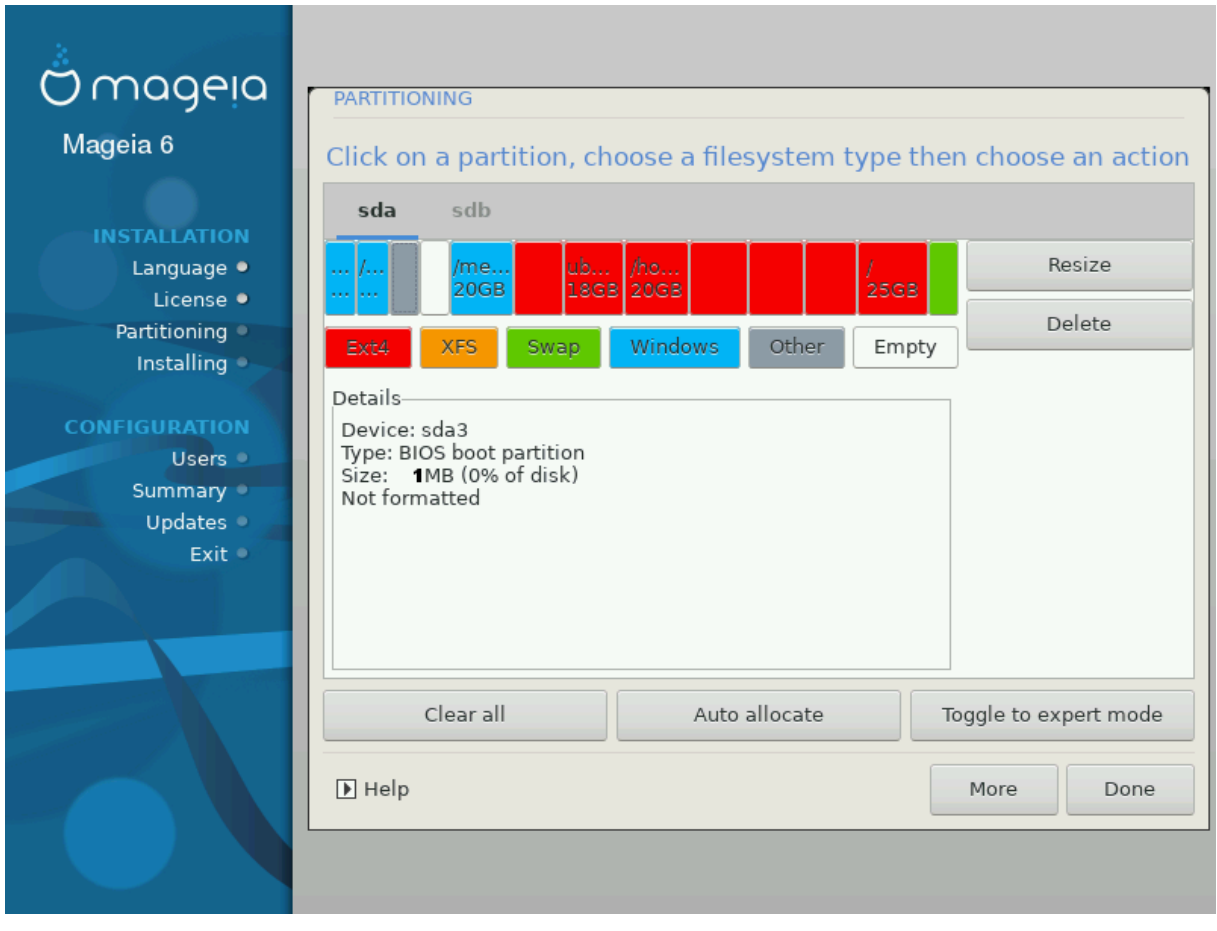

Abbildung 2. BIOS Bootpartition

## <span id="page-30-0"></span>**8.5. Formatieren**

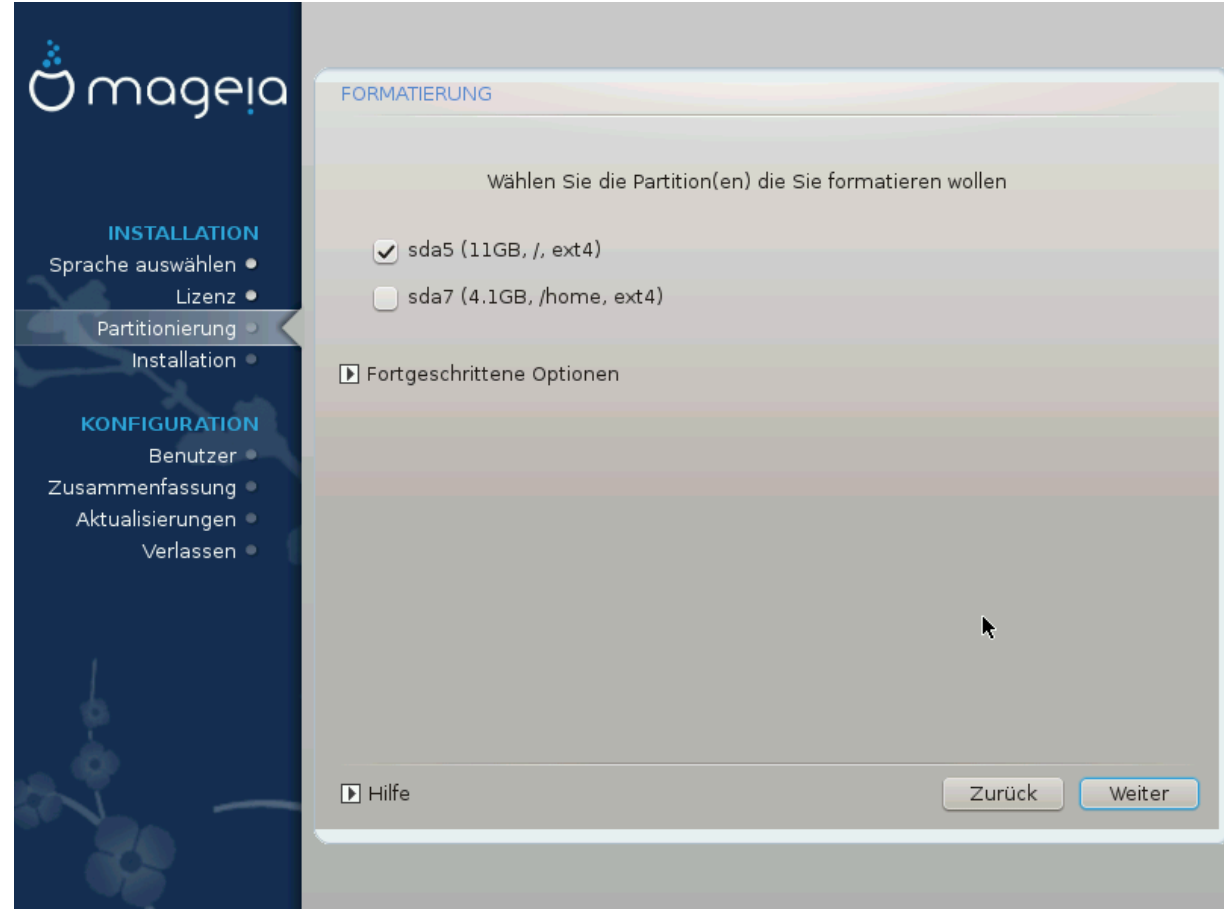

Hier können Sie wählen, welche Partition(en) formatiert werden soll(en). Alle Daten auf Partitionen, die *nicht* für das Formatieren markiert sind, werden nicht angetastet.

Normalerweise wählt DrakX zumindest die Partitionen aus, die formatiert werden müssen.

Klicken Sie auf *Fortgeschrittene Optionen*, um jene Partitionen zu wählen, die Sie auf sogenannte *bad blocks (fehlerhafte Blöcke)* überprüfen möchten

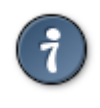

Sind Sie sich nicht sicher, die richtige Auswahl getroffen zu haben, so klicken Sie auf *Zurück*, nochmals auf *Zurück* und dann auf *Benutzerdefiniert*, um zum Hauptbildschirm zurück zu gelangen. Auf diesem Bildschirm können Sie sehen, welche Daten sich auf diesen Partitionen befinden.

Wenn Sie mit der Auswahl zufrieden sind, klicken Sie auf *Weiter*, um mit der Installation fortzufahren.

# <span id="page-31-0"></span>**9. Software**

## <span id="page-31-1"></span>**9.1. Auswahl der Installationsmedien**

### **9.1.1. Zusätzliche Installationsmedien**

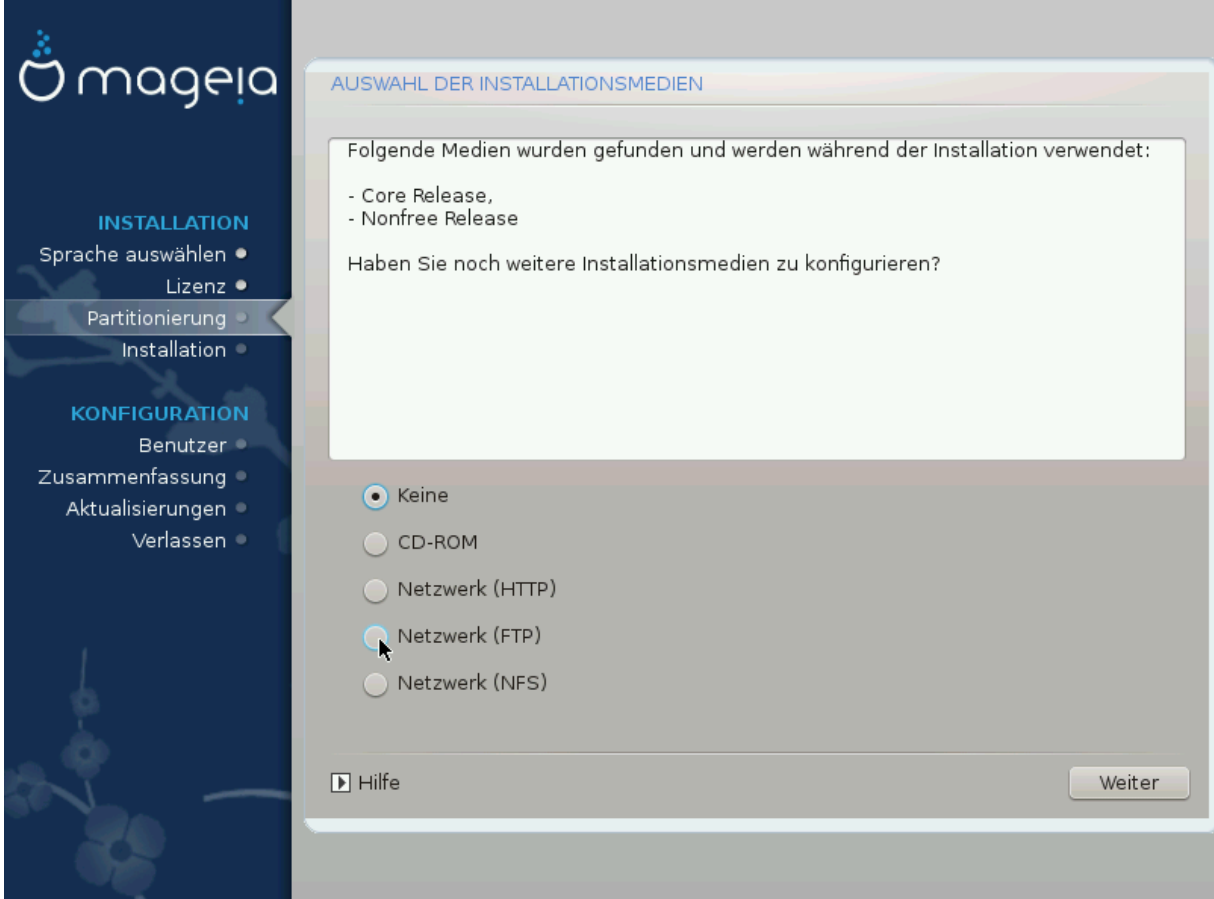

Dieser Bildschirm zeigt eine Liste aller bereits erkannten Repositorys. Sie können andere Quellen für das herunterladen von Paketen auswählen, wie optische Laufwerke oder Netzwerkquellen. Die Quellenauswahl bestimmt, welche Pakete während der nächsten Schritte zur Verfügung stehen.

Für die Netzwerkquellen müssen zwei Schritte beachtet werden:

- 1. Auswählen und Aktivieren der Netzwerkverbindung, falls sie noch nicht hergestellt ist.
- 2. Auswählen eines Spiegelservers oder die URL angeben (der erste Eintrag). Durch die Auswahl eines Servers haben Sie die Auswahl aller verfügbaren Quellen, die Mageia anbietet, wie *Nonfree*, *Tainted* und *Updates*. Durch die URL können Sie eine bestimmte Quelle oder ihre eigene NFS Installation auswählen.

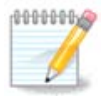

Falls Sie eine 64-Bit Installation aktualisieren welche womöglich einige 32-Bit Pakete enthält, wird empfohlen in diesem Bildschirm die Online-Spiegelserver durch auswählen einer der Netzwerkprotokolle hinzuzufügen. Die 64-Bit DVD ISO enthält nur 64-Bit und *noarch* Pakete und wird 32-Bit Pakete nicht aktualisieren können. Nachdem ein Online-Spiegelserver hinzugefügt wurde, wird das Installationsprogramm die benötigten 32-Bit Pakete finden und aktualisieren.

### **9.1.2. Verfügbare Quellen**

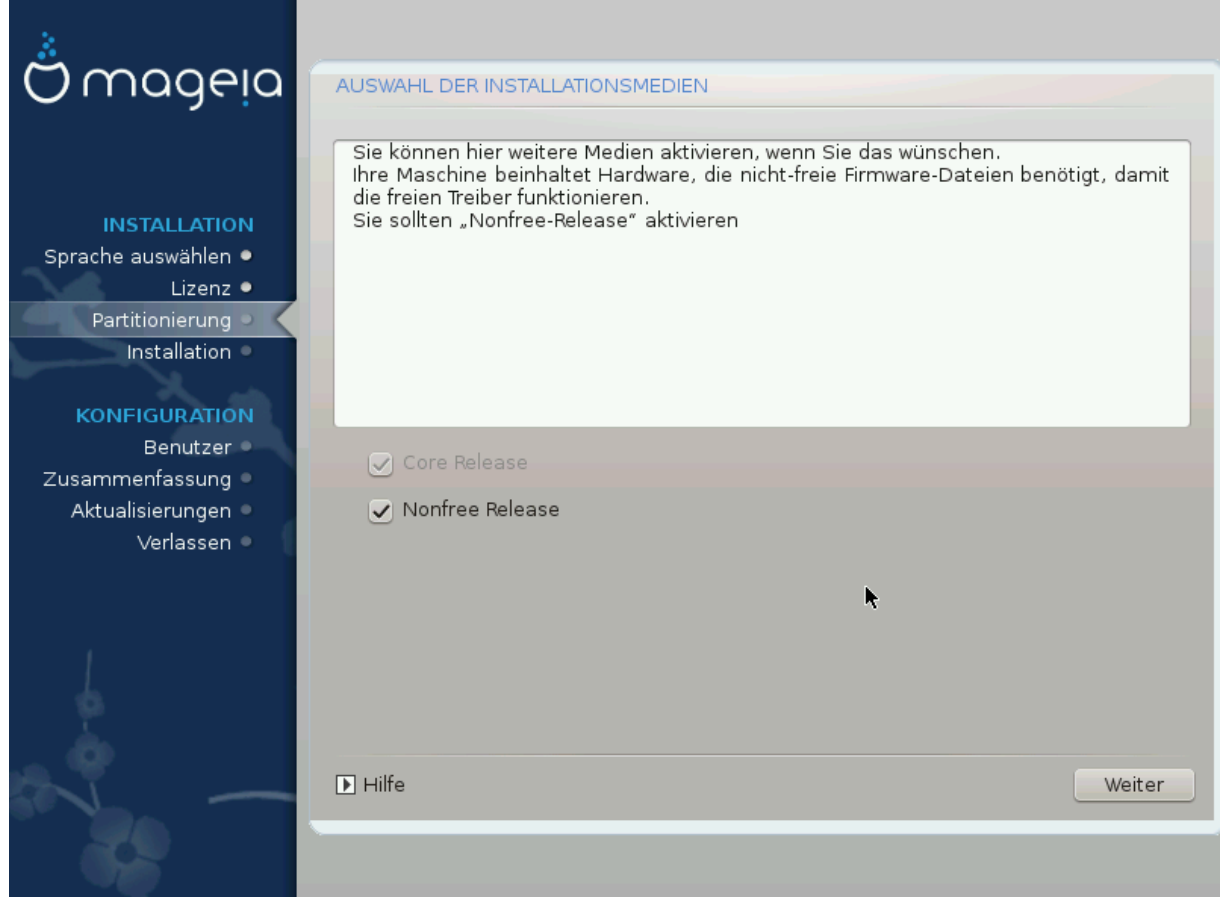

Hier sehen Sie die Liste aller verfügbaren Quellen. Abhängig von dem ausgewählten Installationsmedium sind nicht alle Quellen vorhanden. Die Auswahl der Quellen legt fest, welche Pakete während der nächsten Schritte zur Verfügung stehen.

- Die *Core* Quelle kann nicht deaktiviert werden, da sie die grundlegenden Pakete der Distribution enthält.
- Die *Nonfree* Quelle enthält Pakete, die kostenlos sind, d.h. Mageia darf sie weiterverbreiten, aber sie enthalten Closed-Source Software (daher der Name - Nonfree). Zum Beispiel enthält diese Quelle proprietäre Grafikkarten-Treiber von NVIDIA und AMD, Firmware für verschiedene WLAN Karten, etc.
- Die *Tainted* Quelle enthält Pakete, die unter freien Lizenzen veröffentlicht sind. Die Hauptkriterien warum diese Pakete in diesen Quelle aufgenommen werden, sind eventuelle Verletzungen von Patenten oder Urheberrechten in einigen Ländern, z.B. Multimedia Codecs, die zum Abspielen von verschiedenen Audiooder Videodateien benötigt werden, sowie zum Abspielen von kommerziellen Video DVDs, etc.

### <span id="page-32-0"></span>**9.2. Desktop-Auswahl**

Abhängig von der getroffenen Auswahl werden weitere Bildschirme mit entsprechenden Optionen angezeigt.

Nach den Auswahlschritten wird während der Paketinstallation eine Präsentation angezeigt. Die Präsentation kann durch Anklicken des *Details*-Knopfes beendet werden.

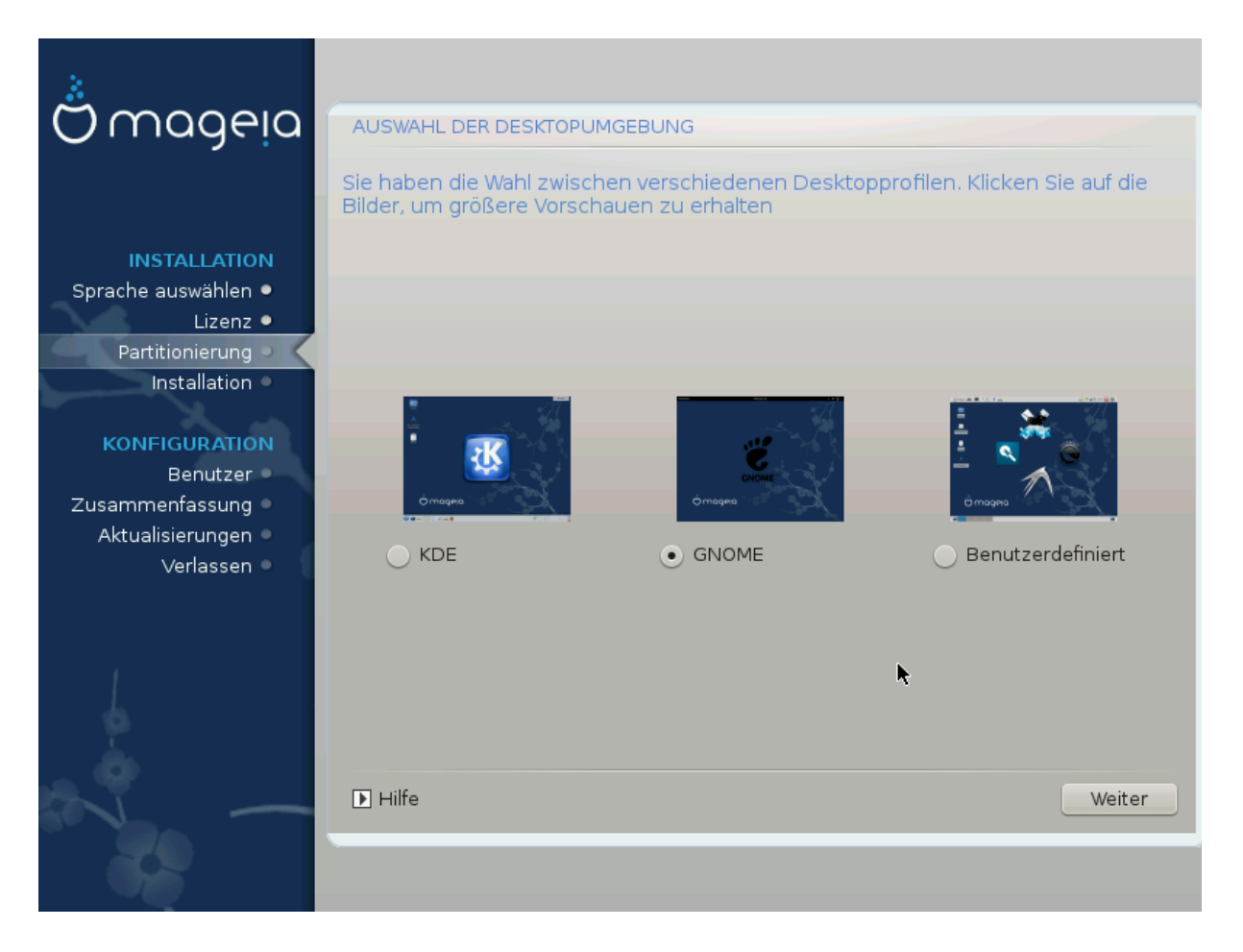

- Wählen Sie hier Ihre bevorzugte Desktop-Umgebung, KDE Plasma oder GNOME, aus. Beide bringen eine Zusammenstellung an nützlichen Anwendungen und Werkzeuge mit.
- Wähle *Benutzerdefiniert*, falls Sie keine der vorgegebenen verwenden möchten (oder eventuell beide), oder wenn Sie die voreingestellte Softwareauswahl für diese Desktop-Umgebungen ändern möchten. Zum Beispiel benötigt der LXDE-Desktop weniger Ressourcen als die beiden eben genannten, bietet dafür aber weniger "Eye Candy" und es werden standardmäßig weniger Pakete installiert.

## <span id="page-34-0"></span>**9.3. Paketgruppenauswahl**

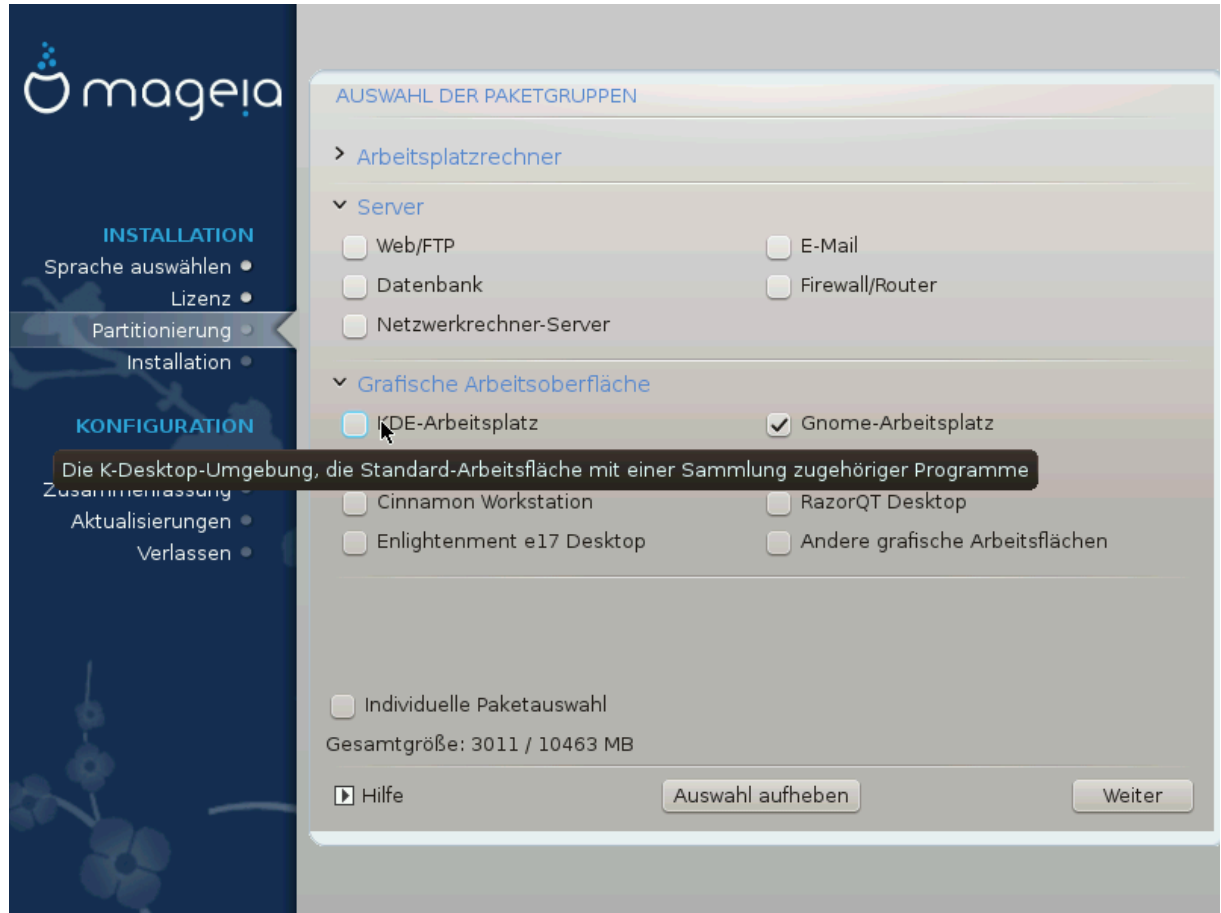

Um die Paketauswahl zu erleichtern, wurden Programmpakete in Gruppen sortiert. Die Gruppen sind größtenteils selbsterklärend. Falls Sie aber doch weitere Informationen zu dem Inhalt wünschen, brauchen Sie nur die Minihilfen aufrufen. Sie tun das, indem Sie mit der Maus einfach über die Gruppen fahren.

- **Arbeitsrechner**
- **Server**
- **Grafische-Umgebung**
- **Individuelle Paketauswahl**: Um händisch Pakete hinzuzufügen oder entfernen zu können, wählen Sie bitte diese Option.

Siehe [Minimal Install](#page-34-1) für eine Anleitung, wie man eine minimale Installation durchführt (ohne oder mit X & IceWM).

### <span id="page-34-1"></span>**9.4. Minimale Installation**

Die minimale Installation ist für die Nutzer gedacht, die besondere Anwendungsgebiete für Mageia im Sinn haben, wie z. B. einen Server oder einen spezialisierten Arbeitsplatzrechner. Sie werden diese Option vermutlich in Verbindung mit der zuvor erwähnten Option *Individuelle Paketauswahl* verwenden, um Feineinstellungen für Ihre Installation vorzunehmen. Siehe [Choose Packages Tree.](#page-36-0)

• Durch das Abwählen aller *Paketgruppen* im Auswahlmenü können Sie eine *minimale Installation* durchführen, siehe [Choose Package Groups](#page-34-0).

Falls erwünscht, können Sie zustätzlich die Option *Individuelle Paketauswahl*, im gleichen Bildschirm, anklicken.

• Falls Sie diese Installationsart wählen, wird das nächste Fenster (siehe Screenshot unten) eine spezielle Paketauswahl zur Installation anbieten, wie zum Beispiel die Dokumentation und "X".

Wenn **Mit X** ausgewählt wird, dann ist IceWM (eine leichtgewichtige Desktop-Umgebung) mit inbegriffen.

Die grundlegende Dokumentation wird in Form von "man"- und "info"-Seiten bereitgestellt. Diese beinhalten die man pages des *[Linux Documentation Project](http://www.tldp.org/manpages/man.html)* [\[http://www.tldp.org/manpages/man.html\]](http://www.tldp.org/manpages/man.html) und die info-Seiten der [GNU coreutils](http://www.gnu.org/software/coreutils/manual/) [<http://www.gnu.org/software/coreutils/manual/>].

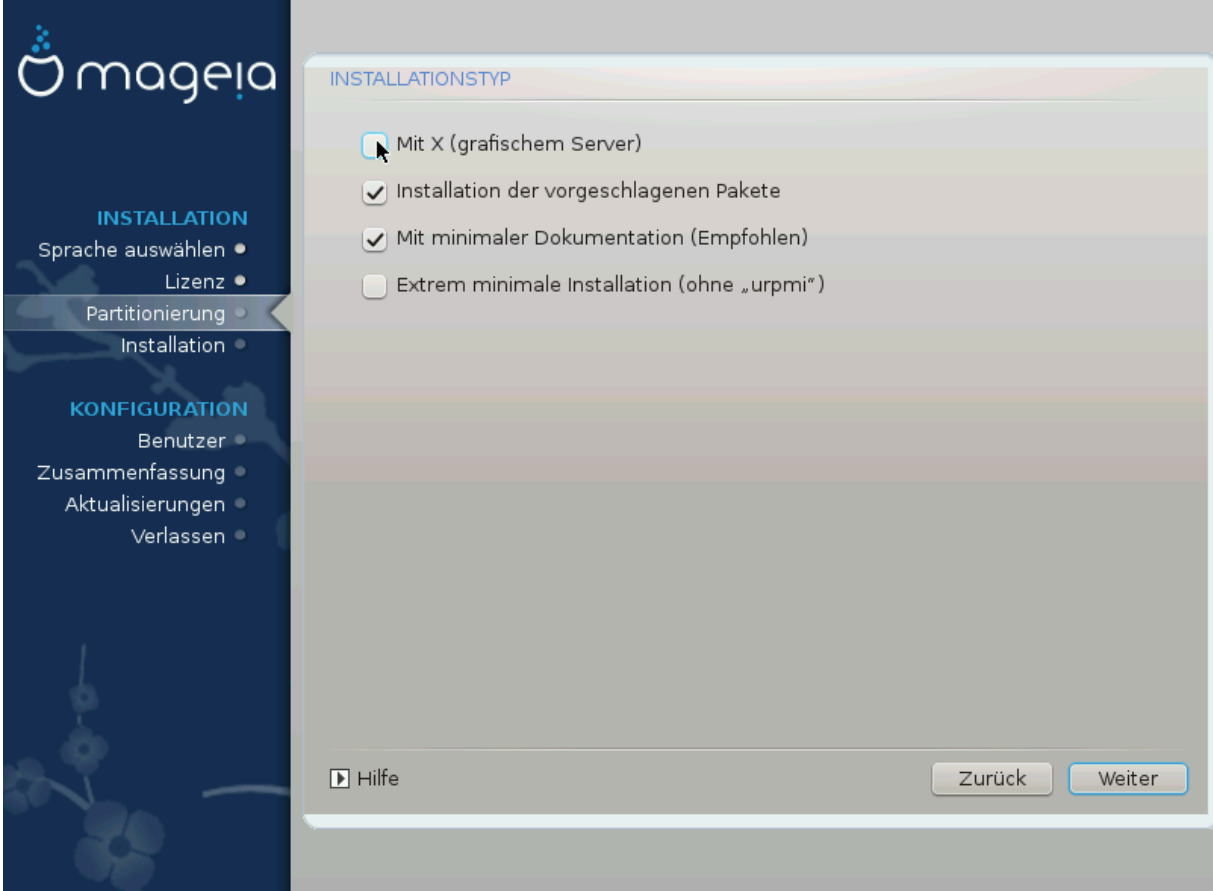

## <span id="page-36-0"></span>**9.5. Wählen Sie individuelle Pakete**

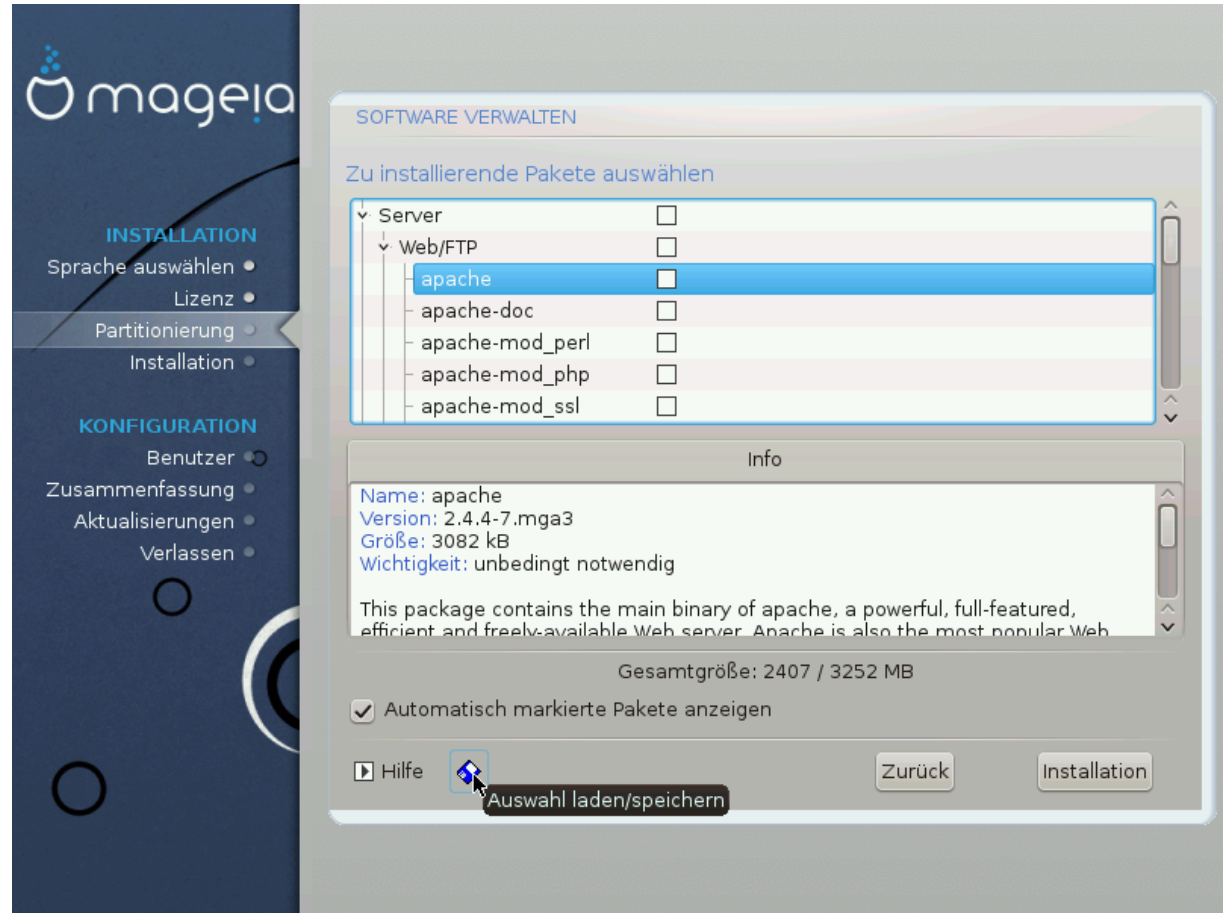

Hier können Sie weitere Pakete aus- oder abwählen, um Ihre Installation anzupassen.

Nachdem Sie Ihre Wahl getroffen haben, können Sie auf das *Disketten*symbol am unteren Ende der Seite klicken, um die Paketauswahl zu speichern (das speichern auf einem USB-Stick funktioniert auch). Sie können diese Datei danach dazu verwenden, um die gleichen Pakete auf einem anderen System zu installieren, indem Sie bei der Installation den selben Knopf drücken und dann die gesicherte Auswahldatei laden.

## <span id="page-37-0"></span>**10. Benutzerverwaltung**

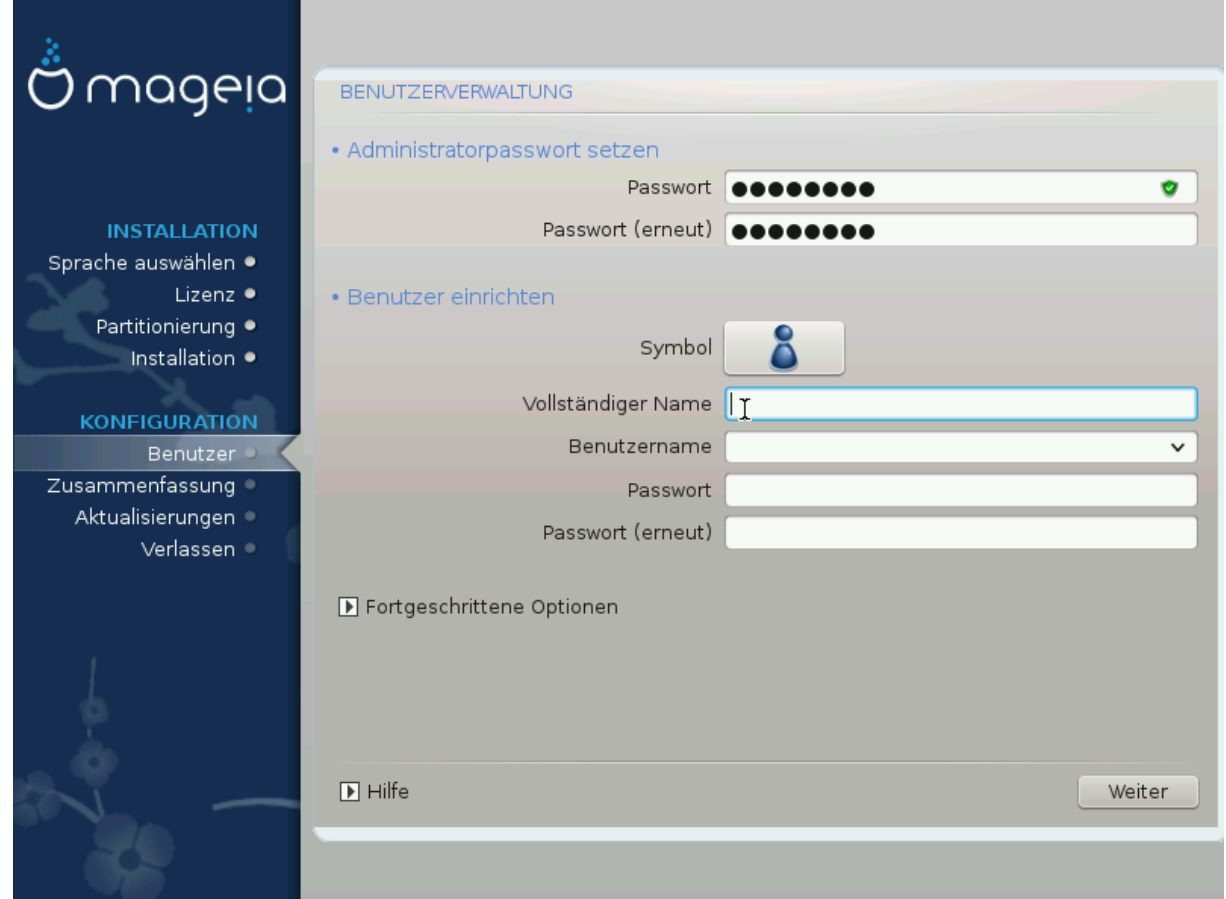

## <span id="page-37-1"></span>**10.1. Setzen des Administrator (root) Passworts:**

Es ist für alle Installationen von Mageia ratsam, ein Passwort für den superuser (Administrator) zu setzen, normalerweise wird es unter Linux das *root* Passwort genannt. In der darunter liegenden Textbox müssen Sie das soeben eingegebene Passwort erneut eingeben, um zu überprüfen, dass Sie sich bei der Eingabe des ersten Passwortes nicht vertippt haben.

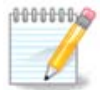

Sobald Sie ein Passwort in die obere Box eingeben, wird sich das Schild von rot-nach-gelb-nachgrün ändern, abhängig von der Stärke des Passworts. Ein grünes Schild zeigt an, dass Sie ein starkes Passwort verwenden.

Alle Passwörter beachten die Groß-/Kleinschreibung, so dass es am besten ist, wenn Sie eine Mischung aus Groß- und Kleinbuchstaben, Zahlen und Sonderzeichen in einem Passwort verwenden.

## <span id="page-37-2"></span>**10.2. Einen Benutzer eingeben**

Hier fügen Sie einen Benutzer hinzu. Ein gewöhnlicher Benutzer hat weniger Rechte als der superuser (root), aber genügend, um im Internet zu surfen, Büroanwendungen zu verwenden, Spiele zu spielen und noch vieles mehr, was ein durchschnittlicher Benutzer mit einem Computer macht.

### • **Symbol**

Klicke auf diesen Knopf, wenn Sie das Symbol für den Benutzer ändern möchten

#### • **Vollständiger Name**

Gebe den vollständigen Namen des Benutzers in dieses Textfeld ein

#### • **Benutzername**

Hier geben Sie den Anmeldenamen des Benutzers ein, oder lassen Sie den von DrakX vorgeschlagenen Namen stehen und übernehmen diesen. **Der Anmeldename beachtet die Groß-/Kleinschreibung**.

#### • **Passwort**

Gebe das Benutzer-Passwort ein (beachte den Hinweis in der oberen Notiz).

**Passwort (erneut):** Geben Sie hier das Passwort erneut ein. DrakX überprüft, dass Sie sich beim Passwort nicht vertippt haben, indem es die Eingabe mit der vorherigen Passworteingabe vergleicht.

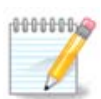

Jeder Nutzer, der bei der Installation von Mageia hinzugefügt wird, erhält ein lese- und schreibgeschütztes home Verzeichnis (umask=0027)

Sie können zusätzliche Zugänge für weitere Benutzer im *Konfiguration - Zusammenfassung* Bildschirm, während der Installation, hinzufügen. Wähle hierfür die *Benutzerverwaltung* aus.

Die Zugriffsrechte können auch nach der Installation abgeändert werden.

### <span id="page-38-0"></span>**10.3. Benutzerverwaltung (fortgeschritten)**

Die *Fortgeschritten*-Option erlaubt Ihnen zusätzliche Einstellungen für den Benutzer zu bearbeiten, den Sie gerade hinzufügen.

- *Shell*: Diese aufklappbare Liste erlaubt es Ihnen, die Shell zu ändern, die der Benutzer verwendet, den Sie am Bildschirm zuvor hinzugefügt haben. Zur Auswahl stehen Bash, Dash und Sh
- *Benutzer-ID*: Hier können Sie eine Benutzer-ID (Benutzeridentifikation) für jeden Benutzer setzen, den Sie am Bildschirm zuvor hinzugefügt haben. Diese ID ist eine Zahl. Falls Sie sich nicht sicher sind, welchen Zweck die Benutzer-ID erfüllt, lassen Sie das Feld leer.
- *Gruppen-ID*: Hier können sie die Gruppen-ID setzen. Auch hier gilt, lassen sie die Eingabe leer, wenn Sie sich nicht sicher sind.

# <span id="page-39-0"></span>**11. Grafische Einrichtung**

## <span id="page-39-1"></span>**11.1. Konfiguration der Grafikkarte und des Bildschirms**

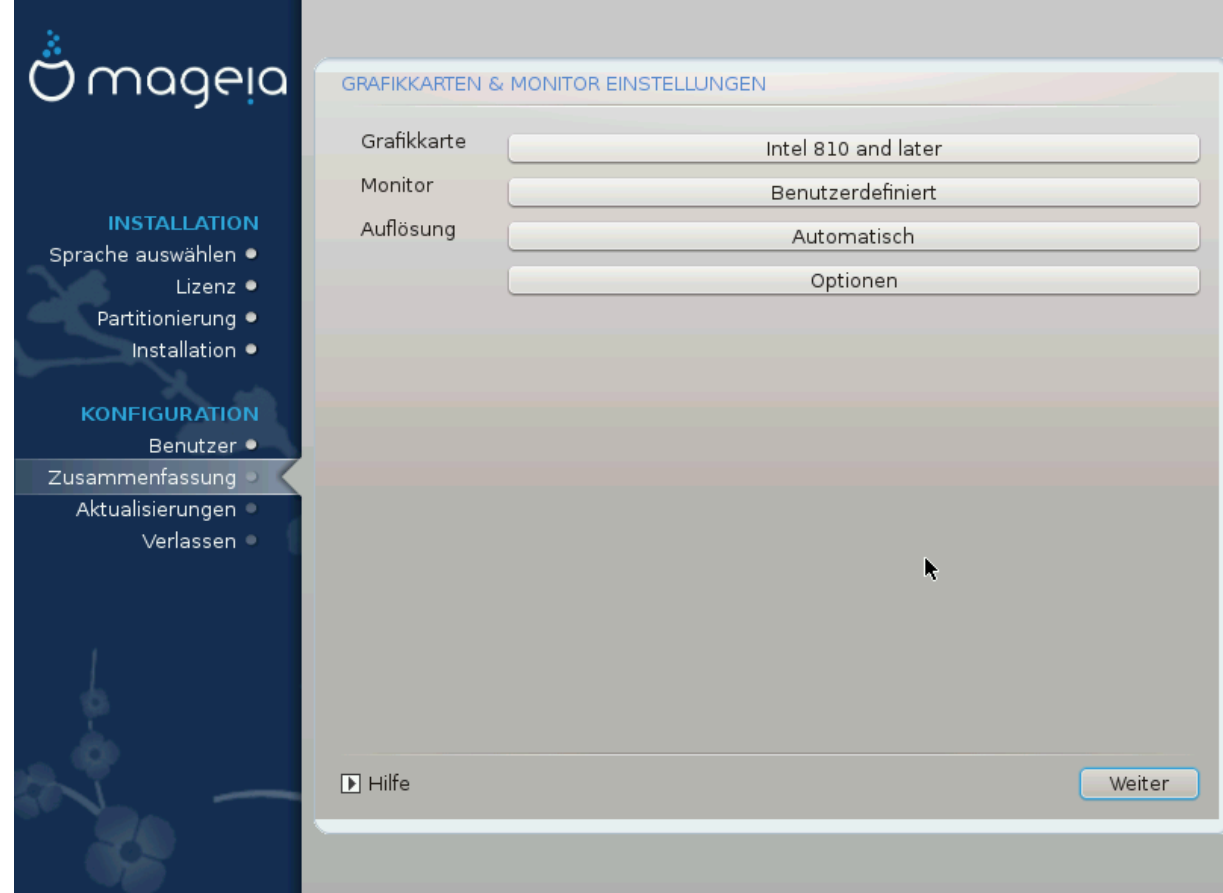

Egal, welche grafische Umgebung (auch als Desktop-Umgebung bekannt) Sie für die Installation von Mageia wählen, diese basieren alle auf der grafischen Benutzerschnittstelle namens X-Window-System, oder vereinfacht "X". Damit KDE Plasma, GNOME, LXDE oder eine andere grafische Umgebung funktioniert, müssen die Einstellungen von "X" korrekt sein.

Wähle die entsprechenden Einstellungen manuell aus, wenn Sie denken, dass die Details nicht richtig sind oder wenn keine angezeigt werden.

### • **Grafikkarte**

Falls nötig, können Sie Ihre spezifische Karte aus einer erweiterten Liste auswählen. Siehe [Choose an X](#page-40-0) [Server \(Configure your Graphic Card\)](#page-40-0).

• **Monitor**

Sie können Plug'n Play wählen, falls verfügbar, oder Ihren Bildschirm aus einer der Liste *Hersteller* oder *Generisch* wählen. Wählen Sie *Benutzerdefiniert* wenn Sie es bevorzugen, die horizontale und vertikale Wiederholfrequenz Ihres Bildschirms manuell einzustellen. Siehe [Choosing your Monitor](#page-41-0).

• **Auflösung**

Legen Sie hier die entsprechende Auflösung und Farbtiefe für Ihren Bildschirm fest

• **Test**

Der Test-Knopf erscheint nicht immer während der Installation. Ist der Knopf sichtbar und Sie testen Ihre Einstellungen, werden Sie daraufhin aufgefordert zu bestätigen, dass die Einstellungen korrekt sind. Wenn Sie mit *Ja* antworten, werden die Einstellungen werden übernommen. Wenn Sie aber nichts sehen, so kehren Sie nach kurzer Zeit zum Konfigurationsbildschirm zurück und erhalten die Möglichkeit, alle Einstellungen erneut zu ändern, bis der Test zufriedenstellend verläuft. Falls der Test-Knopf nicht verfügbar ist, vergewissern Sie sich, dass Sie sich mit den getätigten Einstellungen nicht außerhalb der Grenzwerte Ihres Bildschirms befinden.

• **Optionen**

Hier können Sie verschiedene Optionen aktivieren oder deaktivieren.

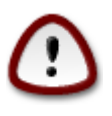

Es besteht die Gefahr den Monitor zu beschädigen, wenn Sie eine Bildwiederholrate außerhalb des Bereichs auswählen, die Ihr Monitor unterstützt. Dies betrifft ältere CRT Displays: moderne Monitore werden eine nicht unterstützte Frequenz nicht übernehmen und in diesem Fall in den Standby-Modus wechseln.

## <span id="page-40-0"></span>**11.2. Einen X-Server auswählen (Ihre Grafikkarte einrichten)**

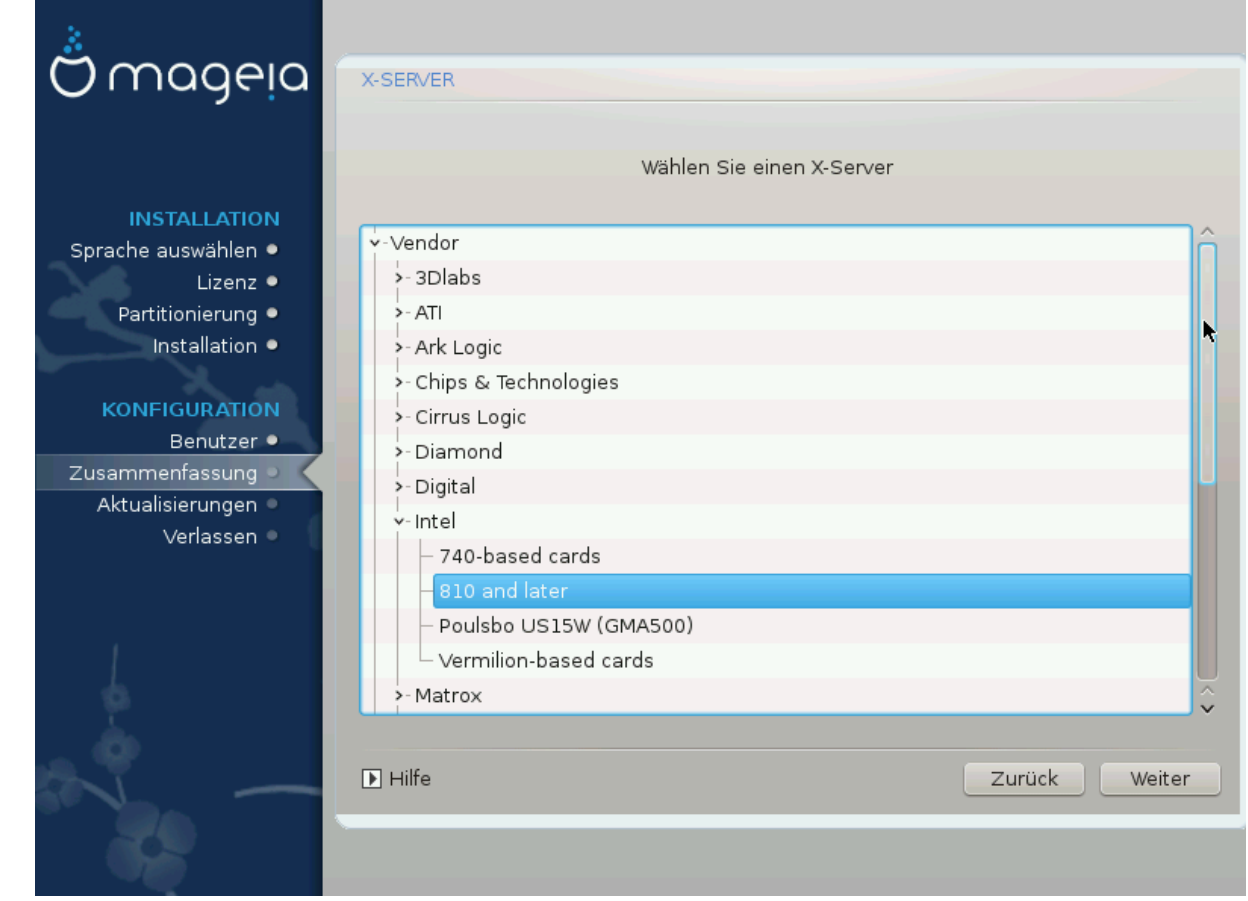

DrakX verfügt über eine umfassende Datenbank für Grafikkarten und wird meist Ihre Grafikkarte korrekt erkennen.

Falls das Installationsprogramm Ihre Grafikkarte nicht korrekt erkannt hat und Sie nicht wissen, welche Sie haben, können Sie sie folgendermaßen aus dem Baum auswählen:

• Hersteller

- dann die Marke Ihrer Karte
- und das Modell der Karte

Wenn Ihre Karte nicht in der Herstellerliste vorhanden ist (weil sie noch nicht in der Datenbank vorhanden ist oder es eine ältere Karte ist), finden Sie gegebenenfalls einen geeigneten Treiber in der *Xorg* Kategorie, welche mehr als 40 generische und Open-Source-Grafikkartentreiber zur Verfügung stellt. Falls Sie weiterhin keinen spezifischen Treiber für Ihre Karte finden können, gibt es die Möglichkeit den VESA-Treiber zu verwenden, welcher grundlegende Eigenschaften besitzt.

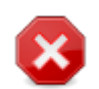

Denken Sie daran, dass es durch Auswahl eines inkompatiblen Treibers passieren kann, dass Sie lediglich Zugriff auf eine *Befehlszeilenschnittstelle* erhalten.

Einige Grafikkartenhersteller bieten proprietäre Treiber für Linux an, welche nur in den *Nonfree*-Paketquellen oder in einigen Fällen nur über die Webseite des Herstellers erhältlich sind. Die *Nonfree*-Paketquellen müssen extra aktiviert werden, um auf diesen zugreifen zu können. Falls Sie diese noch nicht aktiviert haben sollten Sie dies nach Ihrem ersten Systemstart tun.

## <span id="page-41-0"></span>**11.3. Auswahl des Monitors**

DrakX besitzt eine umfassende Datenbank von Monitoren und erkennt normalerweise ihren Monitor korrekt.

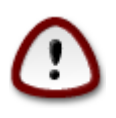

**Die Auswahl eines Monitors mit falschen Charakteristika kann Ihren Monitor oder Ihre Grafikkarte beschädigen. Bitte stellen Sie sicher, dass Sie genau wissen, was Sie tun.** Im Zweifel schauen Sie doch bitte in die Dokumentation des Monitors

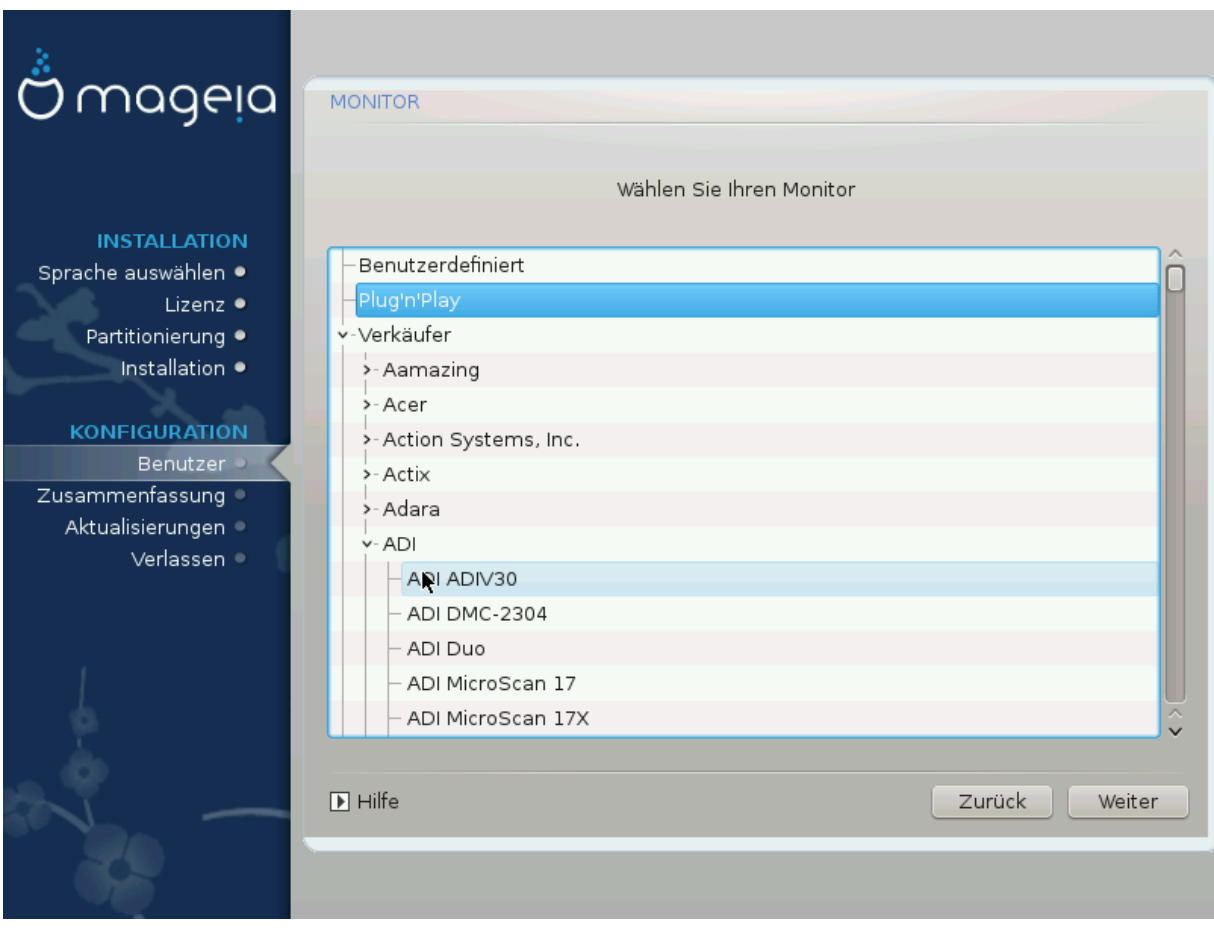

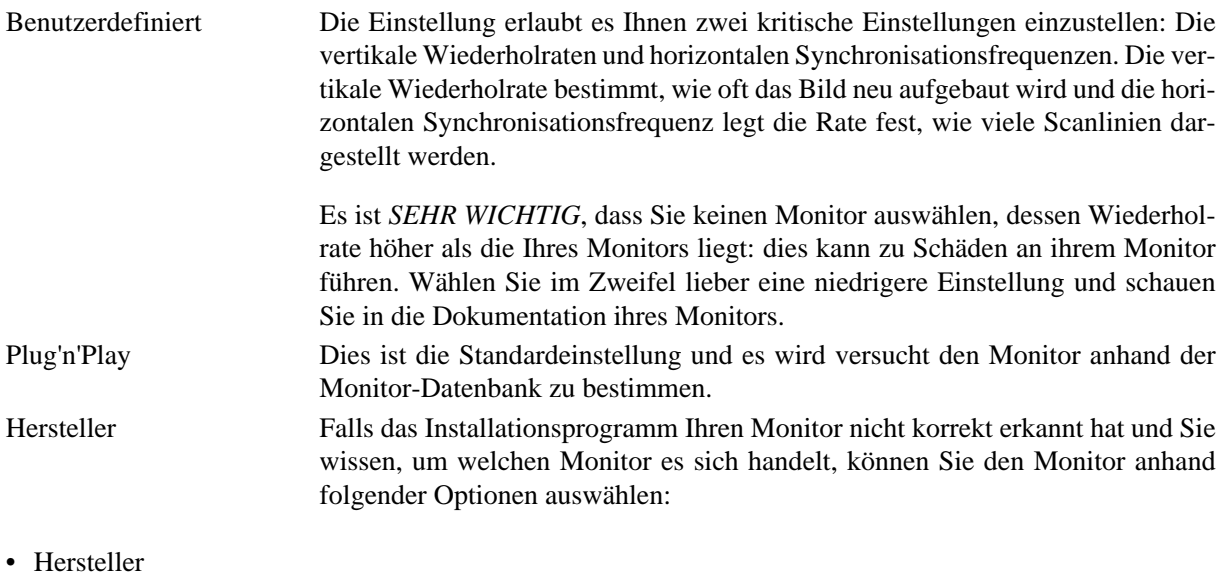

- Monitor-Modell
- Generisch Die Auswahl dieser Gruppe listet rund 30 Anzeigeneinstellungen auf, darunter 1024x768 @ 60Hz und beinhaltet auch Flachbildschirme, die in Laptops verbaut sind. Die Auswahl dieser Gruppe ist ausreichend, wenn Sie den VESA Grafikkartentreiber benutzen müssen, sollte Ihre Grafikkarte nicht automatisch erkannt werden. Hier ist es ratsam vorsichtig mit Ihrer Auswahl zu sein.

# <span id="page-43-0"></span>**12. Bootloader**

## <span id="page-43-1"></span>**12.1. Verfügbare Bootloader**

### **12.1.1. GRUB2**

### **GRUB2 auf Legacy MBR/GPT Systeme**

- Bei einem Legacy/MBR oder Legacy/GPT-System wird ausschließlich GRUB2 (mit oder ohne grafischem Menü) als Bootloader verwendet.
- Als Voreinstellung wird ein neuer Bootloader entweder in den MBR (Master Boot Record) Ihrer ersten Festplatte, oder in die BIOS Bootpartition, geschrieben.

### **GRUB2-efi auf UEFI-Systeme**

- GRUB2-efi oder rEFInd wird möglicherweise als Bootloader für UEFI-Systeme verwendet.
- Als Voreinstellung wird ein neuer Bootloader (Grub2-efi) in die ESP (EFI-Systempartition) geschrieben.

Falls bereits ein UEFI-basiertes Betriebssystem auf Ihrem Computer installiert ist (zum Beispiel Windows 8), wird der Mageia Installer die von Windows erstellte ESP erkennen und grub2-efi in dieser hinzufügen. Falls keine ESP vorhanden ist, wird eine erstellt werden. Auch wenn es möglich ist mehrere ESP zu haben, wird nur eine benötigt, selbst wenn Sie mehrere Betriebssysteme verwenden.

### **12.1.2. rEFInd**

### **rEFInd auf UEFI-Systeme**

• rEFInd hat eine schönes grafisches Set an Auswahlmöglichkeiten, und es kann installierte EFI-Bootloader automatisch erkennen. Siehe: http://www.rodsbooks.com/refind/

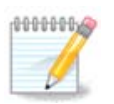

Bitte beachte, damit Sie die rEFInd Option verwenden können, muss die installierte EFI-Systempartition Ihrer Systemarchitektur entsprechen: Wenn Sie zum Beispiel eine 32-Bit EFI-Systempartition auf einem 64-Bit System installiert haben, wird die rEFInd Option nicht angezeigt/nicht verfügbar sein.

## <span id="page-44-0"></span>**12.2. Bootloader Einrichten**

### **12.2.1. Hauptoptionen des Bootloaders**

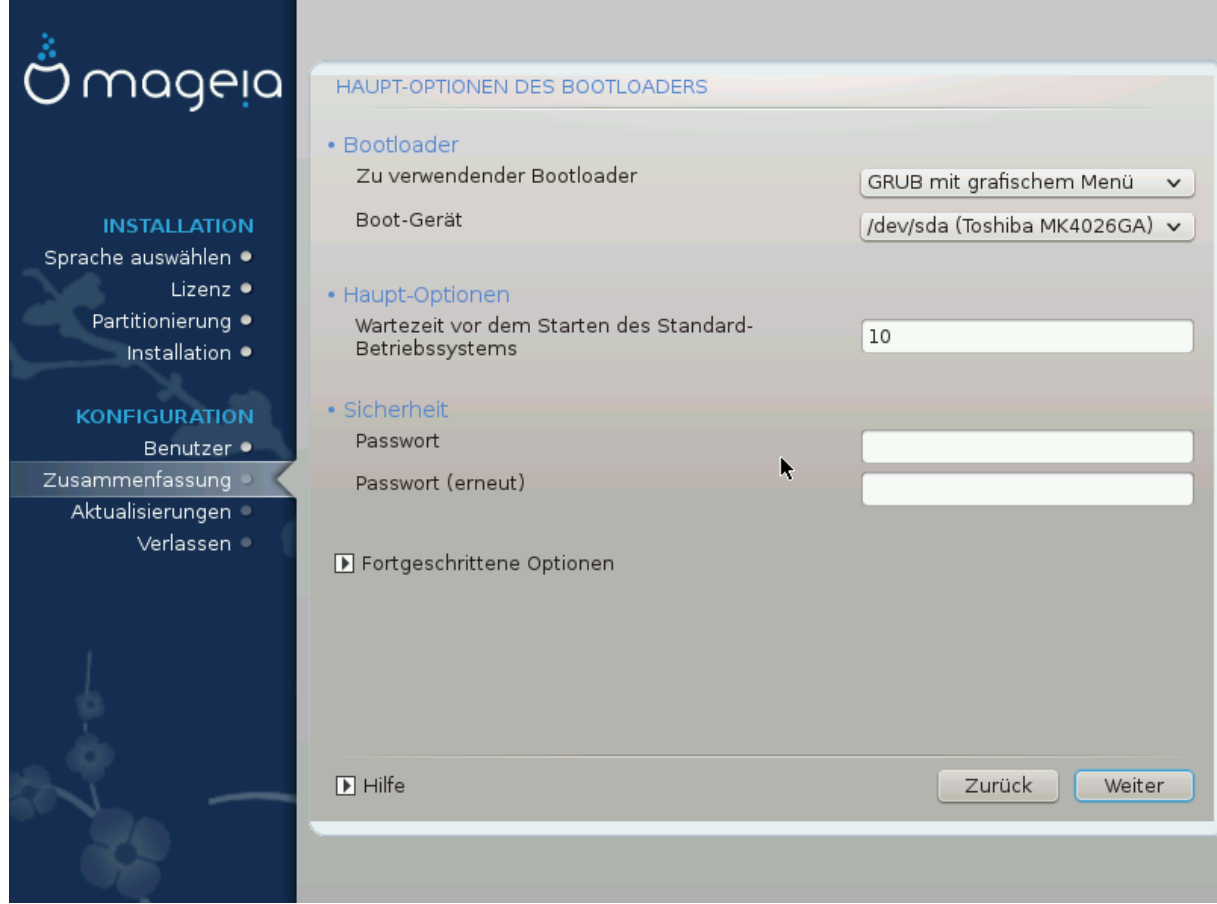

- **Zu verwendender Bootloader**
	- GRUB2 (entweder mit einem grafischen, oder einem Text-Menü), kann sowohl für Legacy MBR/ BIOS-Systeme, als auch für UEFI-Systeme gewählt werden.
	- rEFInd (mit einem grafischen Menü) ist eine alternative Option, welche nur für UEFI-Systeme vorhanden ist.
- **Boot-Gerät**

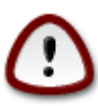

Ändern Sie hier nichts, außer Sie wissen genau, was Sie tun.

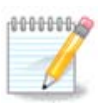

Es gibt keine Option um GRUB in den Bootsektor einer Partition (zum Beispiel: sda1) zu schreiben, da diese Methode unzuverlässig ist.

Wenn der UEFI-Modus verwendet wird, dann wird das Boot-Gerät als EFI-Systempartition aufgeführt.

• **Wartezeit vor dem Starten des Standard-Betriebssystems**

In diesem Textfeld kann, in Sekunden, eingestellt werden, wie lange die Wartezeit ist, bis das voreingestellte Betriebssystem gestartet wird.

• **Sicherheit**

Dies erlaubt Ihnen ein Passwort für den Bootloader festzulegen. Dies bedeutet, dass ein Benutzername und Passwort beim Startvorgang abfragt wird, um einen Booteintrag auszuwählen oder Einstellungen zu ändern. Dies ist optional und die meisten Anwender werden dies nicht benötigen. Der Benutzername ist root und das Passwort ist welches, dass Sie danach festgelegt haben.

• **Passwort**

Wähle ein Passwort für den Bootloader (optional)

• **Passwort (erneut)**

Gebe das Passwort erneut ein und DrakX überprüft, ob dieses mit dem oben eingegebenen übereinstimmt.

#### *Fortgeschrittene Optionen*

• *APIC aktivieren*

ACPI (Advanced Configuration and Power Interface) ist ein Standard für die Energieverwaltung. Es kann durch das Abschalten von ungenutzten Geräten Strom sparen, was eine Methode ist, welche damals vor APM verwendet wurde. Diese Auswahl zu deaktivieren könnte nützlich sein wenn, zum Beispiel, Ihr Computer ACPI nicht unterstützt oder falls Sie finden, dass die ACPI Implementierung einige Probleme verursacht (als Beispiel wären zufällige Neustarts oder Systemhänger).

• *SMP aktivieren*

Diese Auswahl aktiviert/deaktiviert das symmetrische Multiprocessing für Multiprozessorsysteme.

• *APIC aktivieren*

Durch das aktivieren wird dem Betriebssystem Zugriff auf den Advanced Programmable Interrupt Controller gegeben. APIC Geräte erlauben ein weitaus komplexeres Prioritäten-Modell und erweiterte IRC (Interrupt Request) Verwaltung.

• *Lokales APIC aktivieren*

Hier können Sie das lokale APIC auswählen, welches alle externen Interrupts (Unterbrechungen) für einen bestimmten Prozessor in einem SMP-System verwaltet.

### **12.2.2. Konfiguration des Bootloaders**

Falls Sie im vorherigen Abschnitt rEFInd als den zu verwendenden Bootloader ausgewählt haben, werden Ihnen nun die Optionen angezeigt, welche Ihnen im Screenshot weiter unten angezeigt werden. Falls Sie es nicht ausgewählt haben, fahren Sie mit dem entsprechenden Screenshot fort, der für Ihre Auswahl gilt.

Ihre rEFInd Konfigurationsmöglichkeiten:

• **Installiere oder aktualisiere rEFInd in der EFI-Systempartition.**

#### • **In /EFI/BOOT installieren.**

Diese Auswahl installiert den Bootloader in das /EFI/BOOT Verzeichnis der ESP (EFI System Partition). Dies kann nützlich sein, wenn:

(a) Installation auf einem entfernbaren Laufwerk (zum Beispiel USB-Stick), welches entfernt und an einem anderen Computer verwendet werden kann. Wenn der Bootloader unter /EFI/BOOT gespeichert wird, erkennt UEFI dies und erlaubt es, von diesem Laufwerk zu starten.

(b) Als eine Umgehungsmaßnahme, wenn, aufgrund eines fehlerhaften UEFI, der von Mageia neu geschriebene Bootloader, nach der Installation nicht erkannt wird.

Wenn Sie im vorhergehenden Abschnitt nicht rEFInd als Bootloader gewählt haben, wird Ihre Bootloader-Konfiguration unten angezeigt:

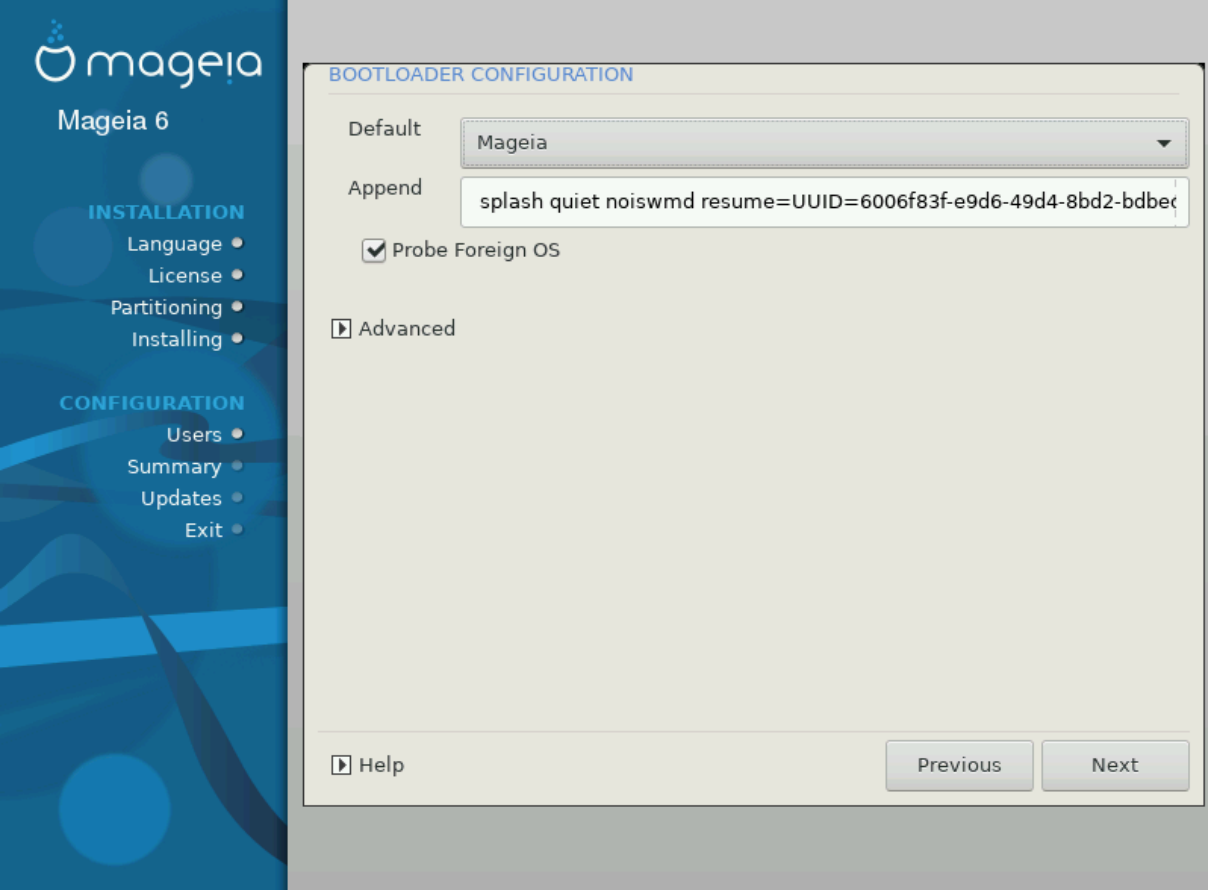

#### • **Standard**

Das Betriebssystem, welches standardmäßig gestartet wird.

• **Hinzufügen / Erweitern**

Mit dieser Option können Sie Kernel-Einstellungen einrichten oder dem Kernel die Anweisung geben, Ihnen mehr Informationen während dem Bootvorgang auszugeben.

• **Fremdes OS testen**

Falls Sie bereits andere Betriebssysteme installiert haben wird Mageia diese in Ihr neues Mageia Bootmenü hinzufügen. Falls Sie dies nicht möchten, entferne die Auswahl in der Box Fremdes OS testen.

• **In /EFI/BOOT installieren.** (Hinweis: Diese Menüauswahl erscheint nur, wenn der Installer erkennt, dass Sie UEFI auf Ihrem System verwenden).

Diese Auswahl installiert den Bootloader in das /EFI/BOOT Verzeichnis der ESP (EFI System Partition). Dies kann nützlich sein, wenn:

(a) Installation auf einem entfernbaren Laufwerk (zum Beispiel USB-Stick), welches entfernt und an einem anderen Computer verwendet werden kann. Wenn der Bootloader unter /EFI/BOOT gespeichert wird, erkennt UEFI dies und erlaubt es, von diesem Laufwerk zu starten.

(b) Als eine Umgehungsmaßnahme, wenn, aufgrund eines fehlerhaften UEFI, der von Mageia neu geschriebene Bootloader, nach der Installation nicht erkannt wird.

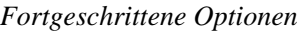

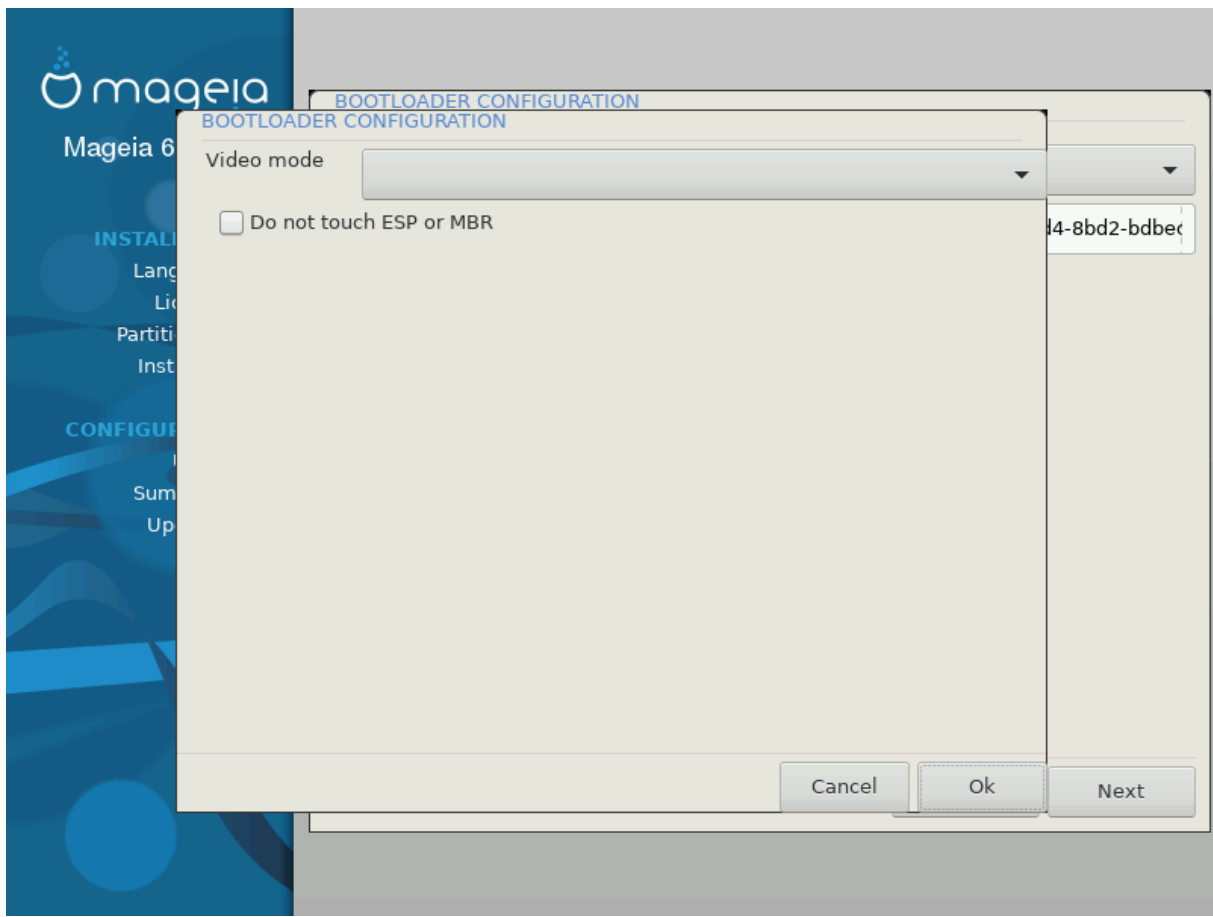

• *Video-Modus*

Diese legt die Bildschirmauflösung und Farbtiefe des Bootmenüs fest. Wenn Sie auf das nach unten zeigende Dreieck klicken werden Ihnen weitere Auflösungen und Farbtiefen angezeigt.

• *Verändere nichts an der ESP oder dem MBR*

Wähle diese Auswahl, wenn Sie kein bootfähiges Mageia möchten, und stattdessen das System über ein anderes Betriebssystem starten möchten (Chain-Loader). Sie erhalten eine Warnmeldung über den fehlenden Bootloader. Klicke OK, wenn Sie sich über die Auswirkung im klaren sind und fortfahren möchten.

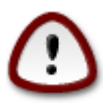

Chain-Loading über ältere Bootloader (GRUB Legacy und LiLo) wird nicht mehr von Mageia unterstützt, da der Vorgang, die Mageia Installation zu starten, womöglich fehlschlagen wird, wenn ein anderer Bootloader anstatt GRUB2 oder rEFInd verwendet wird. Sollten Sie es dennoch versuchen, geschieht dies auf eigene Gefahr.

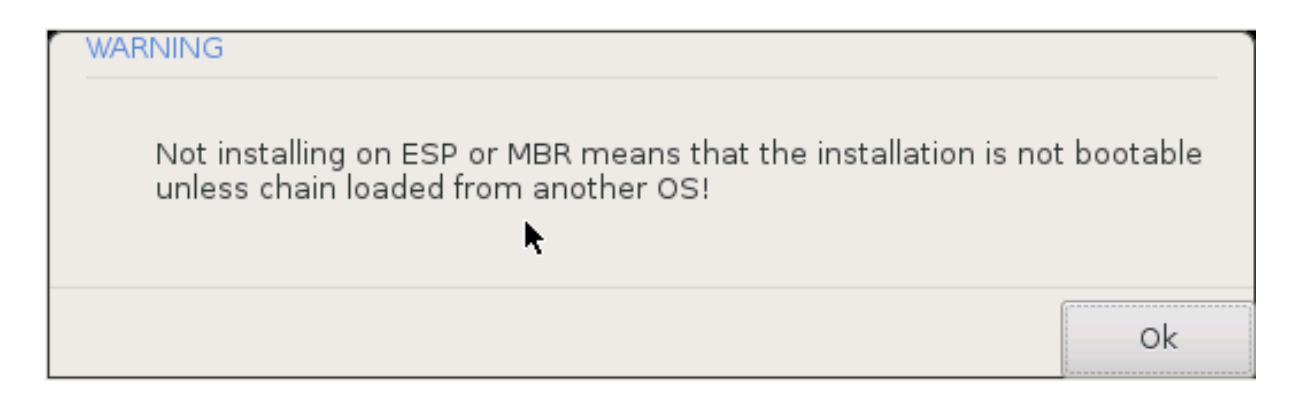

## <span id="page-48-0"></span>**12.3. Weitere Optionen**

### **12.3.1. Verwenden eines bestehenden Bootloaders**

Die detaillierte Vorgehensweise, wie man Mageia zu einer schon existierenden Bootloader-Konfiguration hinzufügt, übersteigt den Rahmen dieser Dokumentation. In den meisten Fällen gehört dazu, das Bootloader-Installationsprogramm auszuführen; dieses sollte Mageia registrieren und dem Bootloader-Menü automatisch einen entsprechenden Eintrag hinzufügen.

### **12.3.2. Ohne Bootloader installieren**

Sie können auswählen, Mageia ohne Bootloader zu installieren (siehe Abschnitt 2.1). Dies wird jedoch nicht empfohlen, außer Sie wissen genau, was Sie tun, da ohne einen Bootloader Ihr Betriebssystem nicht gestartet werden kann.

### **12.3.3. Hinzufügen oder ändern eines Bootmenü-Eintrag**

Um dies zu tun, müssen Sie /boot/grub2/custom.cfg manuell editieren oder stattdessen die Software grubcustomizer verwenden (Verfügbar in den Mageia Repositorys).

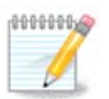

Für weitere Informationen schauen Sie in unser Wiki: [https://wiki.mageia.org/en/Grub2-efi\\_an](https://wiki.mageia.org/en/Grub2-efi_and_Mageia)[d\\_Mageia](https://wiki.mageia.org/en/Grub2-efi_and_Mageia)

# <span id="page-49-0"></span>**13. Zusammenfassung der Konfiguration**

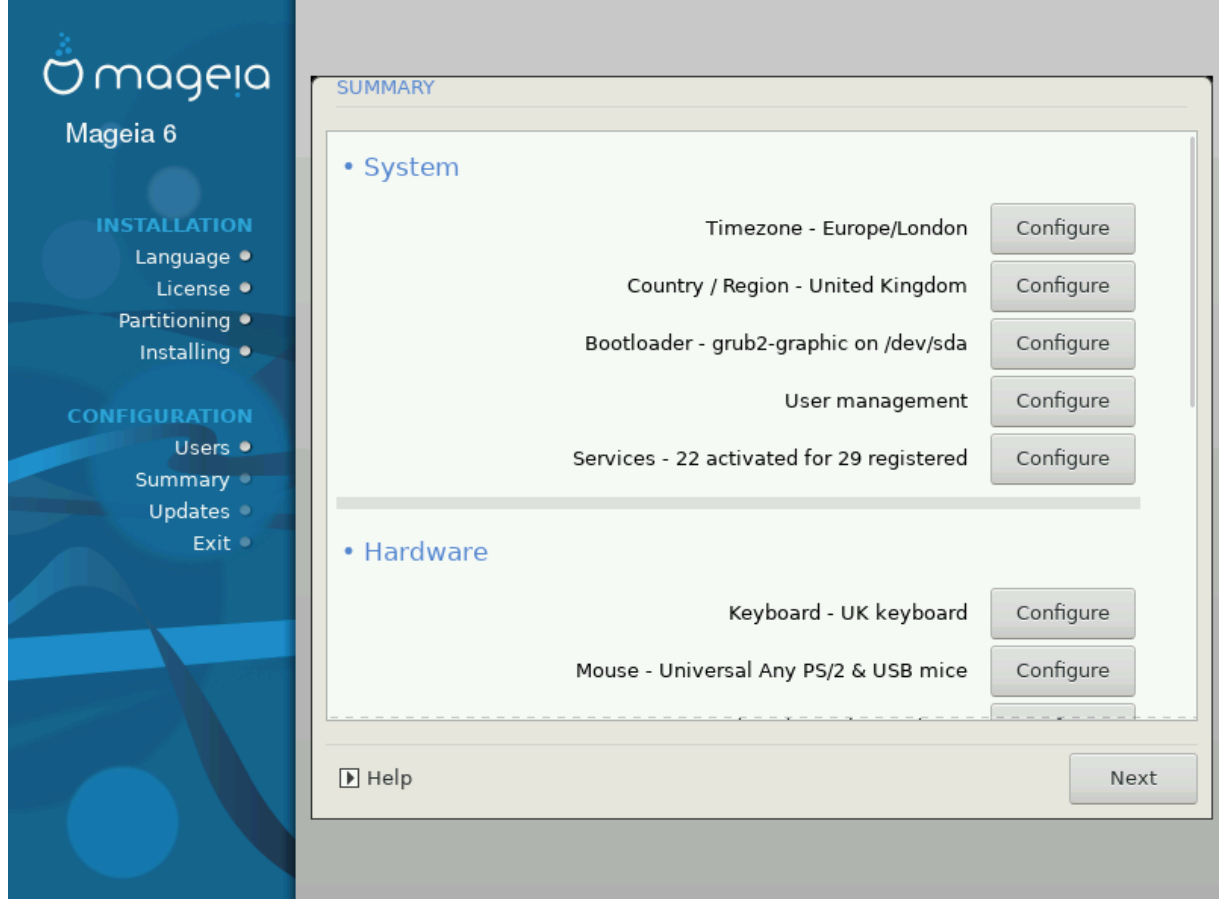

DrakX bietet eine Vorauswahl für die Konfiguration Ihres Systems, abhängig von der von Ihnen getroffenen Auswahl und der von DrakX erkannten Hardware. Sie können diese Einstellungen hier nochmals überprüfen und diese gegebenenfalls ändern, indem Sie auf *Konfiguration* klicken.

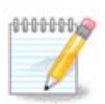

Grundsätzlich können die Voreinstellungen als die empfohlenen betrachtet werden, die Sie beibehalten können, außer bei folgenden Ausnahmen:

- es gibt bekannte Probleme mit den Standardeinstellungen
- die Standardeinstellungen wurden bereits ausprobiert, jedoch hat es nicht funktioniert
- Ein anderer Grund, der in den folgenden Abschnitten erwähnt wird, ist problematisch

### <span id="page-49-1"></span>**13.1. Systemparameter**

### • **Zeitzone**

DrakX wählt eine Zeitzone für Sie, abhängig von der von Ihnen bevorzugten Sprache. Sie können die Zeitzone ändern, falls dies nötig ist. Siehe auch unter [Configure Timezone](#page-52-1)

#### • **Land / Region**

Befinden Sie sich nicht im gewählten Land, so ist es sehr wichtig, dass Sie diese Einstellung korrigieren. Siehe [Select Country](#page-53-0)

#### • **Bootloader**

DrakX Vorschlag für die Einstellungen des Bootloaders

Ändern Sie an den Einstellungen nichts, es sei denn, Sie wissen, wie GRUB2 konfiguriert wird. Weitere Informationen finden Sie unter [Bootloader](#page-43-0)

#### • **Benutzerverwaltung**

Hier können Sie weitere Benutzer hinzufügen. Diese werden ihre jeweils eigenen /home Verzeichnisse erhalten.

• **Dienste**

Systemdienste beziehen sich auf die kleinen Programme, die im Hintergrund laufen (Daemons). Dieses Werkzeug erlaubt es Ihnen, verschiedene Tasks (Anwendungen/Aufgaben) zu aktivieren oder zu deaktivieren.

Sie sollten sehr sorgfältig prüfen, was Sie tun, bevor Sie hier etwas ändern - ein Fehler kann Ihren Computer davon abhalten, korrekt zu funktionieren. Weitere Informationen finden Sie unter [Configure Services](#page-54-0)

### <span id="page-50-0"></span>**13.2. Hardwareparameter**

#### • **Tastatur**

Hier bestimmen oder ändern Sie die Belegung Ihrer Tastatur, abhängig von Ihrem Standort, Ihrer Sprache oder dem Typ der Tastatur.

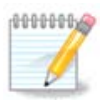

Wenn Sie feststellen, dass ein falsches Tastaturlayout verwendet wird und Sie dieses ändern möchten, dann beachten Sie, dass sich hierdurch auch Ihre Passwörter ändern.

#### • **Maus**

Hier können Sie Ihr Zeigegerät, Tablett, Ihren Trackball usw. hinzufügen oder einstellen.

• **Soundkarte**

Der Installer wird den Standardtreiber verwenden, wenn einer verfügbar ist.

Fall kein aktueller Treiber für Ihre Soundkarte vorhanden ist, gibt es gegebenenfalls alternative Treiber, die ausgewählt werden können. Falls dies der Fall ist, Sie jedoch finden, dass der Installer nicht die beste Wahl getroffen hat, können Sie auf *Fortgeschrittene Optionen* klicken und den Treiber manuell auswählen.

• **Grafikumgebung**

Dieser Abschnitt erlaubt es Ihnen, die Grafikkarte(n) und die Anzeige einzustellen. Weitere Informationen finden Sie unter [Graphics Card and Monitor Configuration](#page-39-1)

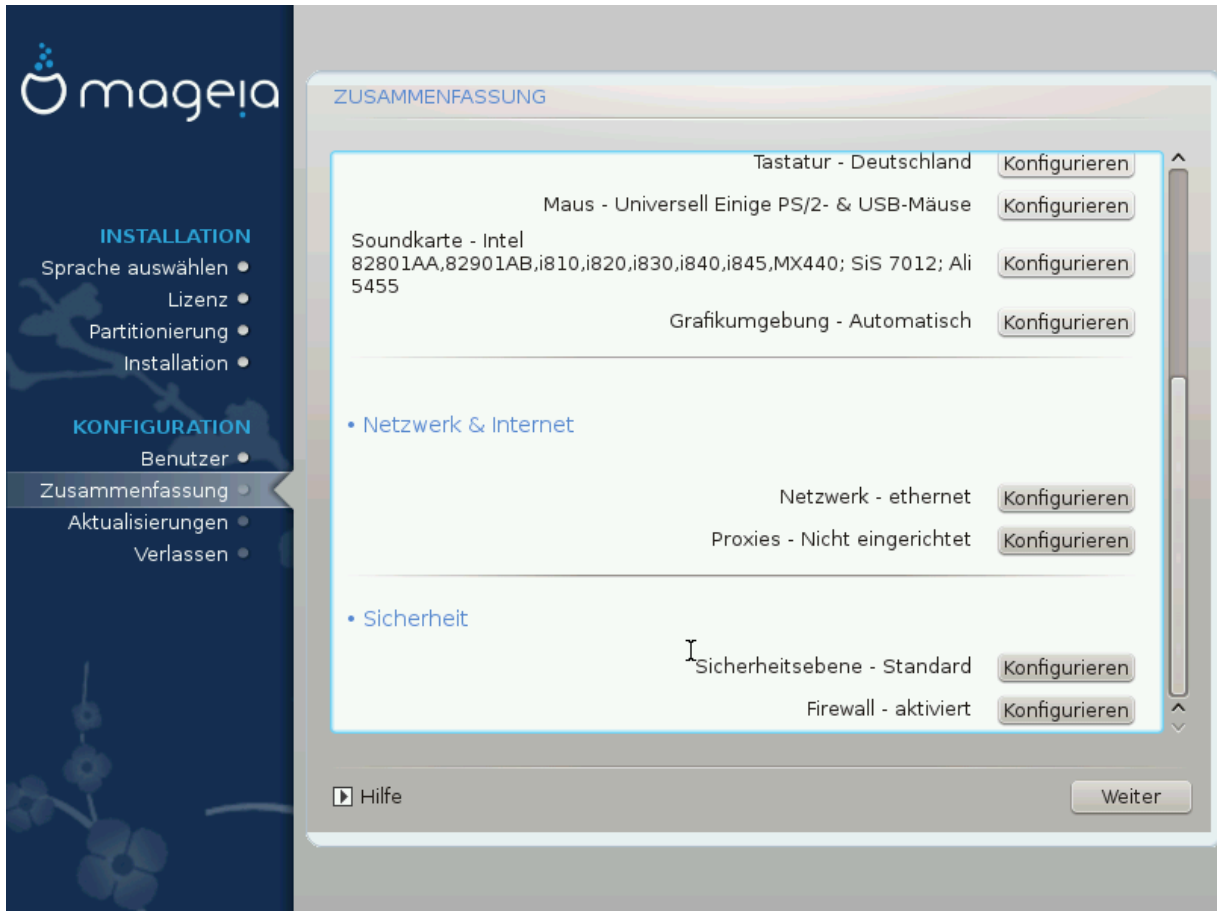

### <span id="page-51-0"></span>**13.3. Netzwerk- und Internetparameter**

#### • **Netzwerk**

Sie können Ihr Netzwerk hier konfigurieren, für Netzwerkkarten mit nonfree Treibern ist es besser dies nach dem Neustart im Mageia Kontrollzentrum vorzunehmen, falls Sie die *non-free* Repositorys noch nicht aktiviert haben.

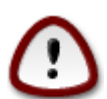

Wenn Sie eine Netzwerkkarte hinzufügen, vergessen Sie nicht, die Firewall so zu setzen, dass auch diese Netzwerkkarte überwacht wird.

#### • **Proxys**

Ein Proxy-Server fungiert als Vermittler zwischen Ihrem Computer und dem eigentlichen Internet. Dieser Abschnitt erlaubt es Ihnen, den Computer so zu konfigurieren, dass ein Proxy-Dienst verwendet wird.

Sie müssen gegebenenfalls Ihren Systemadministrator nach den Zugangsdaten fragen, die Sie hier eingeben müssen.

### <span id="page-51-1"></span>**13.4. Sicherheit**

#### • **Sicherheitsstufe**

Die Sicherheitsstufe für Ihren Computer, in den meisten Fällen die Voreinstellung (Standard), ist für die gewöhnliche Nutzung ausreichend. Wähle die Option, welche am besten zu Ihrem Nutzungsverhalten passt.

#### • **Firewall**

Die Firewall ermöglicht Ihnen festzulegen, welche Netzwerkverbindungen auf Ihrem Computer erlaubt sind. Die sichere Voreinstellung ist es, KEINE eingehende Verbindungen zuzulassen. Dies verhindert keine ausgehende Verbindungen und Sie können den Computer normal verwenden.

Bitte beachte, dass das Internet ein hochriskantes Netzwerk ist, bei dem ständig versucht wird Systeme zu untersuchen und Angriffe durchzuführen. Selbst scheinbar "sichere" Verbindungen, wie ICMP (für Ping), wurden bereits von böswilligen Personen als verdeckte Datenkanäle verwendet, um Daten in Systeme einzuschleusen.

Für weitere Informationen siehe [Firewall](#page-58-0).

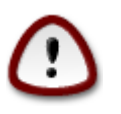

Beachten Sie aber, dass Sie ein großes Risiko eingehen, wenn Sie *alles* erlauben (Keine Firewall).

## <span id="page-52-0"></span>**14. Gebietsschema**

## <span id="page-52-1"></span>**14.1. Konfiguration der Zeitzone**

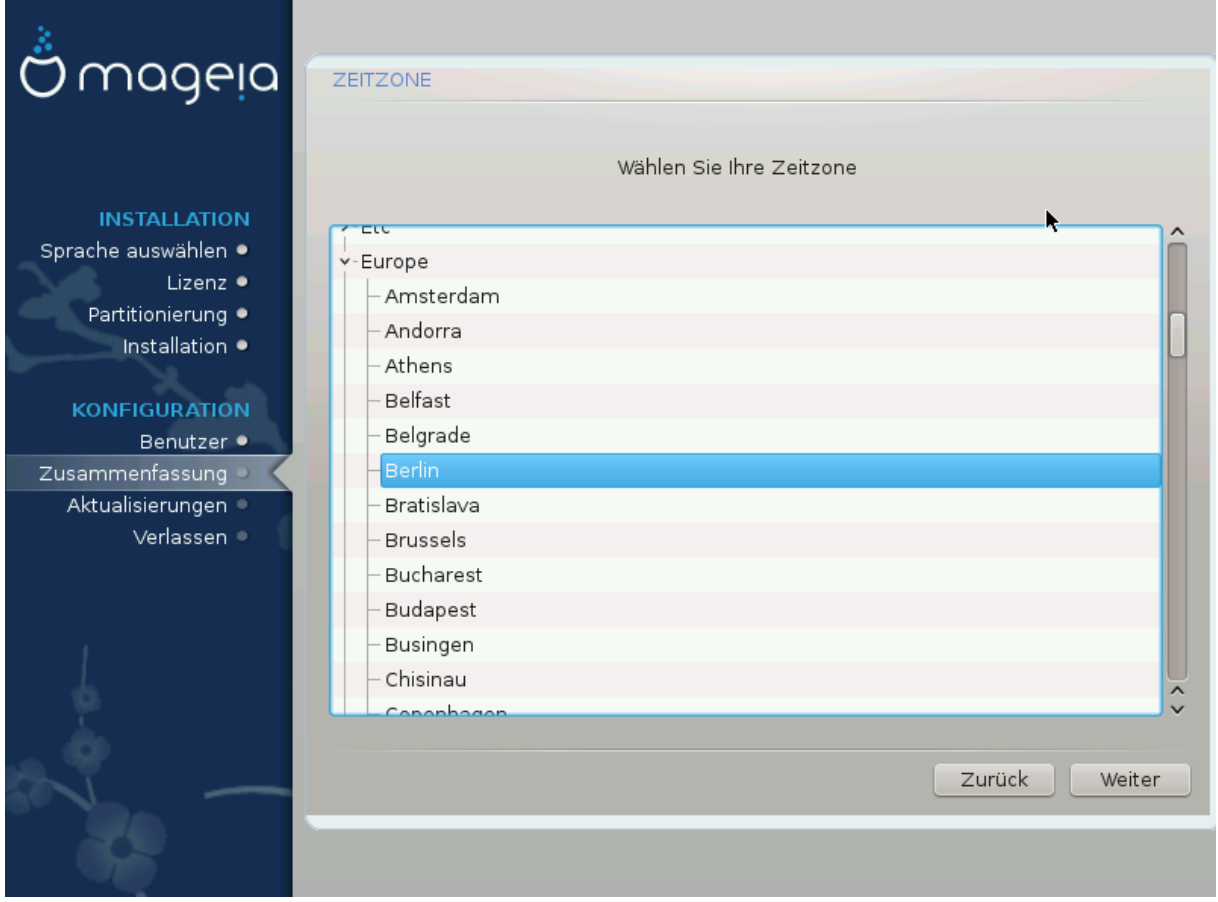

• Wählen Sie die von Ihnen gewünschte Zeitzone, indem Sie ihr Land oder eine Stadt in Ihrer Nähe aus der gleichen Zeitzone wählen.

Im nächsten Bildschirm können Sie wählen, ob ihre Hardware-Uhr auf lokale Zeit oder auf GMT, auch als UTC bekannt, gesetzt ist.

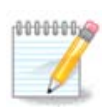

Besitzen Sie mehr als ein Betriebssystem, so vergewissern Sie sich, dass alle Betriebssysteme entweder auf Lokalzeit oder auf UTC/GMT gesetzt sind.

## <span id="page-53-0"></span>**14.2. Wählen des Landes / der Region**

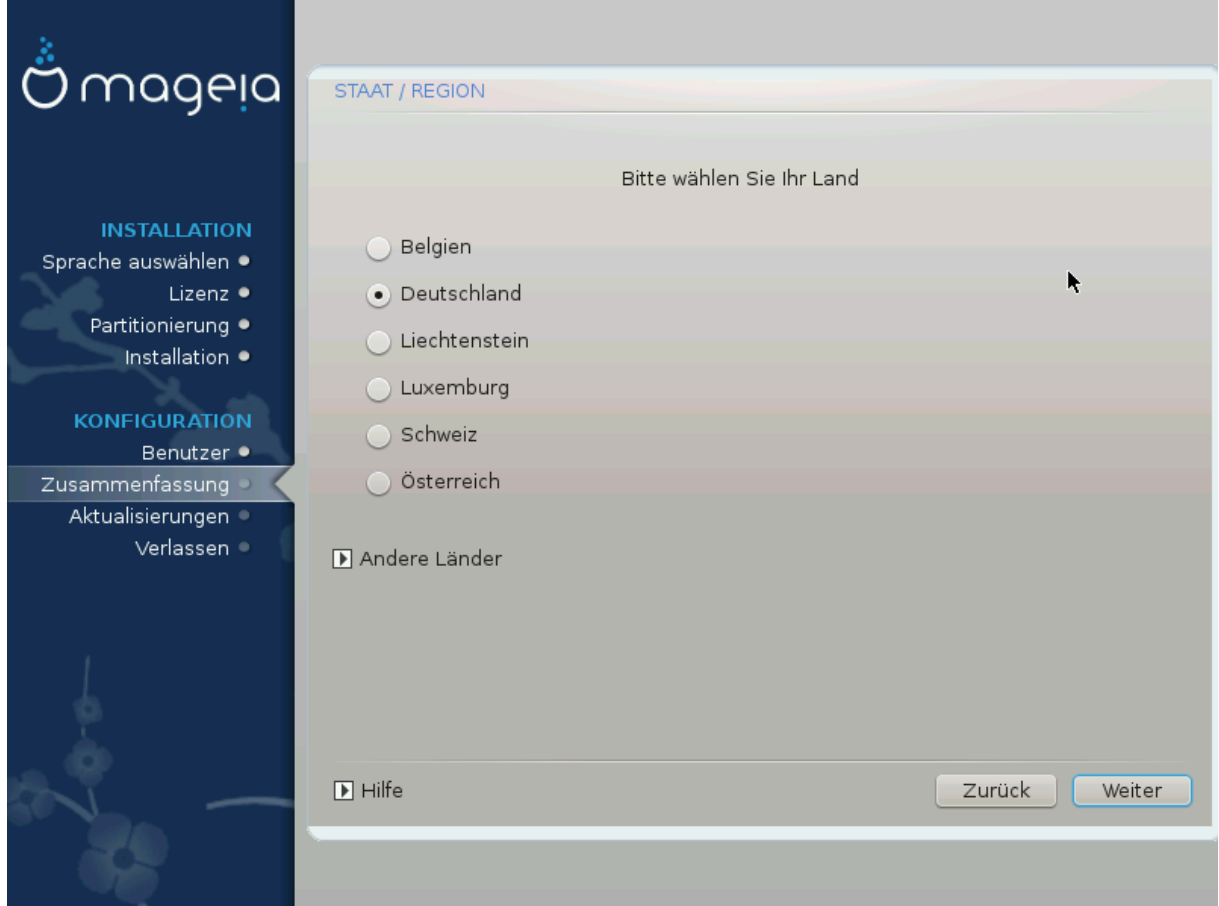

- Wählen Sie Ihr Land oder Ihre Region. Dies ist für alle Einstellungen nötig, wie für die Währung und die für dieses Land gültigen Einstellungen des Funknetzes. Setzen Sie das falsche Land, kann dies dazu führen, dass Sie keine Drahtlosnetzwerke nutzen können.
- Wenn Sie Ihr Land nicht in der Liste finden, klicken Sie auf den Knopf *Andere Länder* und wählen Sie hier Ihr Land und Ihre Region.

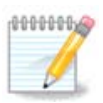

Finden Sie Ihr Land nur in der Liste *Andere Länder*, so hat es den Anschein, nachdem Sie in dieser Liste auf *OK* geklickt haben, als hätten Sie ein Land aus der Hauptliste gewählt. Beachten Sie dies nicht, DrakX befolgt die von Ihnen getroffene Auswahl.

### **14.2.1. Eingabemethode**

Im *Andere Länder* Bildschirm können Sie weitere Eingabemethoden auswählen (am unteren Ende der Liste). Eingabemethoden erlauben es den Benutzern, multilinguale Zeichen (Chinesisch, Japanisch, Koreanisch,

usw.) einzugeben. IBus ist die voreingestellte Eingabemethode, wodurch die Benutzer es nicht manuell einrichten brauchen. Weitere Eingabemethoden (SCIM, GIN, HIME, usw.) bieten ähnliche Funktionen an und können installiert werden, wenn Sie die HTTP/FTP Medien hinzugefügt haben, bevor Sie diese Pakete auswählen.

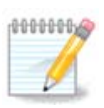

Falls Sie die Einrichtung der Eingabemethode während der Installation verpasst haben, können Sie auch nach der Installation darauf über Konfigurieren Ihres Computers → System, zugreifen, oder indem Sie **localedrake** als *root* ausführen.

# <span id="page-54-0"></span>**15. Konfigurieren Ihrer Dienste**

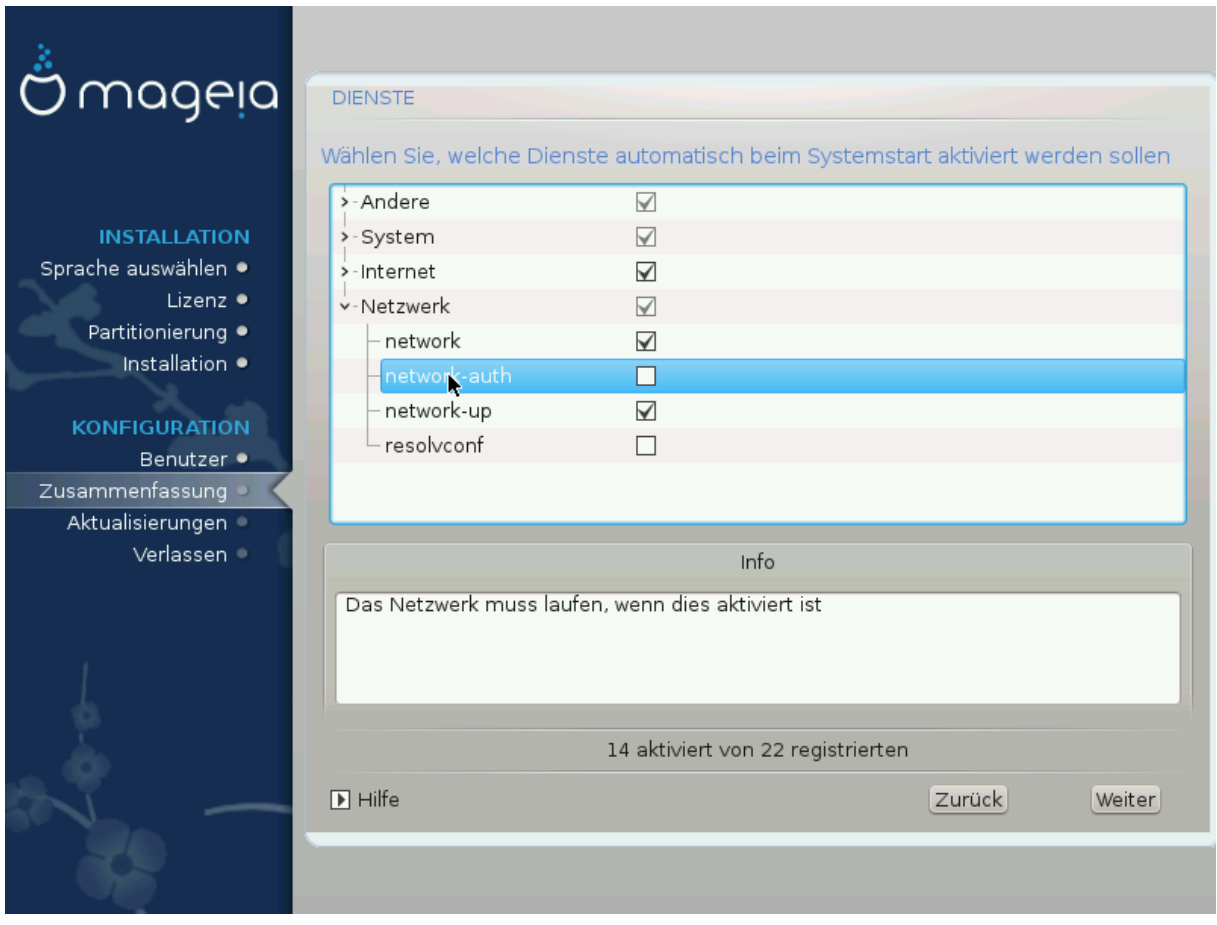

Hier können Sie einstellen, welche Dienste ausgeführt (oder auch nicht ausgeführt) werden sollen, nachdem Ihr System gestartet wurde.

- Klicke auf ein Dreieck, um eine Gruppe mit allen relevanten Dienste aufzuschlüsseln. Die Einstellungen die DrakX auswählt sind in der Regel gut.
- Wenn Sie einen Dienst markieren, werden in einer darunter sichtbaren Infobox einige Informationen zu diesem Dienst angezeigt.

Ändern Sie diese Einstellungen nur dann, wenn Sie genau wissen, was Sie tun.

# <span id="page-55-0"></span>**16. Maus auswählen**

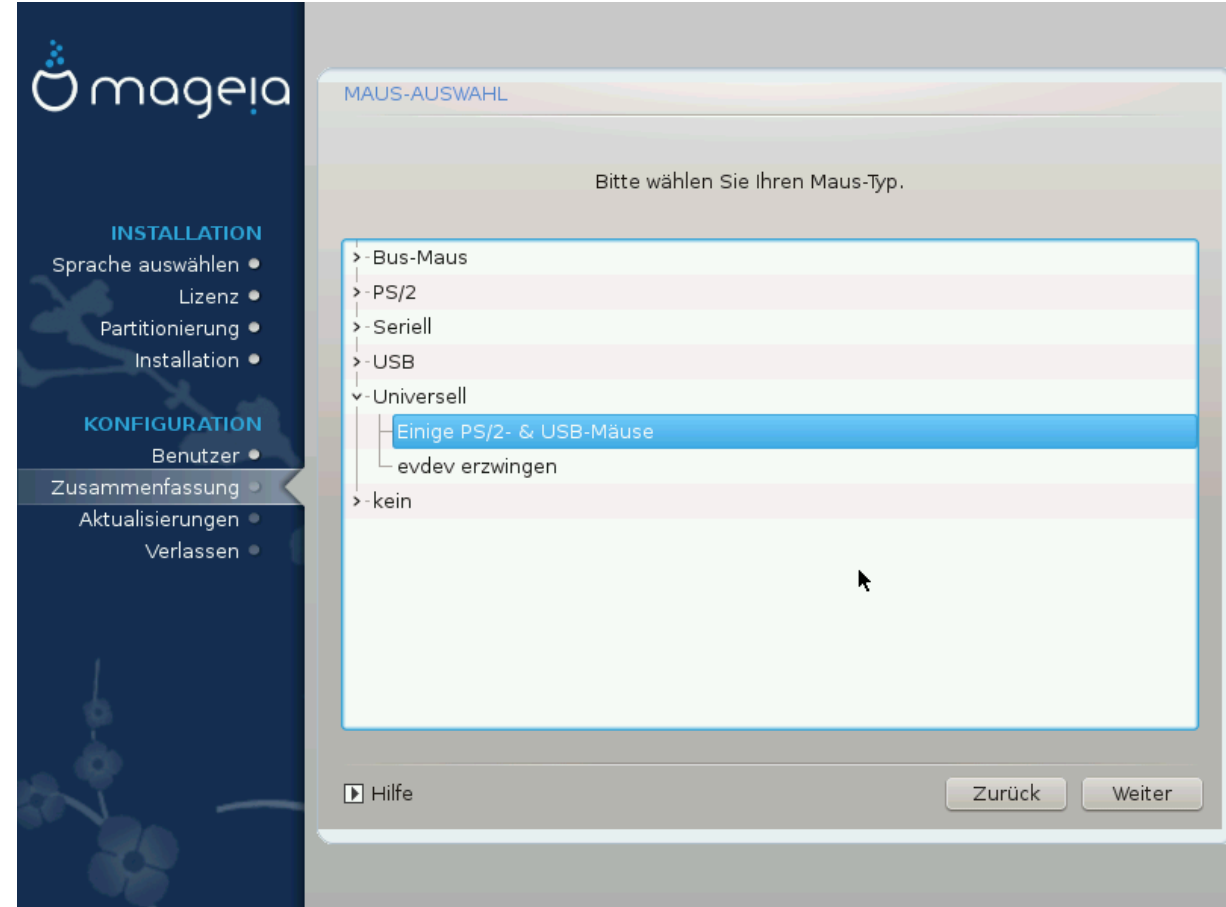

Falls Sie mit dem Mausverhalten nicht zufrieden sind, können Sie hier eine andere Konfiguration auswählen.

Üblicherweise ist Universell → Einige PS/2 und USB-Mäuse eine gute Wahl.

Wählen Sie Universell → Evdev erzwingen, um die nicht funktionierenden zusätzlichen Tasten einer Maus mit sechs oder mehr Knöpfen zu konfigurieren.

# <span id="page-56-0"></span>**17. Soundkonfiguration**

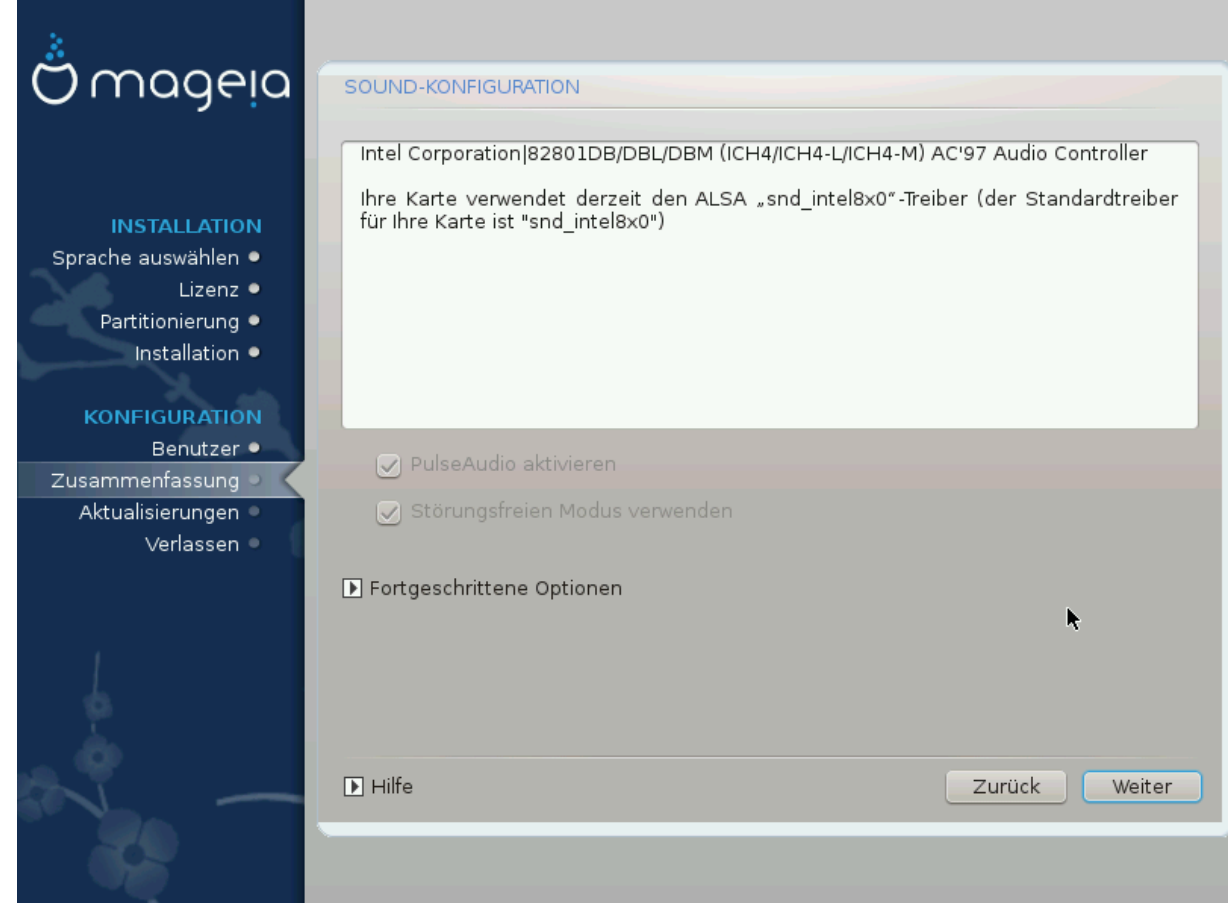

Dieser Bildschirm zeigt die Details des vom Installer ausgewählten Sounkarten-Treiber. Dieser Treiber sollte ohne Probleme funktionieren.

Falls Sie nach der Installation Probleme feststellen sollten, führen Sie **draksound** aus oder starte dieses Werkzeug über Mageia Kontrollzentrum → Hardware → Soundkonfiguration. Klicke im darauffolgenden draksound oder *Soundkonfiguration* Bildschirm auf *Problembehebung* um nützliche Vorschläge zu erhalten, wie man das Problem lösen kann.

### <span id="page-56-1"></span>**17.1. Fortgeschritten**

Fall kein aktueller Treiber für Ihre Soundkarte vorhanden ist, gibt es gegebenenfalls alternative Treiber, die ausgewählt werden können. Falls dies der Fall ist, Sie jedoch finden, dass der Installer nicht die beste Wahl getroffen hat, können Sie auf *Fortgeschrittene Optionen* klicken und den Treiber manuell auswählen.

# <span id="page-57-0"></span>**18. Sicherheitsstufe**

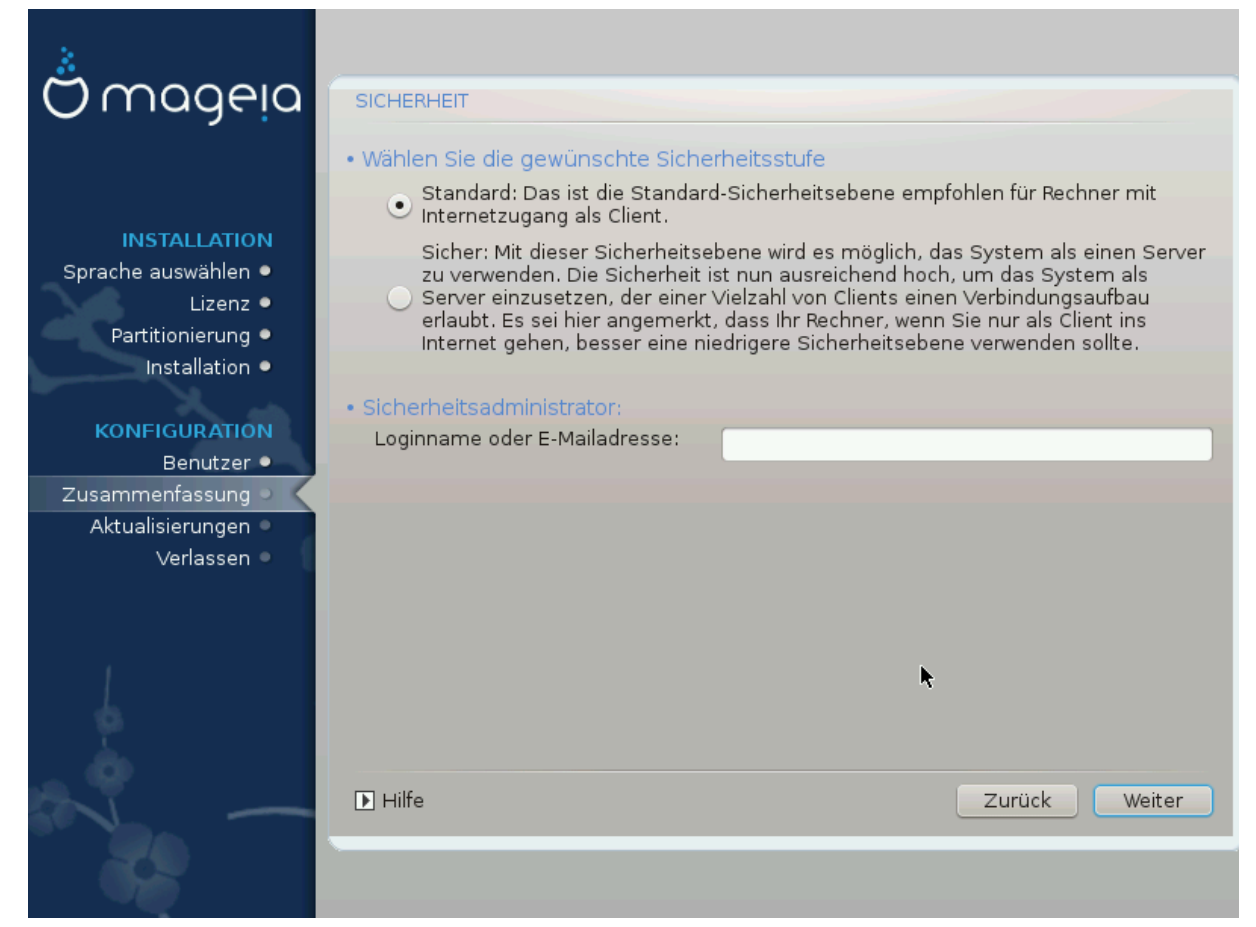

#### **Wählen Sie hier ihre Sicherheitsstufe aus**

*Standard* ist die Voreinstellung und die empfohlene Auswahl für den gewöhnlichen Anwender.

*Secure* erstellt ein stark geschütztes System - zum Beispiel, wenn das System als öffentlicher Server verwendet wird.

#### **Sicherheitsadministrator**

Dies ermöglicht es Ihnen eine E-Mail Adresse anzugeben, an dieser das System *Sicherheits-Warnmeldungen* senden wird, die eine Benachrichtigung an einen Systemadministrator erfordern.

Eine gute und einfach zu implementierende Möglichkeit ist es, <benutzer>@localhost einzugeben - wobei <benutzer> durch den Anmeldename des Benutzers ersetzt werden muss, der die Meldungen erhalten soll.

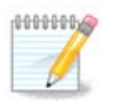

Das System sendet solche Nachrichten als **Unix Mailspool Nachricht**, nicht als "ordinäre" SMTP Mail: dieser Benutzer muss aus daher für den Erhalt solcher Mails konfiguriert sein!

Es ist jederzeit möglich, die Sicherheitseinstellungen, nach der Installation, im Abschnitt *Sicherheit* des Mageia Kontrollzentrum, anzupassen.

## <span id="page-58-0"></span>**19. Firewall**

In diesem Abschnitt können einige einfache Firewall Regeln konfiguriert werden: diese legen fest, welche Art von Nachrichten aus dem Internet auf dem Zielsystem akzeptiert werden. Das erlaubt den Zugriff aus dem Internet auf die entsprechenden System-Services.

In der Voreinstellung (keine Checkbox markiert) ist kein Systemdienst aus dem Netzwerk erreichbar. Die *Alles (Keine Firewall)* Checkbox hat eine bestimmte Rolle: Diese erlaubt den Zugriff auf alle Dienste die auf dem Computer laufen - eine Auswahl im Rahmen des Installationsprozesses ergibt nicht viel Sinn, da dadurch ein vollständig ungesichertes System erstellt wird. Diese Auswahl sollte nur im Mageia Kontrollzentrum (welches die selbe GUI nutzt) verwendet werden, um vorübergehend zu Testzwecken oder zur Fehlerbehebung, die gesamte Firewall zu deaktivieren.

Alle weitere Auswahlmöglichkeiten sind mehr oder weniger selbsterklärend. Als Beispiel, aktivieren Sie den CUPS Server, wenn Sie möchten, dass an Ihrem Computer angeschlossene Drucker über das Netzwerk erreichbar sein sollen.

#### **Fortgeschritten**

Die Schaltfläche *Fortgeschritten* öffnet ein Fenster, in dem Sie eine Reihe von Diensten, durch die "paarweise" Eingabe (getrennt durch Leerzeichen) dieser, aktivieren können

#### *<port-number>/<protocol>*

- *<port-number>* ist der Wert des Ports, für den entsprechenden Dienst, den Sie aktivieren möchten (als Beispiel 873 für den RSYNC Dienst) wie er auch im *RFC-433* festgelegt ist;

- *<protocol>* ist entweder *TCP* oder *UDP* - das Internetprotokoll welches von diesem Dienst verwendet wird.

Zum Beispiel ist der Eintrag um Zugriff auf den RSYNC Dienst zu erhalten dementsprechend *873/tcp*.

Falls ein Dienst für die Nutzung beider Protokolle vorhanden ist, spezifizieren Sie 2 Einträge für den selben Port.

# <span id="page-59-0"></span>**20. Aktualisierungen (Updates)**

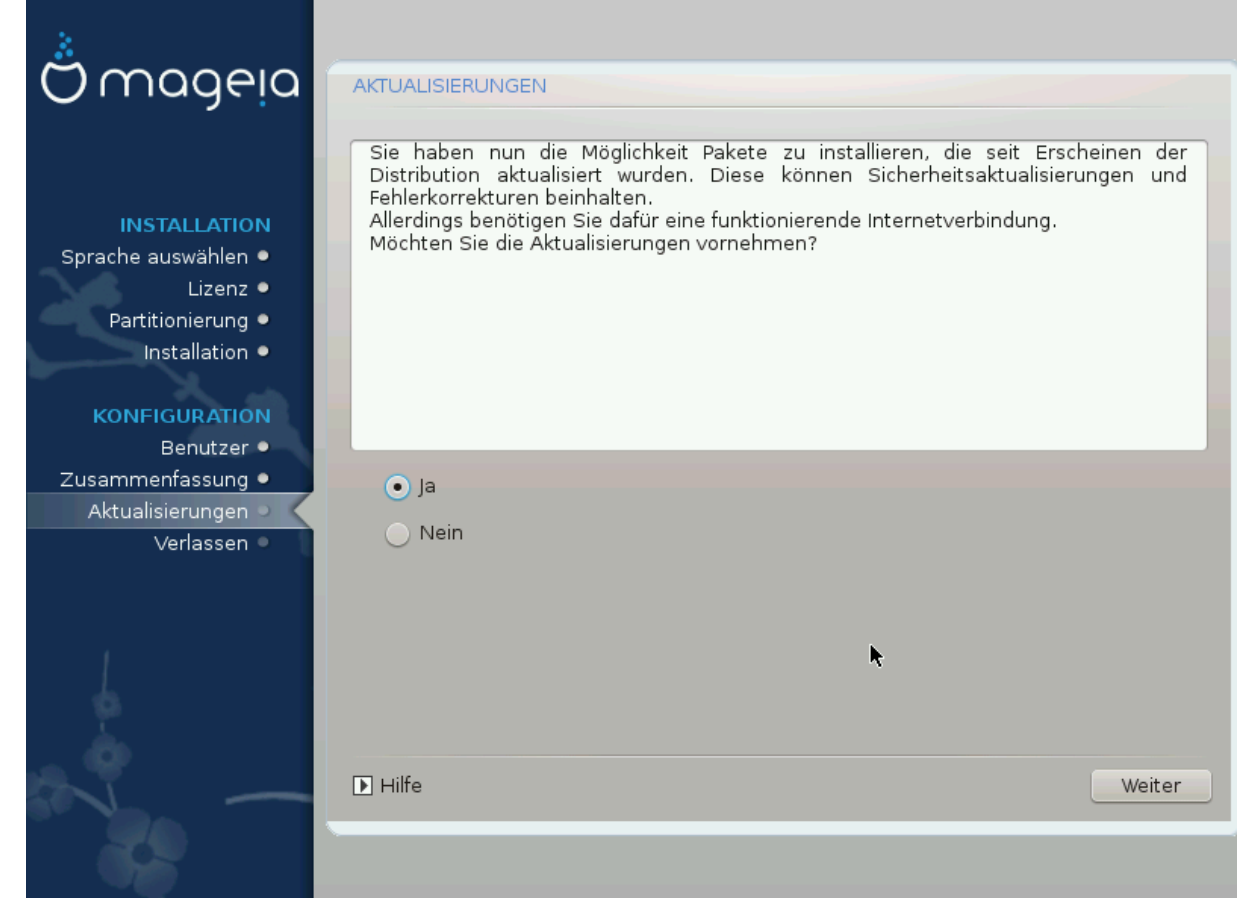

Seit dem Zeitpunkt, an dem diese Version von Mageia veröffentlicht wurde, wurden einige Pakete aktualisiert oder verbessert.

- Wähle *Ja*, wenn Sie diese herunterladen und installieren möchten
- Wähle *Nein*, wenn Sie dies jetzt nicht tun möchten oder wenn Sie aktuell nicht mit dem Internet verbunden sind.
- Drücke *Weiter* um fortzufahren

# <span id="page-60-0"></span>**21. Herzlichen Glückwunsch!**

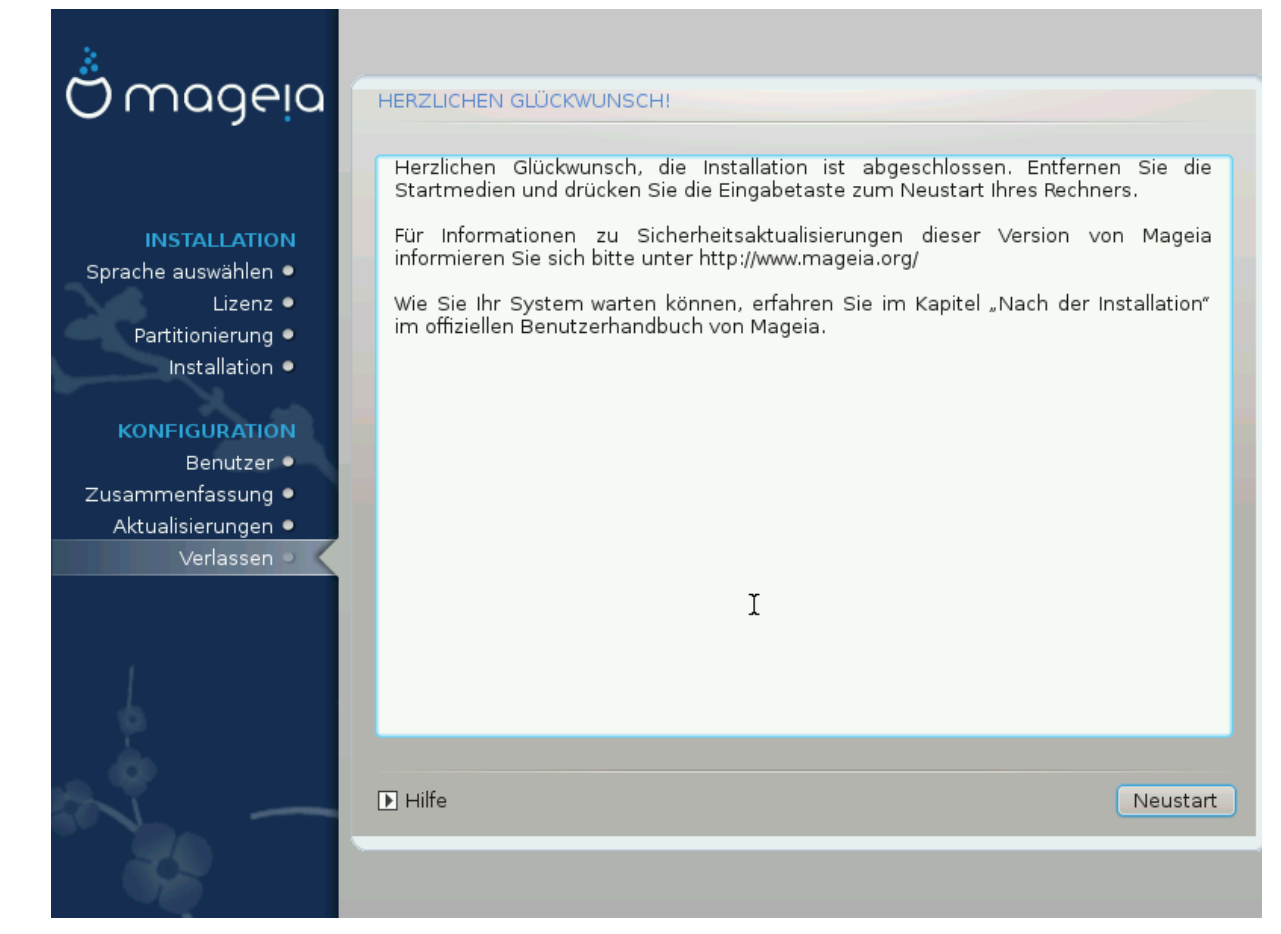

Sie haben die Installation und Konfiguration von Mageia abgeschlossen, so dass Sie das Installationsmedium entfernen und den Computer neu starten können.

Nach dem Neustart können Sie am Bildschirm des Bootloaders zwischen den Betriebssystemen auf Ihrem Computer wählen (falls mehr als eines vorhanden ist).

Haben Sie für den Bootloader keine Einstellungen vorgenommen, so wird das von Ihnen installierte Mageia automatisch gewählt und gestartet.

Viel Vergnügen!

Besuchen Sie [www.mageia.org](http://www.mageia.org/en/) [[http://www.mageia.org/en/\]](http://www.mageia.org/en/), falls Sie weitere Fragen haben oder bei Mageia mitarbeiten wollen

## <span id="page-60-1"></span>**22. Mageia deinstallieren**

Wenn Mageia Sie nicht überzeugt hat oder Sie es nicht richtig installieren können, wollen Sie es, kurz gesagt, loswerden. Das ist Ihr gutes Recht, und Mageia gibt Ihnen auch die Möglichkeit, es zu deinstallieren. Das trifft nicht auf jedes Betriebssystem zu.

Nachdem Sie Ihre Daten gesichert haben, starten Sie die Mageia Installations-DVD neu und wähle *Systemrettung*, dann *Windows Bootloader wiederherstellen*. Beim nächsten Boot haben Sie dann nur noch Windows zur Auswahl und keine Möglichkeit das Mageia System auszuwählen.

Um in Windows den durch die Mageia-Partitionen genutzten Speicherplatz wieder zur Verfügung zu erhalten: Klicken Sie auf Start → Systemsteuerung → Verwaltung → Datenspeicher → Datenträgerverwaltung. Sie

werden die Mageia-Partitionen erkennen, da Sie als Unbekannt markiert sind, wie auch an ihrer Größe und ihrer Position auf dem Laufwerk. Rechtsklicken Sie auf jede dieser Partitionen und wählen Sie *Löschen* um den Speicherplatz freizugeben.

Wenn Sie Windows XP verwenden können Sie eine neue Partition erstellen und diese formatieren (FAT32 oder NTFS). Anschließend wird diese einen Laufwerksbuchstaben erhalten.

Wenn Sie Windows Vista oder Windows 7 verwenden, haben Sie auch die Möglichkeit, die vorhandene Partition auf der linken Seite des freigewordenen Speicherplatzes zu erweitern. Dafür können andere Partitionswerkzeuge, wie **gparted** für Windows und Linux, genutzt werden. Seien Sie wie immer vorsichtig bei der Veränderung von Partitionen und stellen Sie sicher, dass Sie von allen wichtigen Dingen Sicherungskopien angefertigt haben.